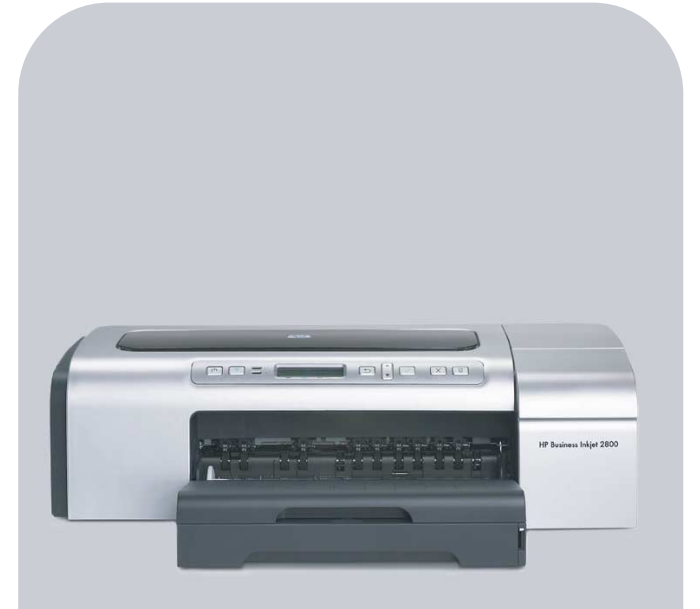

## HP Business Inkjet 2800

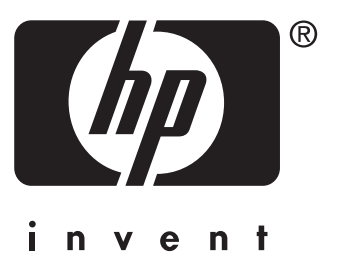

## **User's Guide**

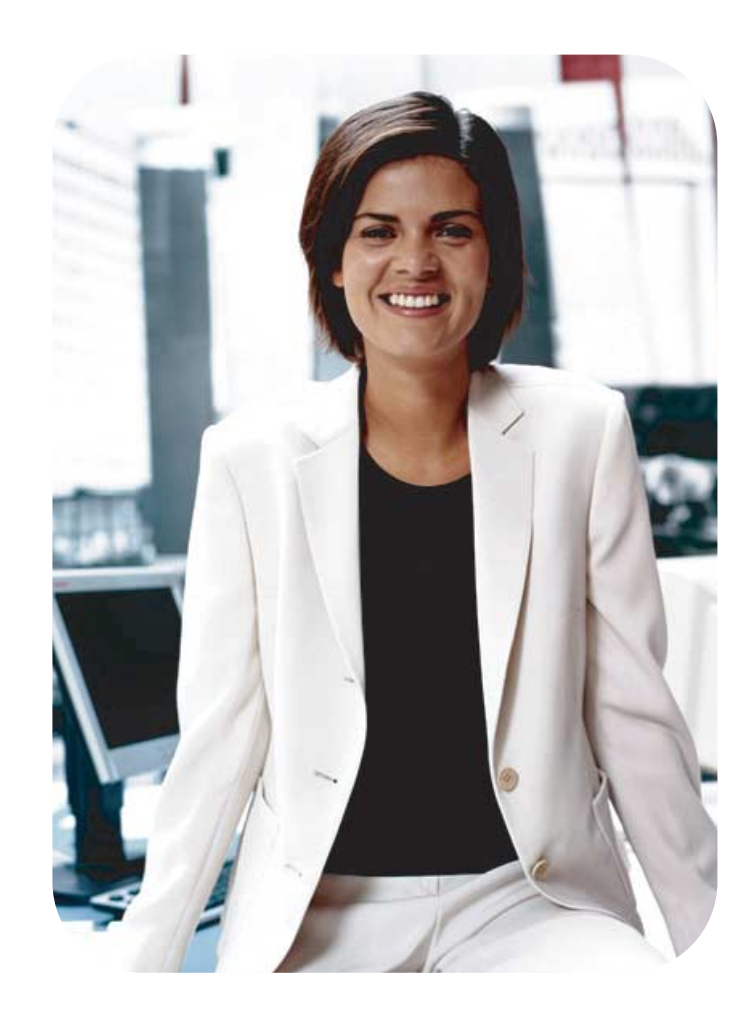

HP Business Inkjet 2800 series printer

**User's Guide**

#### **Copyright Information**

© 2005 Copyright Hewlett-Packard Development Company, L.P.

Edition 1, 2/2005

Reproduction, adaptation or translation without prior written permission is prohibited, except as allowed under the copyright laws.

The information contained herein is subject to change without notice.

The only warranties for HP products and services are set forth in the express warranty statements accompanying such products and services. Nothing herein should be construed as constituting an additional warranty. HP shall not be liable for technical or editorial errors or omissions contained herein.

#### **Trademark Credits**

Microsoft<sup>®</sup>, Windows<sup>®</sup>, Windows NT<sup>®</sup>, and MS-DOS<sup>®</sup> are U.S. registered trademarks of Microsoft Corporation.

 $UNIX<sup>®</sup>$  is a registered trademark of the Open Group.

Novell<sup>®</sup> and NetWare<sup>®</sup> are registered trademarks of Novell Corporation.

Pentium® is a registered trademark of Intel Corporation.

Adobe<sup>®</sup> and Acrobat<sup>®</sup> are registered trademarks of Adobe Systems Incorporate.

#### **Safety Information**

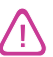

Always follow basic safety precautions when using this product to reduce risk of injury from fire or electric shock.

- **1** Read and understand all instructions in the documentation that comes with the printer.
- **2** Use only a grounded electrical outlet when connecting this product to a power source. If you do not know whether the outlet is grounded, check with a qualified electrician.
- **3** Observe all warnings and instructions marked on the product.
- **4** Unplug this product from wall outlets before cleaning.
- **5** Do not install or use this product near water, or when you are wet.
- **6** Install the product securely on a stable surface.
- **7** Install the product in a protected location where no one can step on or trip over the line cord, and the line cord cannot be damaged.
- **8** If the product does not operate normally, see [Maintaining and](#page-61-0)  [troubleshooting.](#page-61-0)
- **9** There are no user-serviceable parts inside. Refer servicing to qualified service personnel.

# **Contents**

### **[1 Getting started](#page-7-0)**

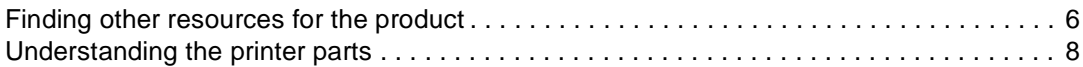

### **[2 Installing accessories](#page-12-0)**

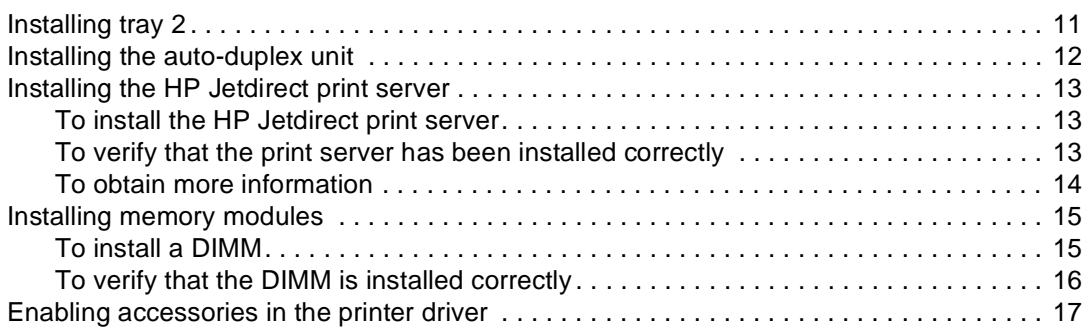

#### **[3 Using the printer](#page-19-0)**

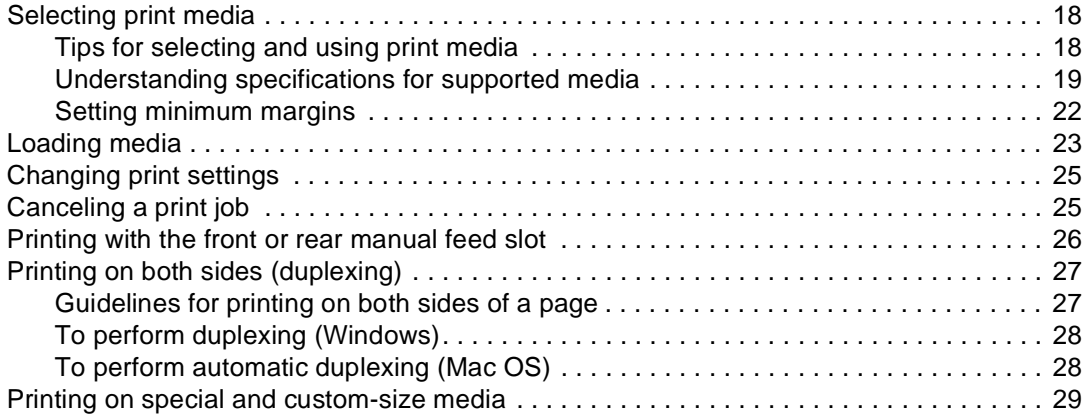

### **[4 Configuring and managing the printer](#page-31-0)**

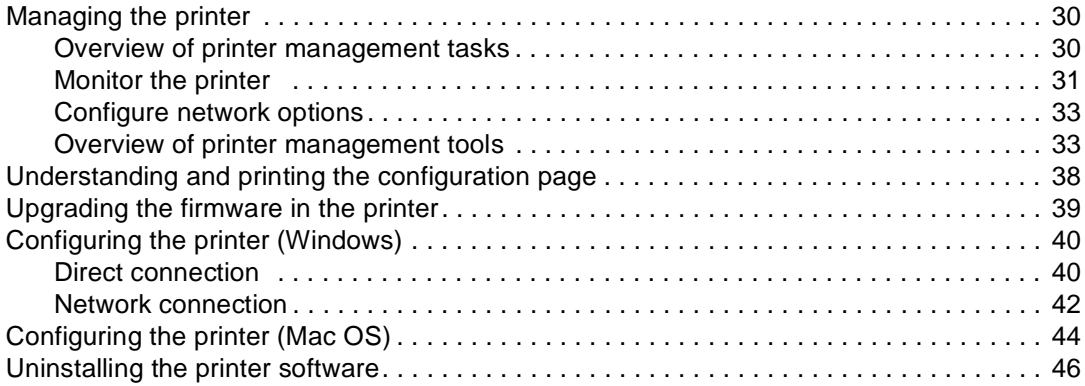

### **[5 Control panel](#page-48-0)**

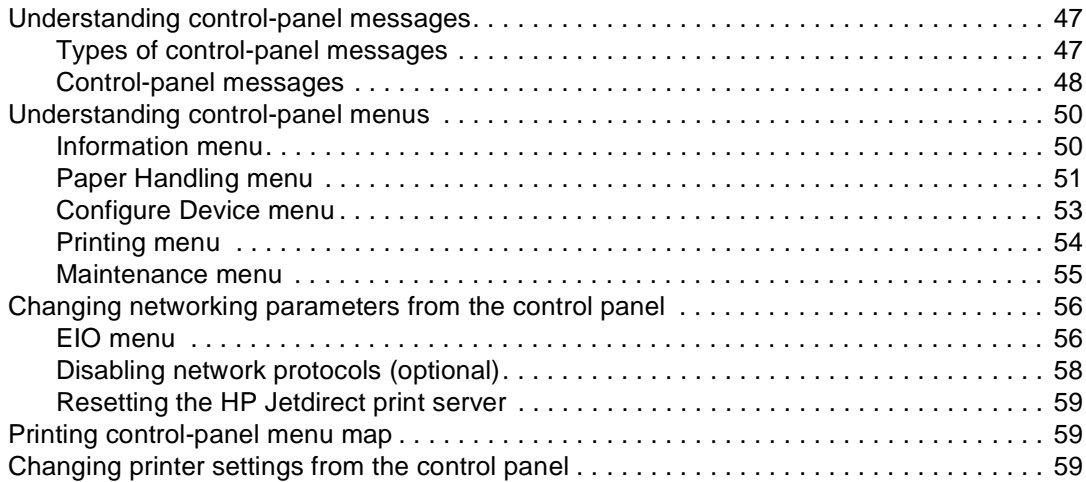

### **[6 Maintaining and troubleshooting](#page-61-1)**

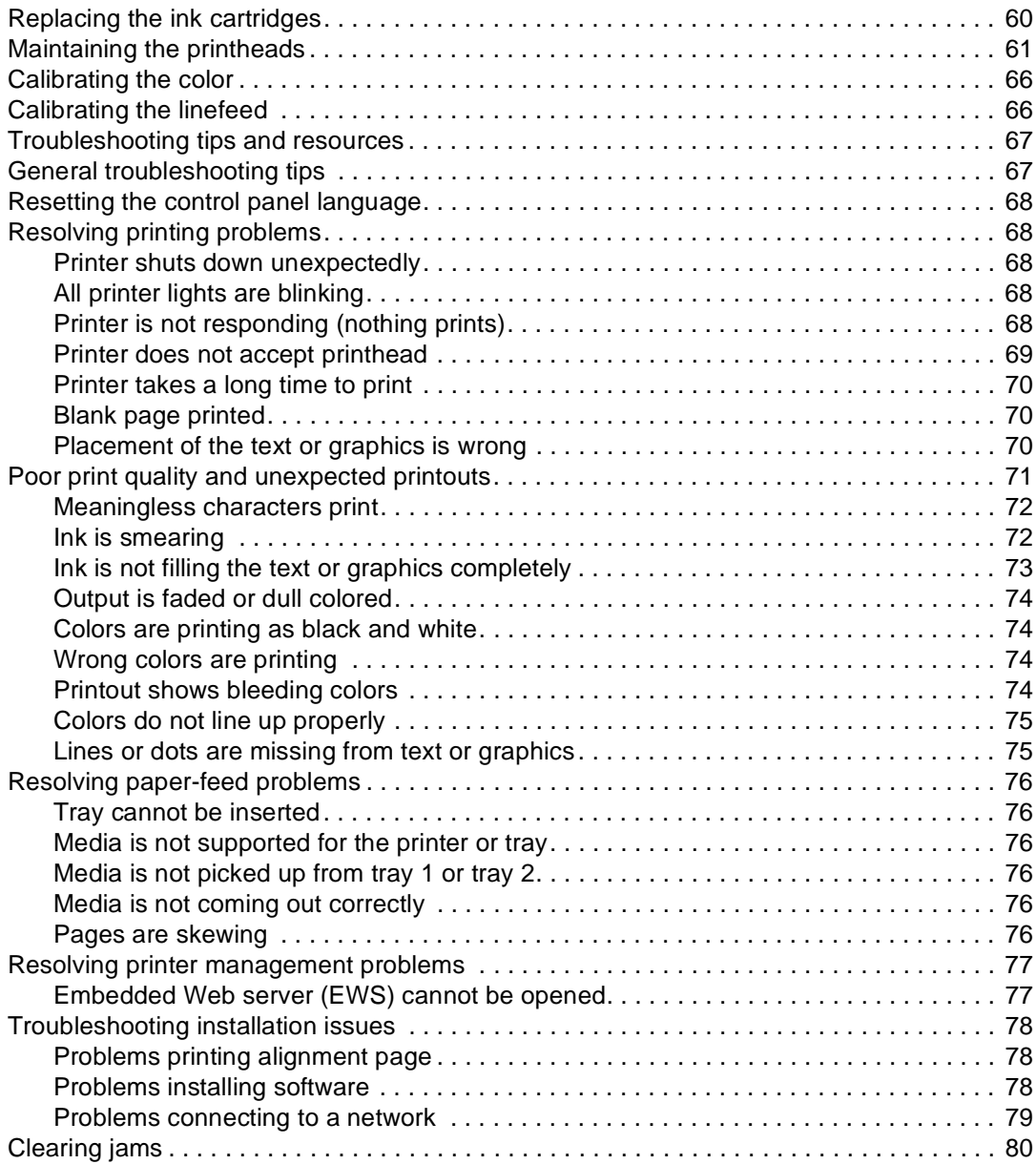

### **[A HP supplies and accessories](#page-83-0)**

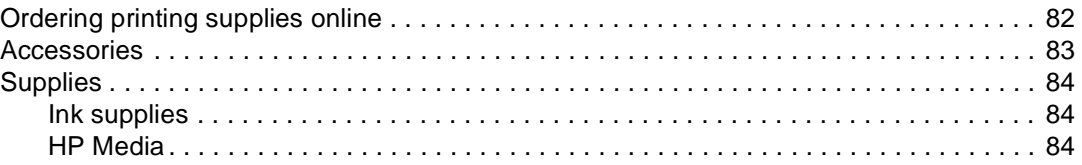

#### **[B Support and warranty](#page-88-0)**

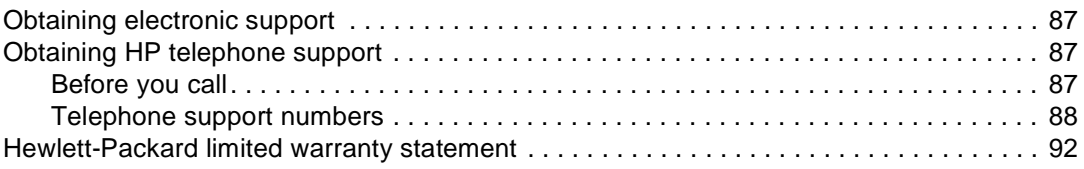

### **[C Printer specifications](#page-97-0)**

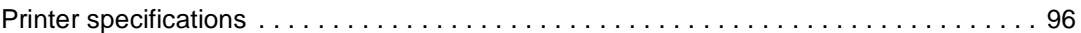

### **[D Regulatory information](#page-102-0)**

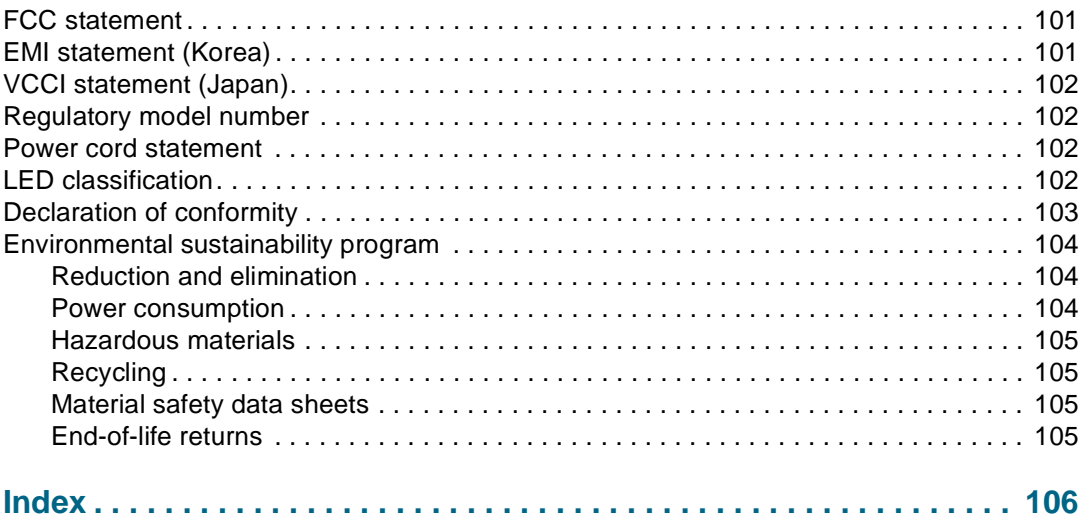

# <span id="page-7-0"></span>**Getting started**

Thank you for buying the printer. This guide provides details about how to use the printer and to resolve printer and printing problems.

### <span id="page-7-1"></span>**Finding other resources for the product**

You can obtain product information and further troubleshooting resources that are not included in this guide from the following resources:

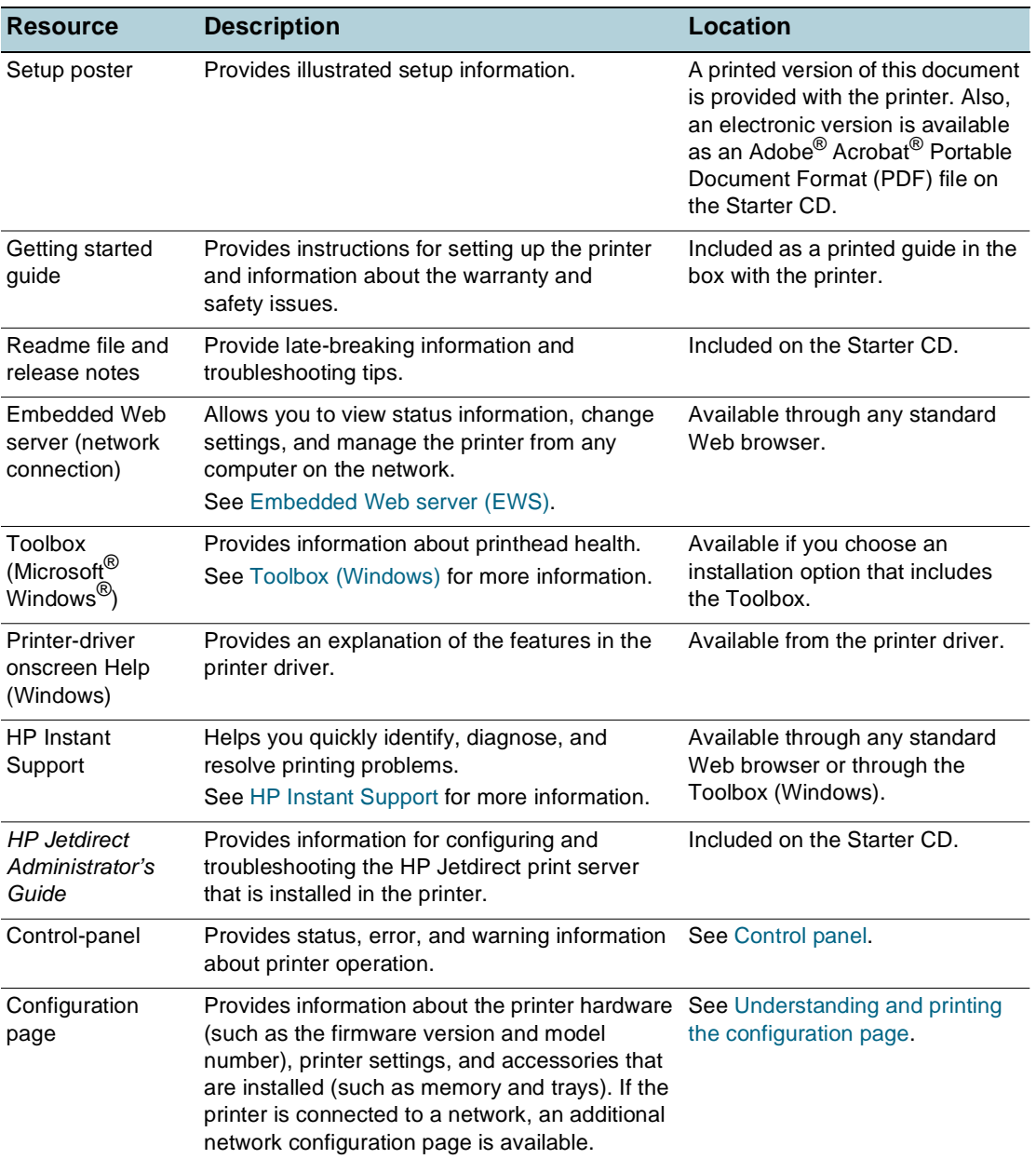

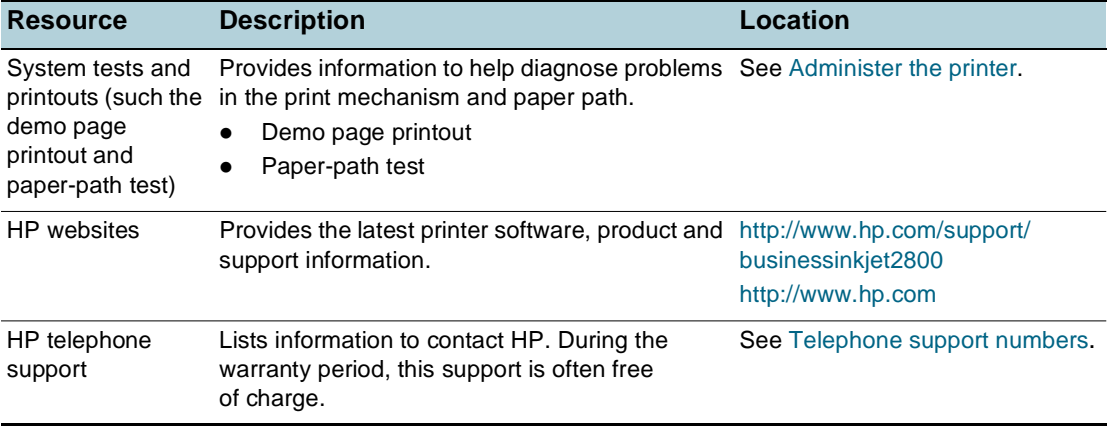

### <span id="page-9-0"></span>**Understanding the printer parts**

**Front view**

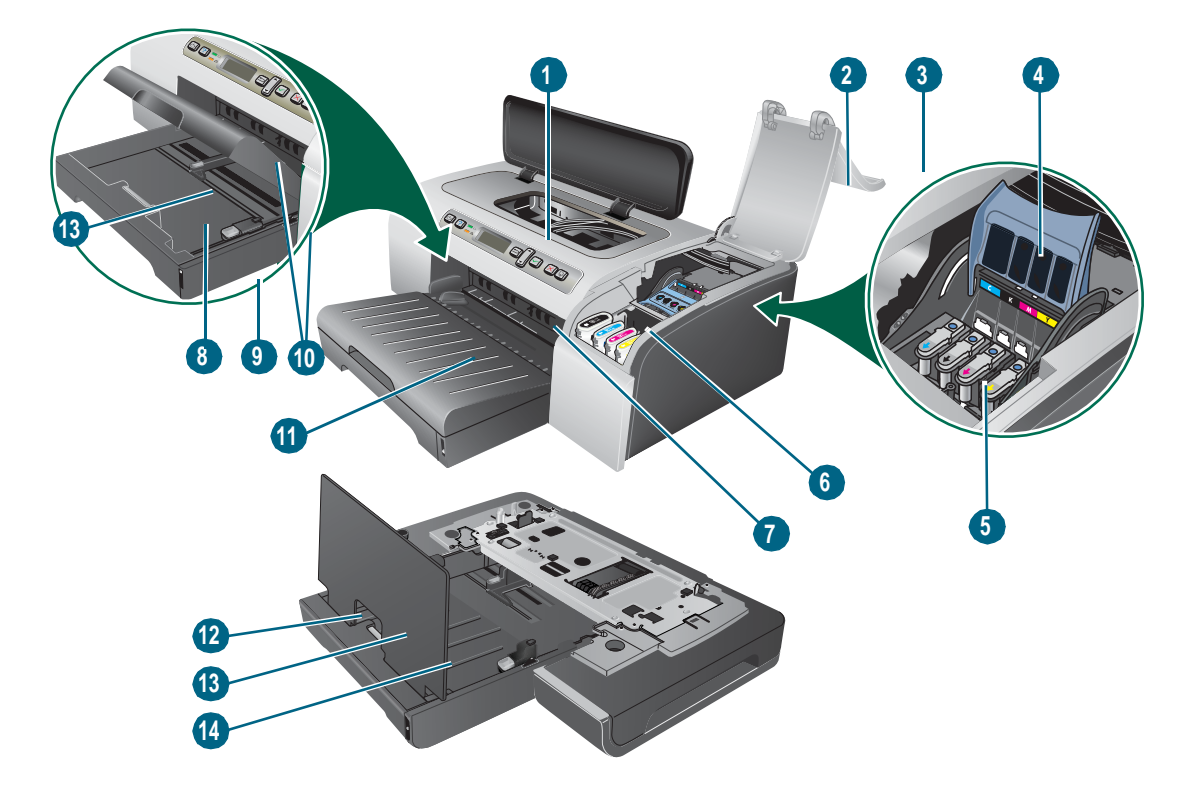

- Control panel
- Printhead cover
- Ink cartridge cover
- Printhead latch
- Printheads
- Ink cartridges
- Front manual feed slot
- Tray 1
- Stack indicator
- Guides
- Output tray
- Tray 2
- Tray extension lock
- Tray 2 Cover

#### **Control panel**

See [Control panel](#page-48-3) for more information.

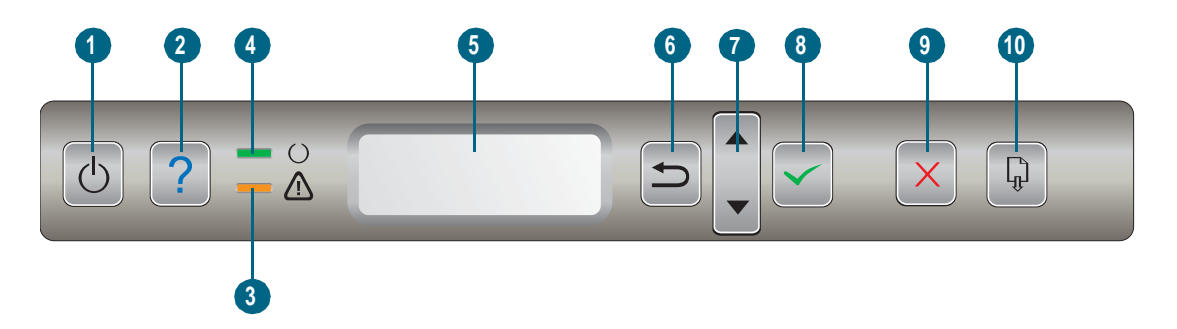

- (Power button)
- (Help button)
- (Attention light)
- **4**  $\cup$  (Ready light)
- Control-panel display
- (Back button)
- ► (Up Arrow button) and ► (Down Arrow button)
- (Select button)
- (Cancel button)
- 10 **(** $\bigcirc$  (Resume button)

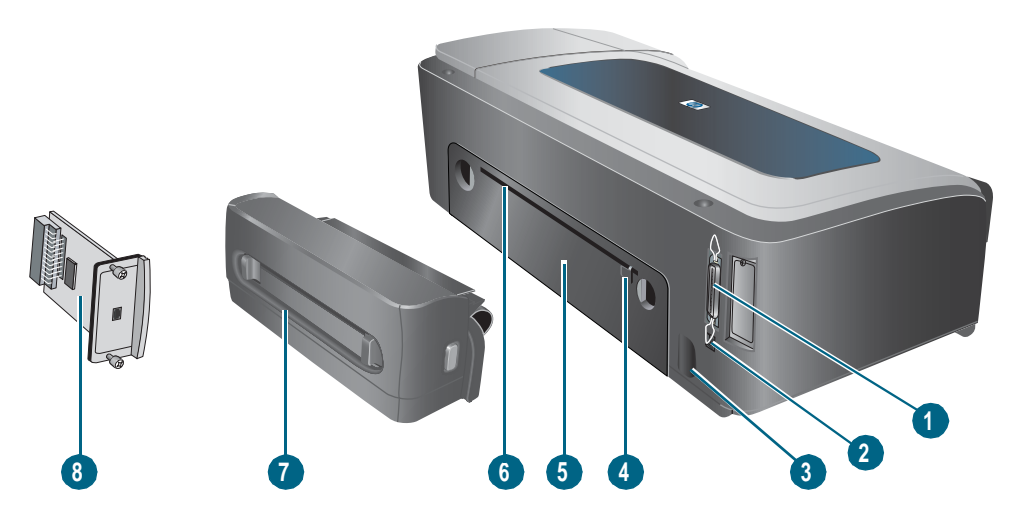

- Parallel (IEEE 1284) connector
- USB connector
- Power input
- Guide
- Rear access panel
- Rear manual feed slot
- Auto-duplex unit (HP Business Inkjet 2800dt and HP Business Inkjet 2800dtn printers)
- HP Jetdirect print server (HP Business Inkjet 2800dtn printer)

<span id="page-12-0"></span>Installing accessories

### <span id="page-12-1"></span>**Installing tray 2**

Tray 2 comes with the HP Business Inkjet 2800dt and HP Business Inkjet 2800dtn printers. It can hold up to 250 sheets of plain paper.

#### **To install tray 2**

- **1** Unpack the tray, remove the packing tapes and materials, and move the tray to the prepared location.
- **2** Turn off the printer, and disconnect the power cord.
- **3** Set the printer on top of the tray.

WARNING! Be careful to keep your fingers and hands clear of the bottom of the printer.

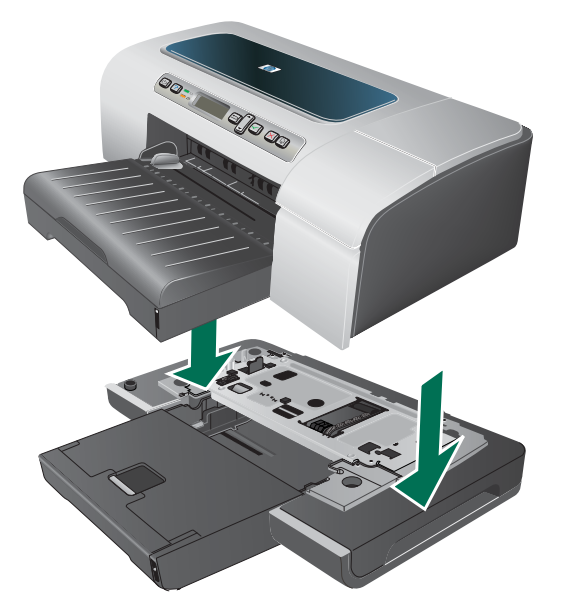

- **4** Connect the power cord and turn on the printer.
- **5** Enable the tray in the printer driver. See [Enabling accessories in the printer driver](#page-18-0).

### <span id="page-13-0"></span>**Installing the auto-duplex unit**

You can print on both sides of a sheet of paper automatically when the auto-duplex unit is installed on the printer. The auto-duplex unit comes with the HP Business Inkjet 2800dt and HP Business Inkjet 2800dtn printers. For information on using it, see [Enabling accessories in](#page-18-0)  [the printer driver](#page-18-0) and [Printing on both sides \(duplexing\)](#page-28-2).

#### **To install an auto-duplex unit**

- **1** Push the buttons on both sides of the rear access panel and remove the panel from the printer.
- **2** Slide the auto-duplex unit into the printer until the unit locks into place.

**Note** Do not press the buttons on either side of the auto-duplex unit when installing; use them only for removing the unit from the printer.

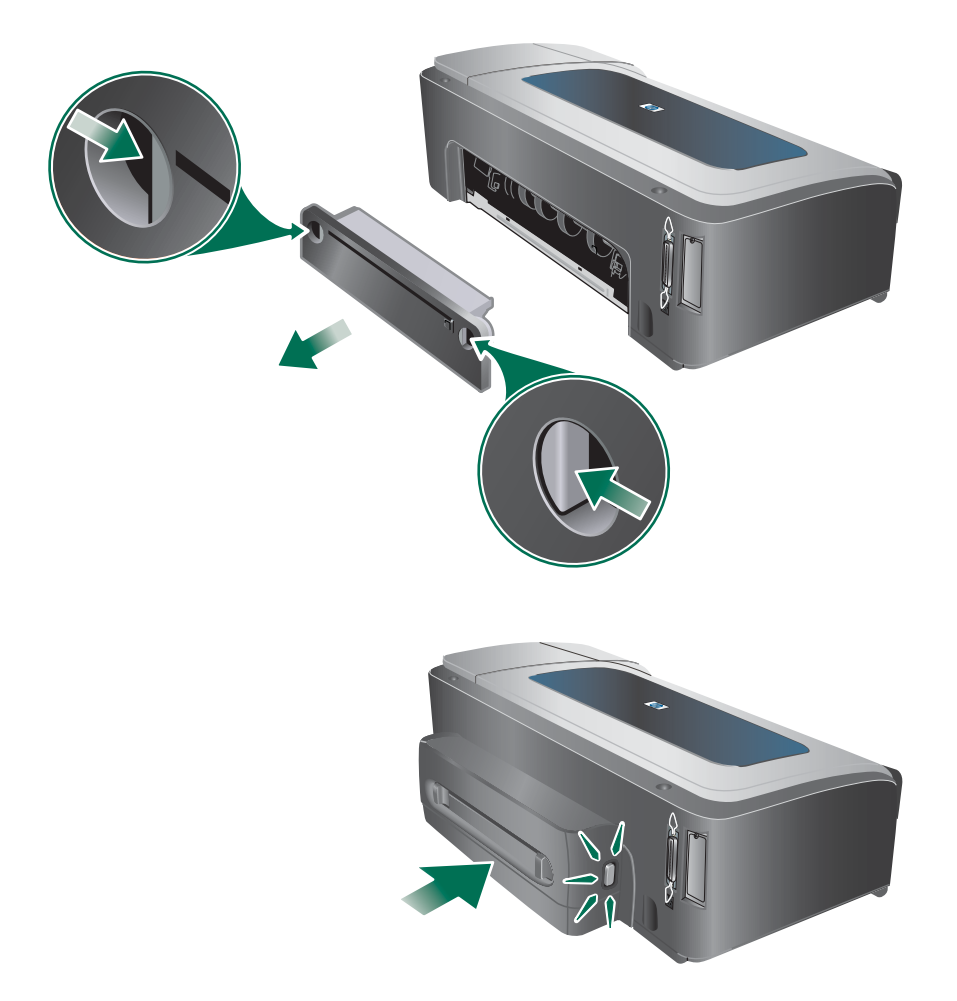

**3** Enable the auto-duplex unit in the printer driver. See [Enabling accessories in the](#page-18-0)  [printer driver](#page-18-0).

### <span id="page-14-0"></span>**Installing the HP Jetdirect print server**

Your printer can be shared in a network environment by connecting it directly to the network with an HP Jetdirect print server. The print server can be used in both client-server and peer-to-peer printing configurations. It can provide better performance than printing through non-network connections, and can also provide flexibility in preparing a location for the printer.

An HP Jetdirect print server is preinstalled in the HP Business Inkjet 2800dtn printer. For a list of print servers that can be purchased for the printer, see [Accessories](#page-84-1).

#### <span id="page-14-1"></span>**To install the HP Jetdirect print server**

**CAUTION** The HP Jetdirect print server card contains electronic components that can be damaged by static electricity. If possible, wear a grounding wrist strap (or similar device). Handle the print server card carefully at all times. Avoid touching electronic components or circuit paths. Failure to follow these recommendations could result in damage to the parts.

- **1** Turn off the printer, and disconnect the power cord and any other cables.
- **2** Use a Phillips screwdriver to loosen and remove the retaining screw that hold the cover for the empty EIO slot. Remove the cover.
- **3** Firmly insert the HP Jetdirect print server card into the EIO slot.

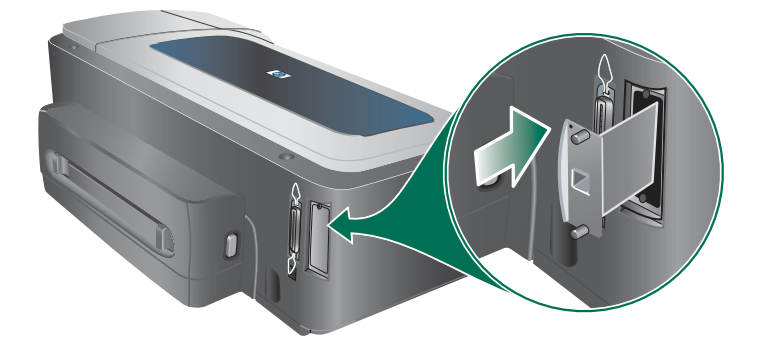

- **4** Insert and tighten the retaining screws that came with the print server card.
- **5** Connect a network cable between the print server card and the network.

#### <span id="page-14-2"></span>**To verify that the print server has been installed correctly**

- **1** Connect the power cord and turn on the printer.
- **2** Print a configuration page. See [Understanding and printing the configuration page.](#page-39-1) Two pages should print. The second page is the network configuration page for the print server card. If the page does not print, uninstall and reinstall the print server card to ensure that it is completely seated in the slot.

### <span id="page-15-0"></span>**To obtain more information**

If you encounter any problems or difficulty printing over a network, see the following resources.

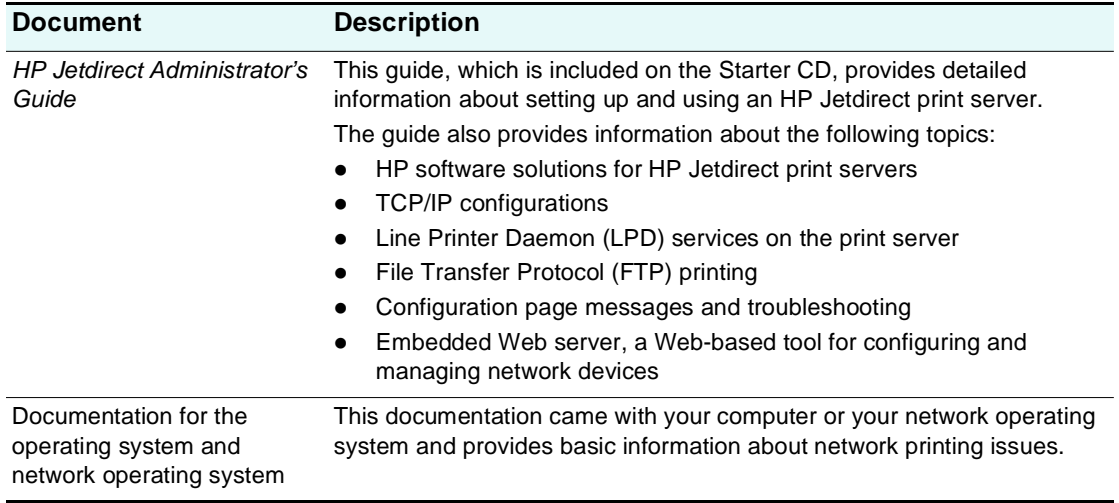

In addition to these resources, printer information and configuration features are available through HP Web Jetadmin. See [HP Web Jetadmin software](#page-35-0) or visit [http://www.hp.com/](http://www.hp.com/support/businessinkjet2800) [support/businessinkjet2800](http://www.hp.com/support/businessinkjet2800) for more information.

### <span id="page-16-0"></span>**Installing memory modules**

If you often print complex graphics or PostScript<sup>®</sup> (PS) documents, or if you print with the auto-duplex unit, you might want to add more memory to the printer.

**Note** Adding memory gives the printer the ability to process these more complex print jobs, but might not increase processing speed.

> The printer contains 96 MB of built-in memory and has two DIMM slots that accept 64 MB, 128 MB, or 256 MB of RAM (see [Accessories](#page-84-1) for ordering information.) You can find out how much memory is installed from the printer configuration page. Note that the printer only recognizes up to 544 MB of printer memory. As such, if you have installed two 256 MB RAM, the total printer usable memory is only 544 MB.

**CAUTION** The DIMMs contain electronic components that can be damaged by static electricity. To prevent the buildup of static electricity, maintain frequent contact with any bare sheet metal surface on the printer. If possible, wear a grounding wrist strap (or similar device). Handle the DIMMs carefully at all times. Avoid touching electronic components or circuit paths. Failure to follow these recommendations could result in damage to the parts.

#### <span id="page-16-1"></span>**To install a DIMM**

- **1** Print the printer configuration page to find out how much memory is available in the printer. See [Understanding and printing the configuration page](#page-39-1).
- **2** Turn off the printer, and disconnect the power cord and any other cables.
- **3** On the left side of the printer, remove the side cover.

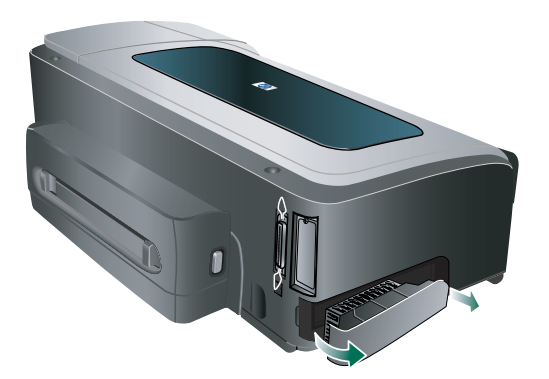

- **4** On an empty DIMM slot, push the DIMM locks outward to release the locks.
- **5** Remove the DIMM from the antistatic package.

**6** Align the DIMM so that the notches on the lower edge line up with the raised marks in the DIMM slot.

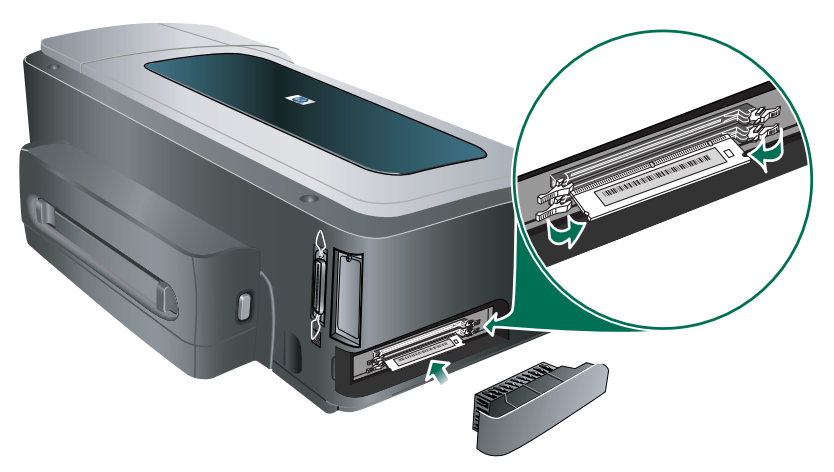

- **7** Insert and press the DIMM into the slot until the DIMM snaps into place.
- **8** Replace the side cover.
- **9** Connect the power cord and any cables, and turn on the printer.
- **10** Enable the DIMMs in the printer driver. See [Enabling accessories in the printer driver](#page-18-0).

#### <span id="page-17-0"></span>**To verify that the DIMM is installed correctly**

- **1** Make sure the power cord and any cables are connected and the printer is turned on.
- **2** Make sure that READY appears on the control-panel display. If an error message appears, a DIMM might have been installed incorrectly.
- **3** Print the printer configuration page. In the memory section, compare the memory amount with the amount on the configuration page that you printed before installing the DIMM. If the amount of memory has not increased, one of the following problems might have occurred:
	- The DIMM might not be installed correctly. Remove the DIMM and repeat the installation procedure.
	- The DIMM might be defective. Try a new DIMM.

### <span id="page-18-1"></span><span id="page-18-0"></span>**Enabling accessories in the printer driver**

**Note** The Mac OS automatically turns on the auto-duplex unit and tray 2 in the printer driver when you install the printer software. However, you will need to manually enable the DIMMs.

#### **To enable accessories on Windows computers**

After installing the printer software on Windows computers, tray 2 and the auto-duplex unit must be enabled in the printer driver in order for them to work.

- **1** Click **Start**, point to **Settings**, and then click **Printers** or **Printers and Faxes**.
- **2** Right-click the printer icon, and then click **Properties**, **Document Defaults**, or **Printing Preferences**.
- **3** Click the **Configure**, **Device Settings**, or **Device Options** tab. The name of the tab depends on the printer driver and the operating system.
- **4** On the selected tab, click **Automatic Configuration**, click **Update now...**, and then click **OK**.

<span id="page-19-0"></span>Using the printer

### <span id="page-19-1"></span>**Selecting print media**

The printer is designed to work well with most types of office paper. It is best to test a variety of print media types before buying large quantities. Use HP media for optimum print quality. See [HP supplies and accessories](#page-83-2).

### <span id="page-19-2"></span>**Tips for selecting and using print media**

For the best results, observe the following guidelines.

- Always use media that conforms to the printer specifications. See Understanding [specifications for supported media.](#page-20-0)
- Select the appropriate media type and size from the printer driver. See Changing [print settings.](#page-26-0)
- Load only one type of media of the same size at a time into a tray.
- For tray 1 and tray 2, load media print-side down and aligned against the right and back edges of the tray. See [Loading media.](#page-24-0)

Note Tray 2 is designed to hold only plain paper.

- Do not overload the trays. See [Understanding specifications for supported media.](#page-20-0)
- To prevent jams, poor print quality, and other printer problems, avoid the following media:
	- Multipart forms
	- Media that is damaged, curled, or wrinkled
	- Media with cutouts or perforations
	- Media that is heavily textured, embossed, or does not accept ink well
	- Media that is too lightweight or stretches easily

For more information on printing on supported media, see [Printing on special and](#page-30-0)  [custom-size media.](#page-30-0)

#### **Cards and envelopes**

- Avoid envelopes that have a very slick finish, self-stick adhesives, clasps, or windows. Also avoid cards and envelopes with thick, irregular, or curled edges, or areas that are wrinkled, torn, or otherwise damaged.
- Use tightly constructed envelopes, and make sure the folds are sharply creased.
- Load envelopes into the printer according to the icon on the tray.

#### **Photo paper**

- Use the **Best** mode to print photographs. Note that in this mode, printing takes longer and more memory may be required from your computer and printer.
- Remove each sheet as it prints and set it aside to dry. Allowing wet media to stack up may cause smearing.

#### **Transparencies**

- Insert transparencies with the rough side down and the adhesive strip pointing towards the back of the printer.
- **•** Use the Best mode to print transparencies. This mode provides longer drying time and ensures that the ink dries completely before the next page is delivered to the output tray. Allowing wet media to stack up may cause smearing.

#### **Custom-size media**

- Use only custom-size media supported by the printer.
- If your application supports custom-size media, set the media size in the application before printing the document. If not, set the size in the printer driver. You might need to reformat existing documents to print them correctly on custom-size media.

### <span id="page-20-0"></span>**Understanding specifications for supported media**

This section provides information regarding the sizes, types, and weights of media that the printer supports. It also provides information on the tray capacity.

**Note** Tray 2 and auto-deplex unit comes with the HP Business Inkjet 2800dt and HP Business Inkjet 2800dtn printers.

#### **Supported media sizes**

\* These media sizes support manual duplex. See [Printing on both sides \(duplexing\)](#page-28-0).

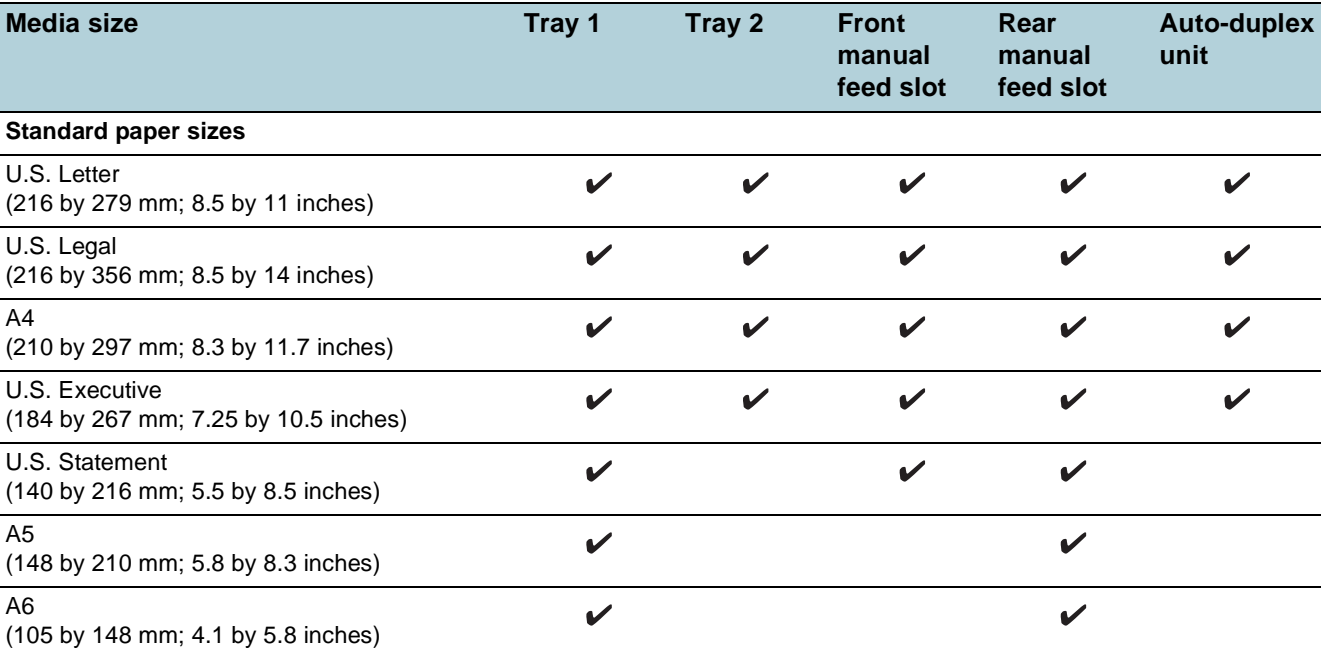

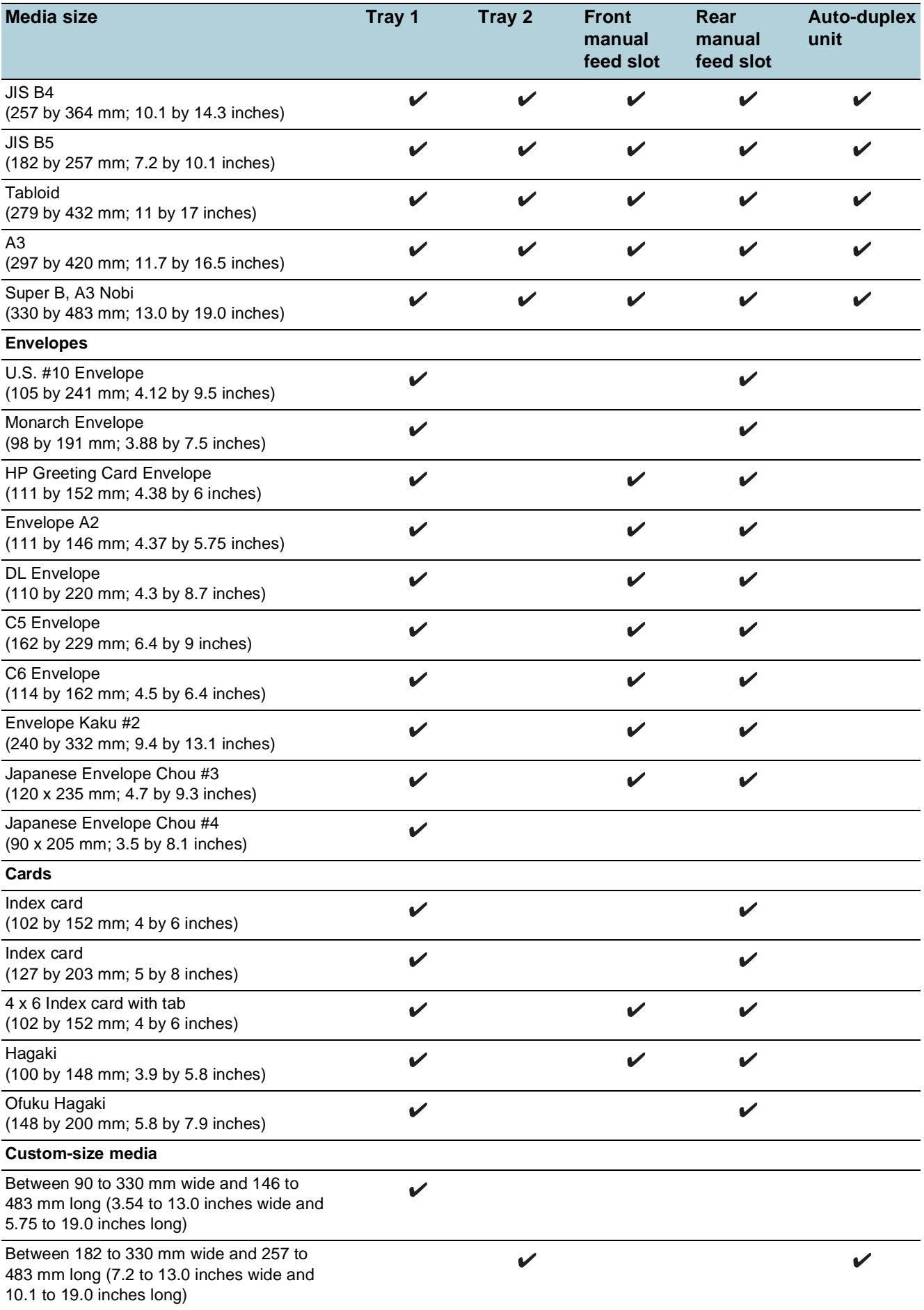

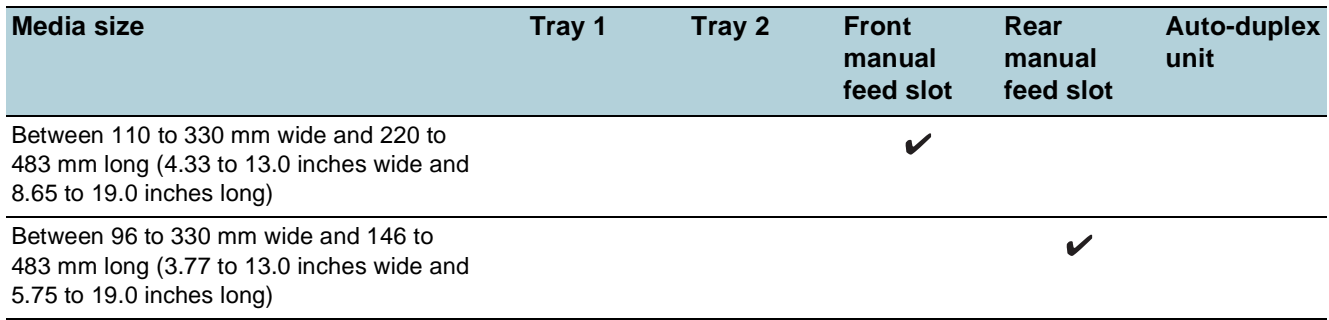

### <span id="page-22-0"></span>**Supported media types and weights**

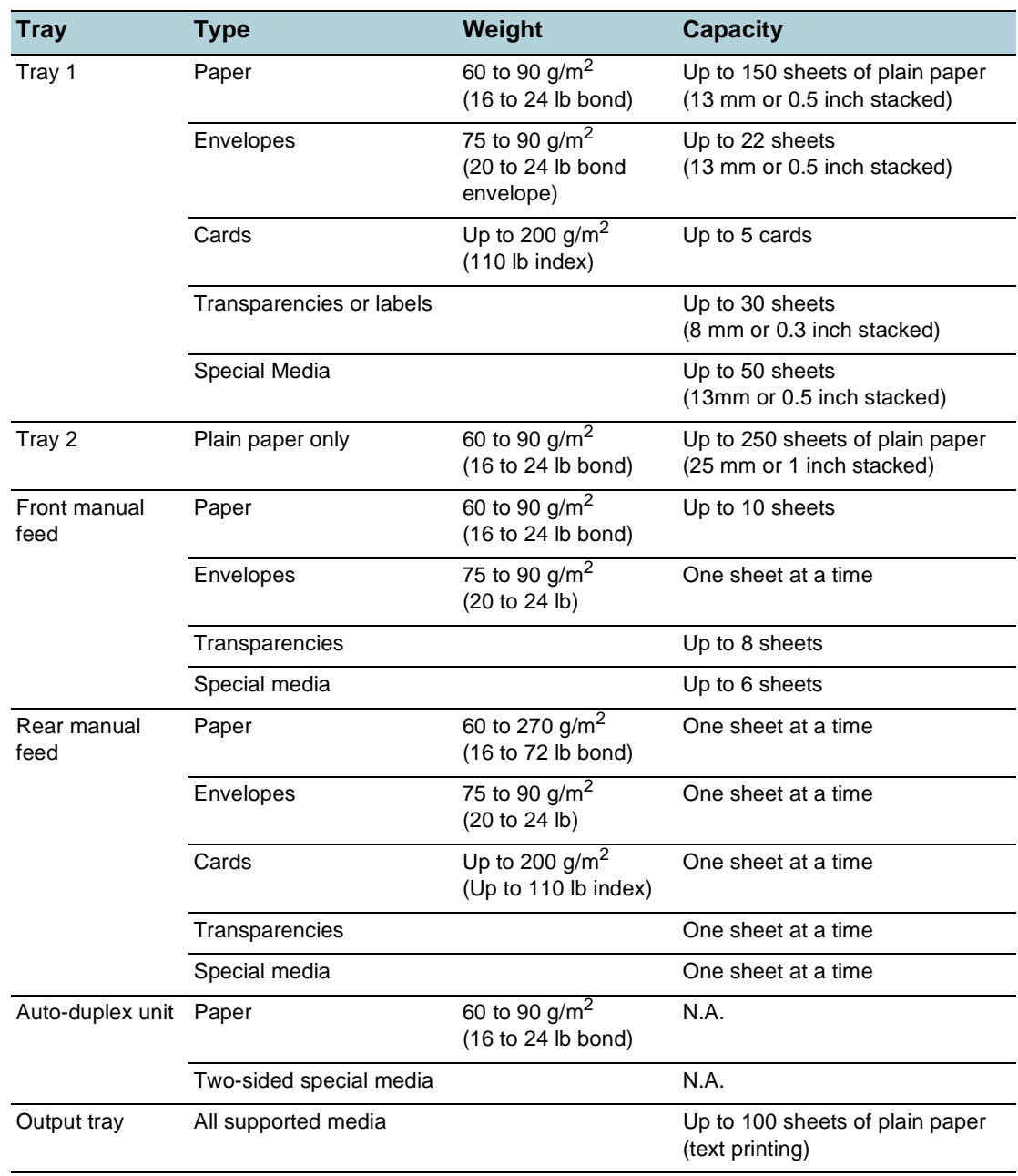

### <span id="page-23-0"></span>**Setting minimum margins**

The document margins must match (or exceed) these minimum margin settings in portrait orientation.

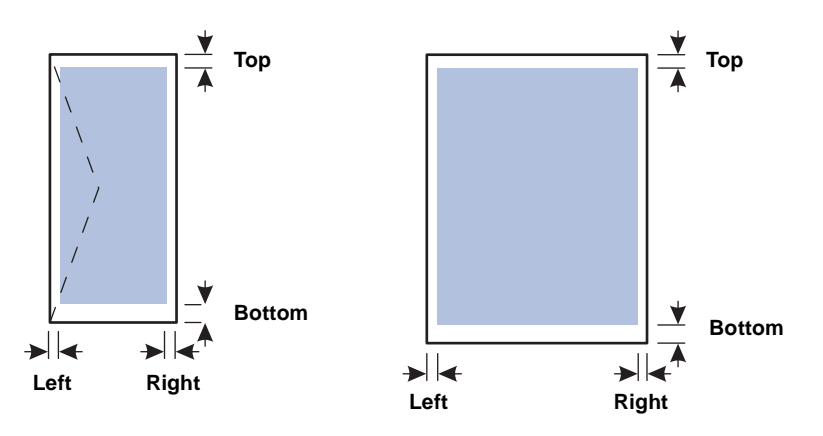

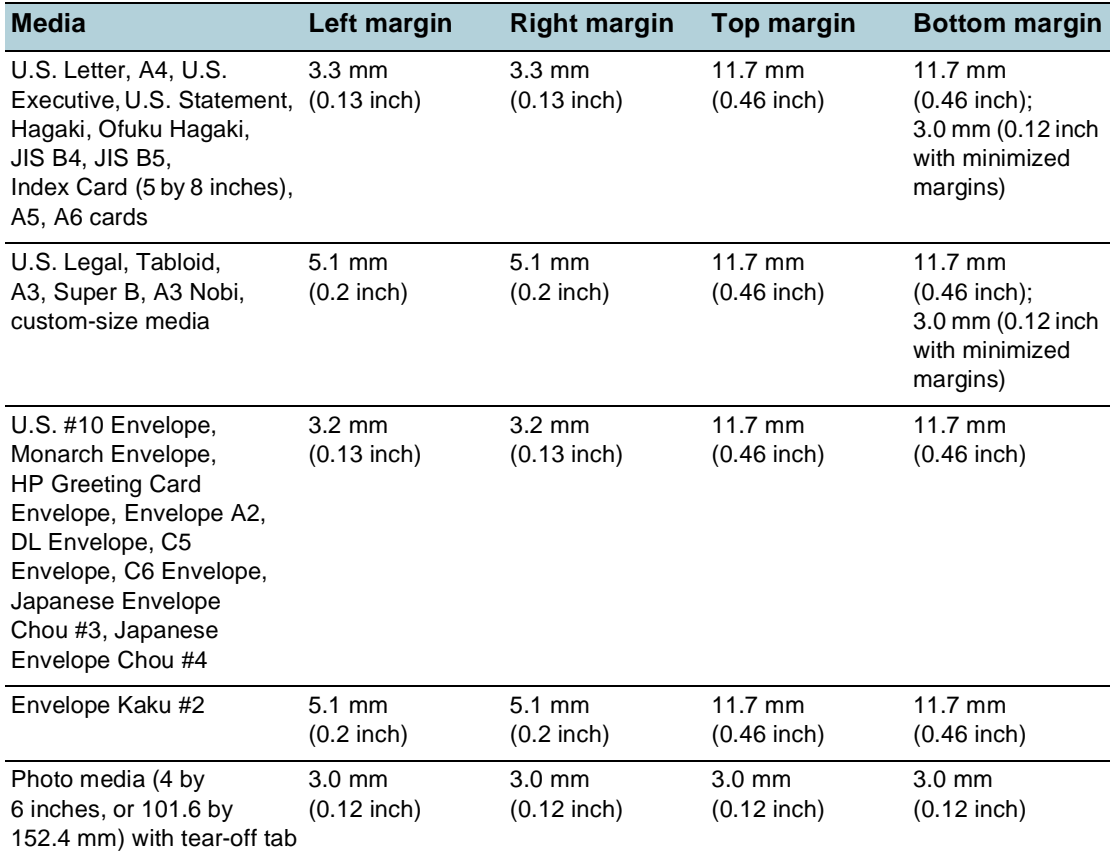

**Note** When you are using the auto-duplex unit, the minimum top and bottom margin must match or exceed 12.7 mm (0.5 inch).

### <span id="page-24-0"></span>**Loading media**

#### **To load tray 1 or tray 2**

**1** If you are loading tray 1, raise the output tray and pull tray 1 out of the printer by grasping under the front of the tray 1.

If you are loading tray 2, pull out tray 2 and raise its cover.

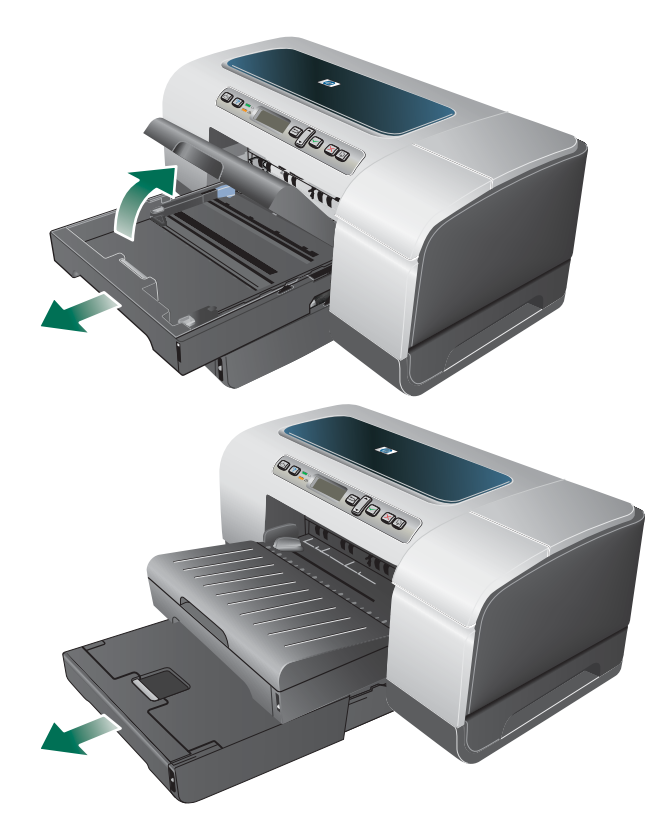

**2** If you are loading A3 or larger sized media, extend the tray by pressing the tray extension lock near the front of the tray and pulling both ends of the tray in opposite directions until it is fully extended.

**Tray 1**

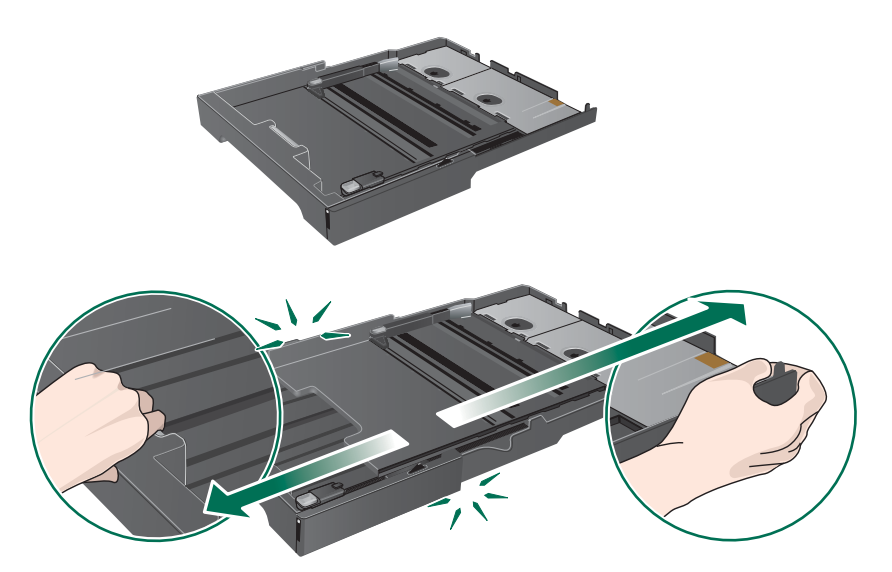

**3** Press the button of the media width guide and slide the guide to the left. Press the button of the media length guide and slide the guide towards you.

- **4** Insert the media print-side down along the right of the tray. Make sure the stack of media aligns with the right and back edges of the tray, and does not spill over the edges.
- **5** Press the buttons of the media guides and slide the guides to the edges of the loaded media.

**Tray 1**

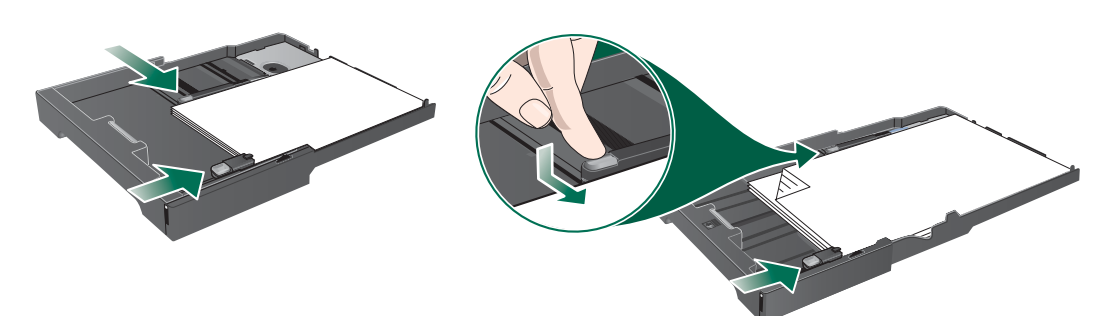

**6** If you removed tray 1, gently reinsert it into the printer and lower the output tray to its original position.

If you removed tray 2, lower the tray cover and gently reinsert tray 2.

- **CAUTION** If you have extended the tray, do not press the tray extension lock when inserting the tray. Pressing it will cause the tray to be retracted when you push in the tray. The longer media in the tray will be folded; this will cause problem during printing.
	- **7** If you have extended tray 1 or tray 2, extend the output tray by grasping under the front of the output tray and pulling out the media extension.

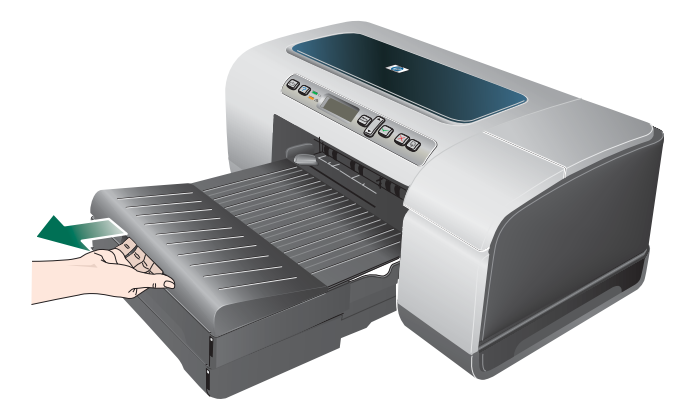

**8** When printing, select the appropriate media type and size from the printer driver. See [Changing print settings.](#page-26-0)

### <span id="page-26-0"></span>**Changing print settings**

You can change print settings (such as media size or type) from an application or the printer driver. Changes made from an application take precedence over changes made from the printer driver. However, after the application is closed, the settings return to the defaults configured in the printer driver.

#### **Note** To set print settings for all print jobs, make the changes in the printer driver.

For more information about printer driver features in Windows, see the printer driver online help. For more information about printing from a specific application, see the documentation for that application.

#### **To change settings from an application for current jobs (Windows)**

- **1** Open the document you want to print.
- **2** On the **File** menu, click **Print**, and then click **Setup** or **Properties**. (Specific options may vary depending on the application you are using.)
- **3** Change any other desired settings and click **OK**, **Print**, or a similar command.

#### **To change default settings for all future jobs (Windows)**

- **1** Click **Start**, point to **Settings**, and then click **Printers** or **Printers and Faxes**.
- **2** Right-click the printer icon, and then choose **Properties**, **Document Defaults**, or **Printing Preferences**.
- **3** Change any other desired settings and click **OK**.

#### **To change settings (Mac OS)**

- **1** On the **File** menu, click **Page Setup**.
- **2** Change any desired settings and click **OK**.
- **3** On the **File** menu, click **Print**.
- **4** Change any desired settings and click **Print**.

### <span id="page-26-1"></span>**Canceling a print job**

You can cancel a print job using one of the following ways.

**Control panel** 

Press the  $\times$  (Cancel button). This will clear the job that the printer is currently processing. It does not affect jobs waiting to be processed.

z **Windows**

Double-click the printer icon that appears in the lower right corner of the computer screen. Select the print job, and then press the Delete key on the keyboard.

#### z **Mac OS X (10.1.5 and later)**

Click the **Print Center** icon, and then double-click the printer icon. Select the print job and click **Delete**.

### <span id="page-27-0"></span>**Printing with the front or rear manual feed slot**

**Note** The rear manual feed slot is not available if you have installed an auto-duplex unit.

#### **1 For Windows:**

- **a** Open the printer driver.
- **b** On the **Paper/Quality** tab, select the manual feed option from the **Source is** drop-down list.
- **c** Change any other desired settings and click **OK**.
- **d** Print your document.

#### **For Mac OS:**

- **a** On the **File** menu, click **Page Setup**.
- **b** Select the media size.
- **c** On the **File** menu, click **Print**.
- **d** In the **Copies & Pages** panel, select the manual feed option.
- **e** Open the **Paper Type/Quality** panel.
- **f** Click the **Paper** tab and select the media type.
- **g** Change any other desired settings and click **OK** or **Print**.
- **2** Wait for the Resume light to blink.
- **3** If you are using the front manual feed slot, do the following:
	- **a** Remove any printouts on the output tray.
	- **b** Insert media, print-side down along the right of the slot until the media reaches the maximum depth. For envelopes, insert them according to the icon on the tray. See [Supported media types and weights](#page-22-0).

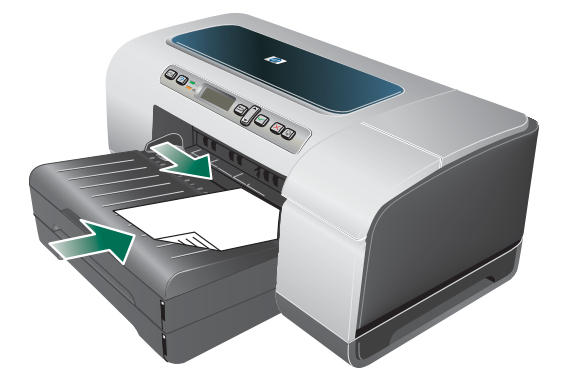

- **c** Slide the media width guide to the edge of the loaded media.
- **d** Press  $\mathbb{Q}$  (Resume button) to print.
- **4** If you are using the rear manual feed slot, do the following:
	- **a** If the auto-duplex unit is installed, replace with the rear access panel.
	- **b** Slide the media width guide to the required media width.

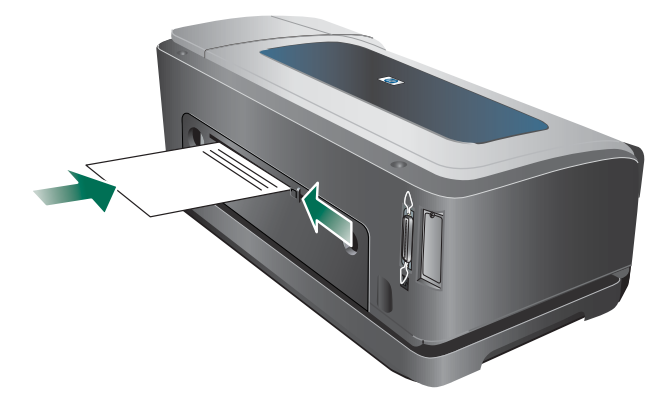

- **c** Insert a sheet of media print-side up into the left side of the slot until the printer grips the media.
- **d** Press  $\mathbb{Q}$  (Resume button) to print.
- **e** If you are printing more than one page, press  $\mathbb{Q}$  (Resume button) to print after inserting each sheet.

### <span id="page-28-2"></span><span id="page-28-0"></span>**Printing on both sides (duplexing)**

You can print on both sides of a sheet of media, either automatically by using the auto-duplex unit or manually by turning the media over and feeding it into the printer again.

#### <span id="page-28-1"></span>**Guidelines for printing on both sides of a page**

- Always use media that conforms to the printer specifications. See Understanding [specifications for supported media.](#page-20-0)
- Specify duplex options in your application or in the printer driver.
- Do not print on both sides of transparencies, envelopes, photo paper, glossy media. Jams might occur with these media types.
- Several kinds of media require a specific orientation when you print on both sides of a page, such as letterhead, preprinted paper, and paper with watermarks. When you print from a computer running Windows, the printer prints the first side of the media first. When you print from a computer using the Mac OS, the printer prints the second side first. Load the media with the front side facing down.
- When printing finishes on one side of the media, the printer holds the media and pauses while the ink dries. Once the ink dries, the media is pulled back into the printer and the second side is printed. When printing is complete, the media is dropped onto the output tray. Do not grab it before printing is complete.
- You can print on both sides of supported custom-size media by using the printer's manual duplex capabilities. (For a list of supported custom sizes, see [Understanding](#page-20-0)  [specifications for supported media.](#page-20-0))

### <span id="page-29-0"></span>**To perform duplexing (Windows)**

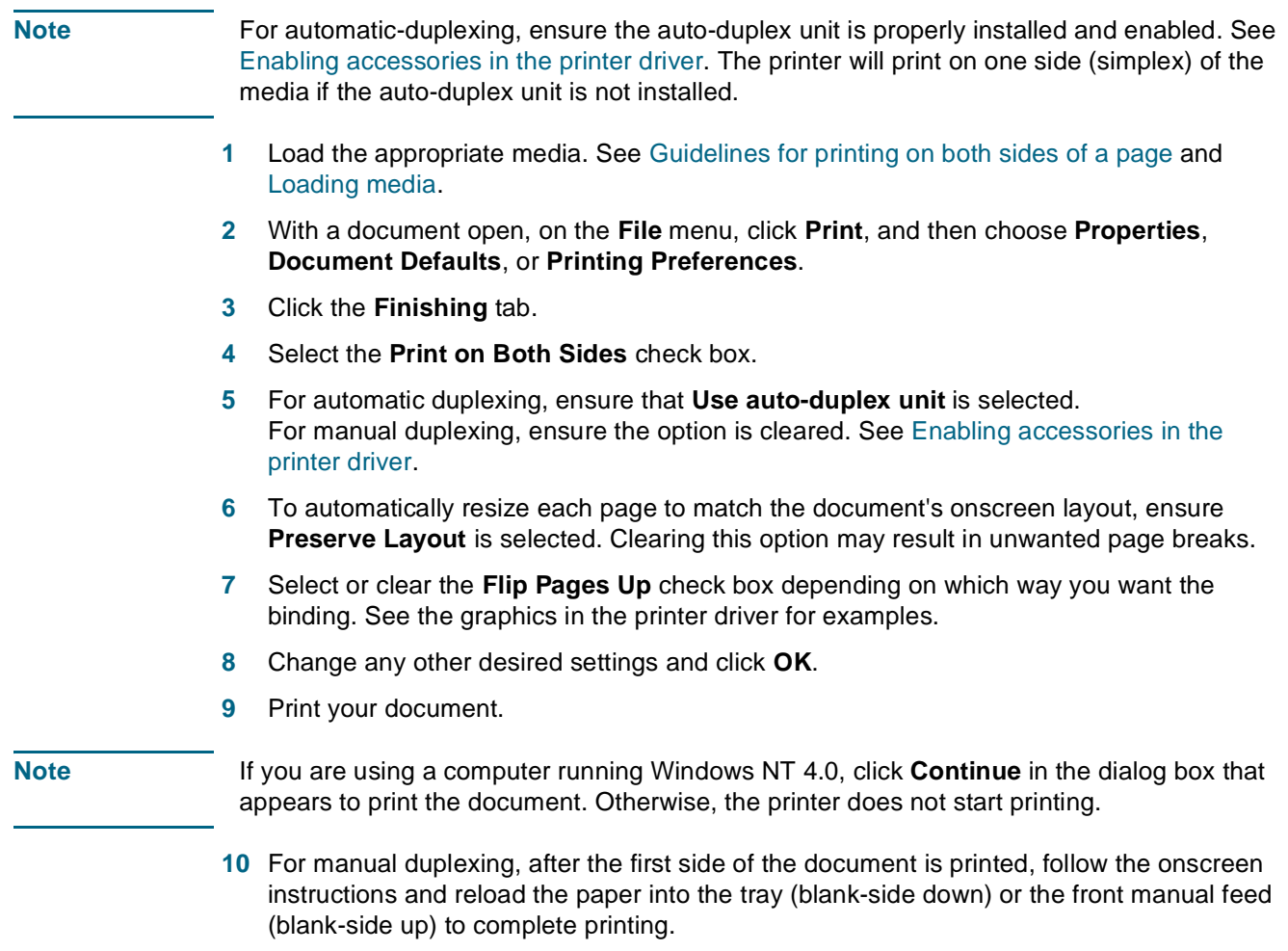

### <span id="page-29-1"></span>**To perform automatic duplexing (Mac OS)**

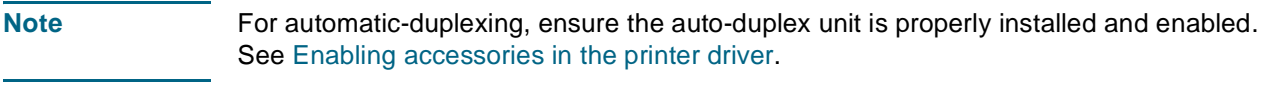

- **1** Load the appropriate media. See [Guidelines for printing on both sides of a page](#page-28-1) and [Loading media.](#page-24-0)
- **2** On the **File** menu, click **Print**.
- **3** Open the **Duplex** or **Layout** panel.
- **4** Select the option to print on both sides.
- **5** Select the desired binding orientation by clicking the appropriate icon.
- **6** Change any other desired settings and click **Print**.

### <span id="page-30-0"></span>**Printing on special and custom-size media**

This section provides information on how to print on media such as envelopes, photo paper, postcards, and transparencies, as well as custom-size media.

#### **To print on special media (Windows)**

- **1** Load the appropriate media. See [Loading media](#page-24-0).
- **2** With a document open, on the **File** menu, click **Print**, and then click **Setup** or **Properties**.
- **3** Click the **Paper/Quality** tab.
- **4** Select the media type from the **Type is** drop-down list.
- **5** Select the media size from the **Size is** drop-down list. -Or Click **Custom**, enter the dimensions of the media, and click **OK**.
- **6** Select the tray in which the media is loaded from the **source is** drop-down list.
- **7** Change any other desired settings and click **OK**.
- **8** Print your document.

#### **To print on special media (Mac OS)**

- **1** Load the appropriate media. See [Loading media](#page-24-0).
- **2** On the **File** menu, click **Page Setup**.
- **3** Select the media size.
- **4** To set a custom media size, complete the following steps:
	- **a** Click **Custom Paper Size** in the **Settings** pull-down menu.
	- **b** Click **New**, and then type a name for the size in the **Paper Size Name** box.
	- **c** In the **Width** and **Height** boxes, type the dimensions and set the margins.
	- **d** Click **Done** or **OK**.
- **5** On the **File** menu, click **Print**.
- **6** Open the **Color** panel.
- **7** Click the **Paper** tab and select the media type.
- **8** Change any other desired settings and click **Print**.

# <span id="page-31-0"></span>Configuring and managing the printer

## <span id="page-31-1"></span>**Managing the printer**

### <span id="page-31-2"></span>**Overview of printer management tasks**

The following table lists the printer tools that can be used to manage the printer. It lists the most common tools that are used for administrator functions.

For more information about the administrator tools listed in the table, see [Overview of printer](#page-34-1)  [management tools](#page-34-1).

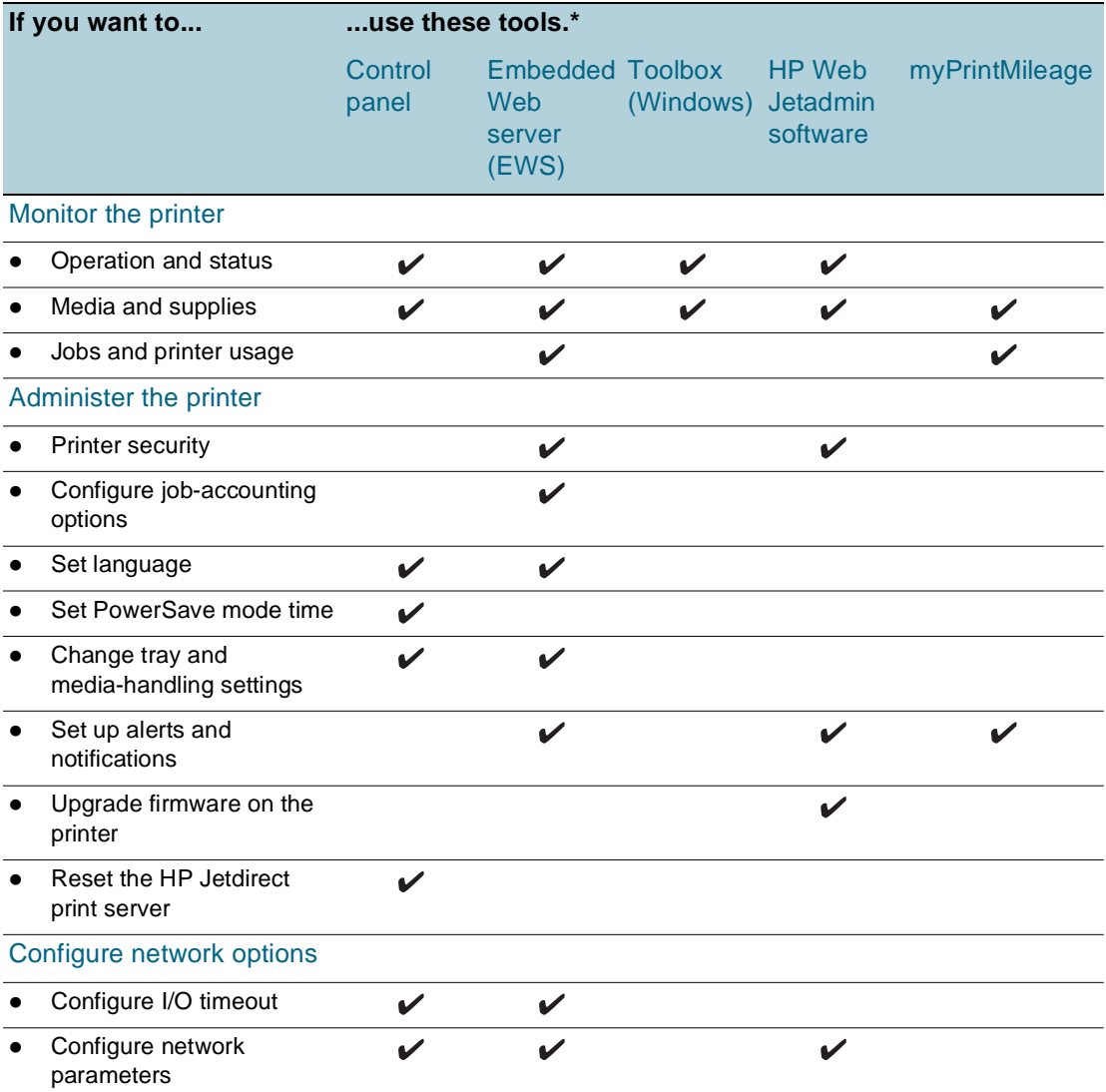

\*Windows users can use the control panel, EWS, Toolbox, HP Web Jetadmin, and myPrintMileage. Mac OS users can use the control panel and EWS.

### <span id="page-32-0"></span>**Monitor the printer**

**Note** For information about opening and using specific management tools, see Overview of printer [management tools](#page-34-1).

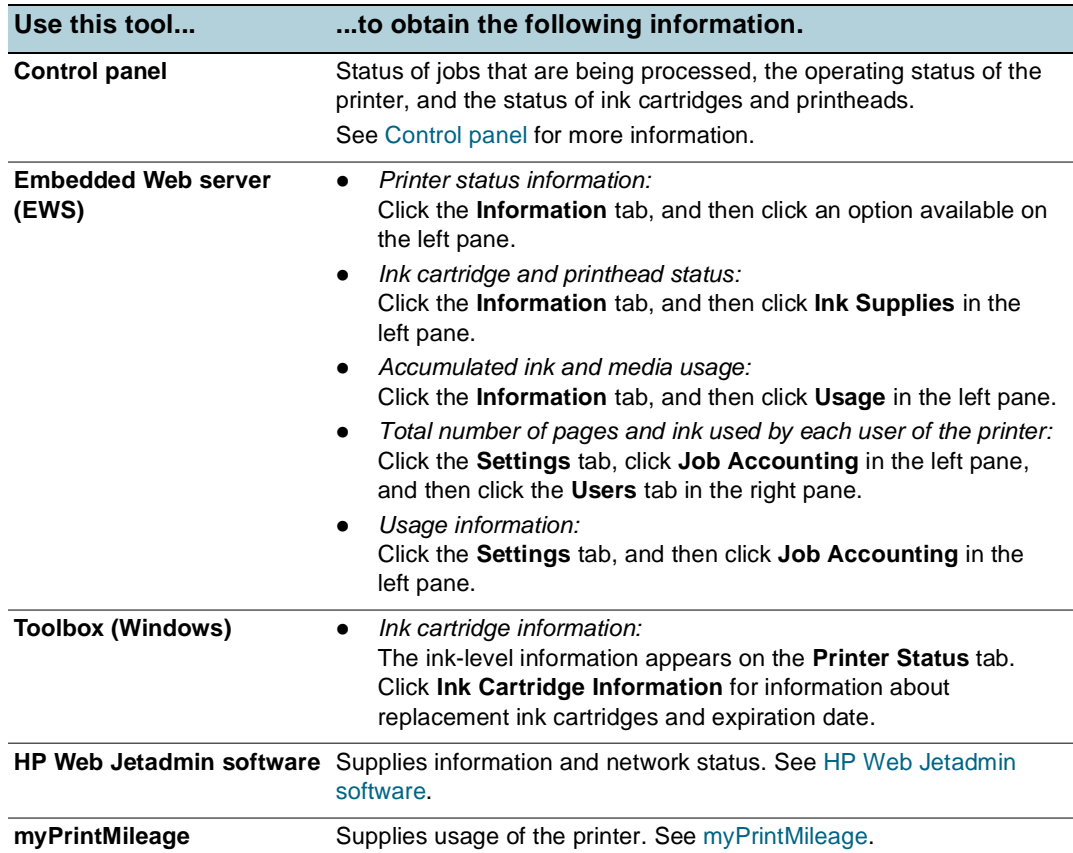

### <span id="page-32-2"></span><span id="page-32-1"></span>**Administer the printer**

This section contains information about administering the printer and modify printer settings.

Note **For information about opening and using specific management tools, see Overview of printer** [management tools](#page-34-1).

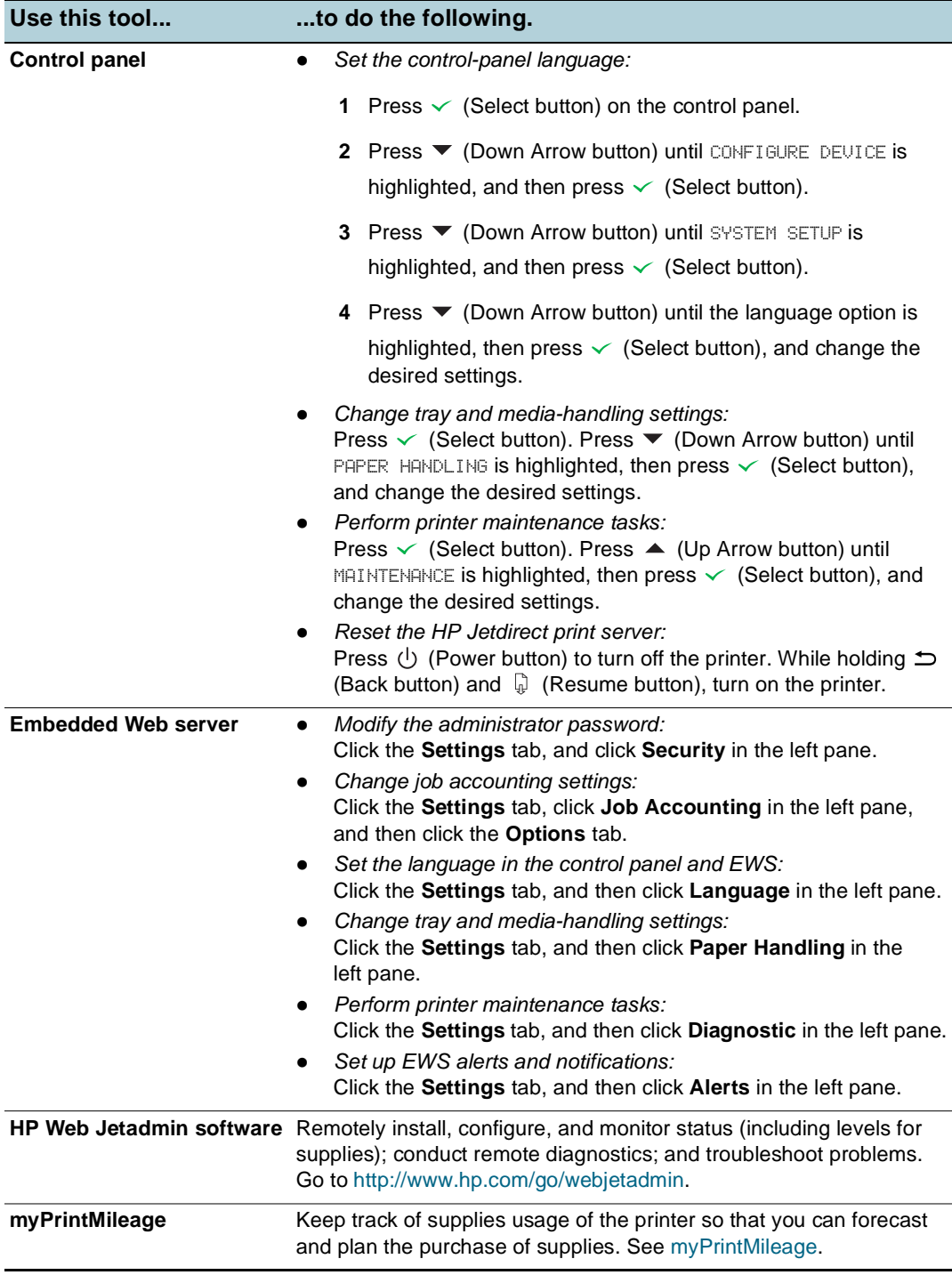

### <span id="page-34-0"></span>**Configure network options**

This section contains information about configuring the printer's network settings.

For information about opening and using specific management tools, see [Overview of printer](#page-34-1)  [management tools](#page-34-1).

For a list of current settings, print a configuration page. See [Understanding and printing the](#page-39-0)  [configuration page](#page-39-0). If the printer is connected to a network with an HP Jetdirect print server, you can use a variety of common network protocols such as TCP/IP.

By factory default, all supported network protocols are turned on. However, turning off unused protocols can provide such benefits as decreasing network traffic that the printer generates and preventing unauthorized users from printing to the printer.

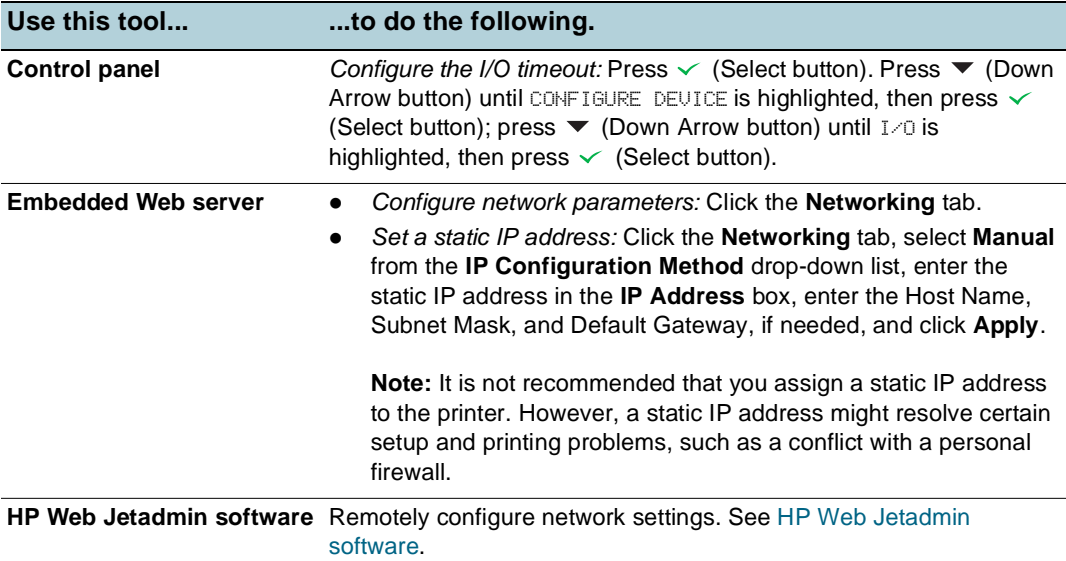

### <span id="page-34-1"></span>**Overview of printer management tools**

#### <span id="page-34-3"></span><span id="page-34-2"></span>**Embedded Web server (EWS)**

When the printer is connected to a network, you can use the printer's EWS to view status information, change settings, and manage the printer at your computer.

**Note** For a list of system requirements for the EWS, see [Printer specifications](#page-97-2).

Some settings might be restricted by the requirement for an EWS password.

You can open and use the EWS without being connected to the Internet. However, some features will not be available.

#### **To open the EWS**

You can open the EWS in the following ways:

**Note** To open the EWS from the Toolbox (Windows) or the HP Inkjet Toolbox (Mac OS), the printer must be on a network and must have an IP address.

#### **Web browser**

In a supported Web browser on your computer, type the IP address that has been assigned to the printer. For example, if the IP address is 123.123.123.123, type the following address into the Web browser:

http://123.123.123.123.

The IP address for the printer is listed on the configuration page; see [Understanding and](#page-39-0)  [printing the configuration page.](#page-39-0)

After you open the EWS, you can bookmark it so that you can return to it quickly in the future.

- z **Toolbox (Windows)**
	- **1** Open the Toolbox. For instructions, see [Toolbox \(Windows\)](#page-36-1).
	- **2** Click the **Information** tab, and then click **Launch EWS**.

#### **EWS pages**

The EWS contains pages that you can use to view product information and change printer settings. The pages also contain links to other e-services.

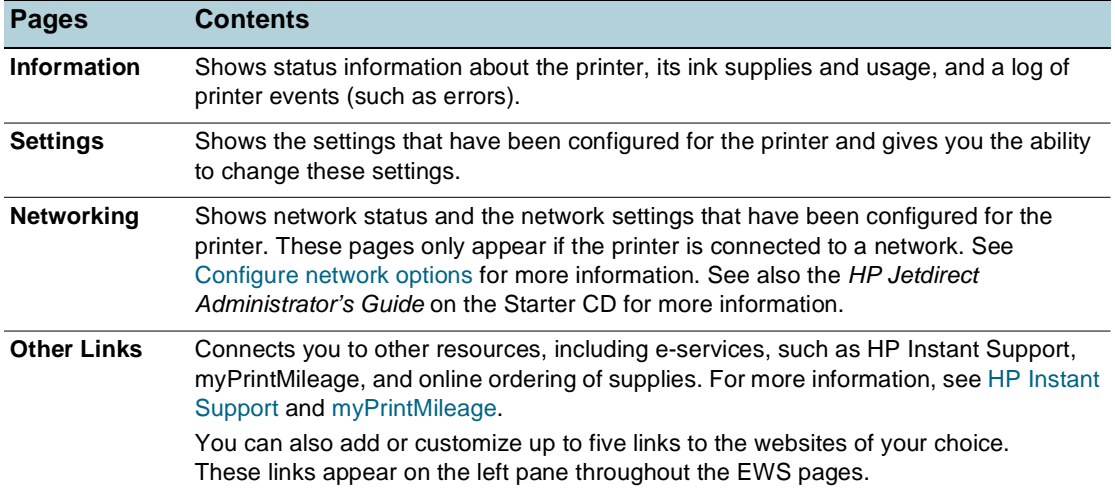

#### <span id="page-35-1"></span><span id="page-35-0"></span>**HP Web Jetadmin software**

The HP Web Jetadmin software is a Web-based management solution for remotely installing, configuring (both individually or in batch mode), monitoring status (including levels for supplies), conducting remote diagnostics, and troubleshooting a wide variety of HP and non-HP network peripherals.

After the HP Web Jetadmin software has been installed, you can gain access to it from anywhere within your intranet by using a standard Web browser.

To get more information or to download the software, go to [http://www.hp.com/go/](http://www.hp.com/go/webjetadmin) [webjetadmin](http://www.hp.com/go/webjetadmin).
## <span id="page-36-0"></span>**Toolbox (Windows)**

The Toolbox provides status and maintenance information about the printer. It also provides links to this guide for help in performing basic printing tasks and solving problems.

**Note** If the Toolbox was not installed with the other printer software components, you can install it using the installation program on the Starter CD.

> To monitor a printer on a shared port (for example, \\portname\printername) from a client machine, the Toolbox must be running on the server machine as well as on the client machine.

## **To open the Toolbox**

- **1** From the **Start** menu at your computer, point to **Programs**.
- **2** Point to the printer name, and then click the Toolbox icon.

#### **Toolbox tabs**

The Toolbox contains tabs that you can use to view product information.

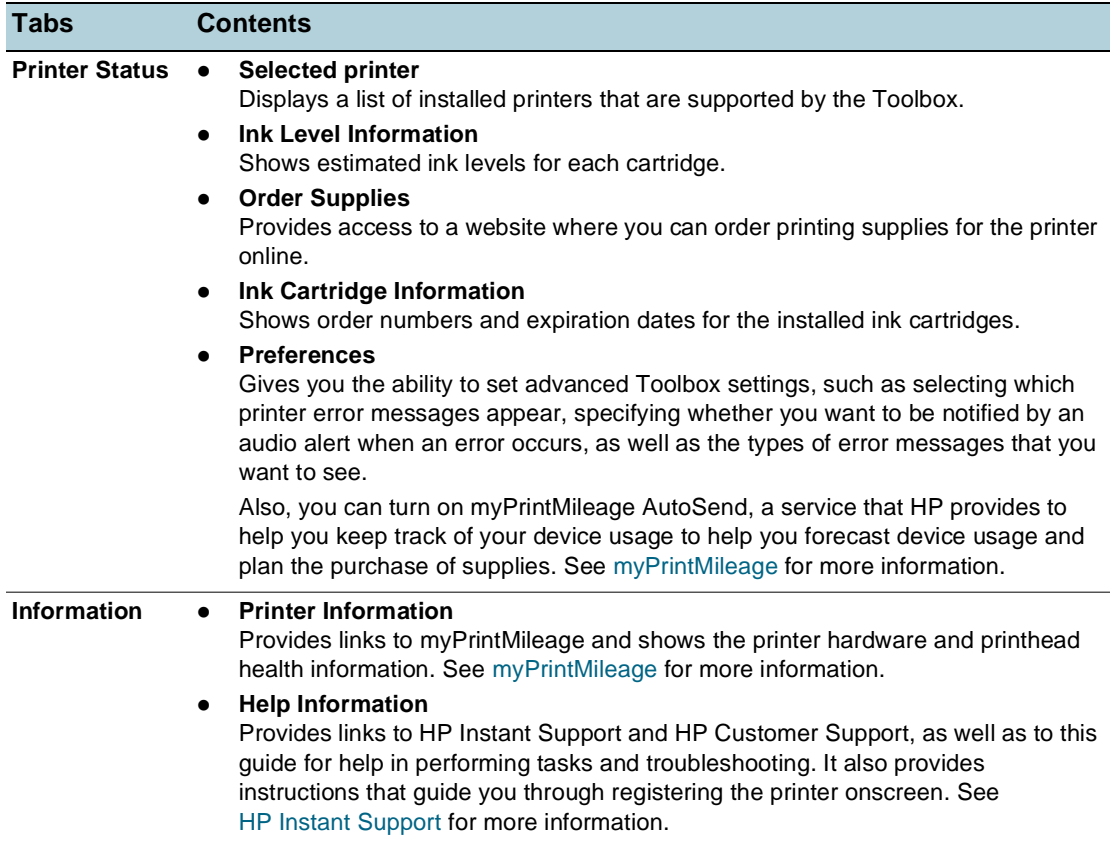

## <span id="page-37-1"></span><span id="page-37-0"></span>**HP Instant Support**

HP Instant Support is a suite of Web-based troubleshooting tools that help you quickly identify, diagnose, and resolve printing problems.

It provides the following information about your device:

#### **Easy access to troubleshooting tips**

Provides tips that are customized for your device.

#### **Resolution of specific device errors**

Provides immediate access to information that can help you resolve error messages specific to your device.

To see a description of the problem, as well as recommendations for solving or preventing the problem, click the link within the message. To see a list of past device errors, click **Alerts** on the left side of the HP Instant Support page.

#### **Notification of device driver and firmware updates**

Alerts you when there is a firmware or driver update, a message appears on the HP Instant Support home page. Click the link within the message to go directly to the download section of the HP website.

#### **Obtaining support services**

Provides a list of the support services that are available for your device.

#### z **Managing ink and media usage (myPrintMileage)**

Helps you manage and forecast printer supplies usage.

#### **Self diagnostic testing for your device**

Runs a diagnostic test of your device. Select **Printer** on the **Self Help** menu on the Instant Support page to start diagnosing the devices. HP Instant Support checks the computer, and a list of configured devices appears. When you select the device that you want to diagnose, HP Instant Support can help you with such tasks as making sure that you have the latest device driver available and gaining access to reports about the device status and detailed device-diagnostic information.

If any errors are detected during this process, you are given the option to perform updates to the device drivers or Jetdriver firmware or to perform detailed diagnostic tests on the device.

#### z **Knowledge database**

Use the HP knowledge database to quickly find answers to your questions.

## **Security and privacy**

When you use HP Instant Support, detailed device information, such as the serial number, error conditions, and status, is sent to HP. HP respects your privacy and manages this information according to the guidelines that are outlined in the HP Online Privacy Statement [\(http://www.hp.com/country/us/eng/privacy.htm\)](http://www.hp.com/country/us/eng/privacy.htm).

**Note** To view all the data that is sent to HP, select **Source** (for Internet Explorer) or **Page Source** (for Netscape) from the **View** menu in your Web browser.

## **To gain access to HP Instant Support**

z **Toolbox (Windows)**

Click the **Information** tab, and then click **HP Instant Support**.

**Embedded Web server** 

In a Web browser, type the IP address assigned to the device (this information is listed on the configuration page; see [Understanding and printing the configuration page](#page-39-0)). In the **Other Links** section of the **Information** or **Settings** tab, click **HP Instant Support**.

Note **Do not bookmark the Web pages that are used to open HP Instant Support. If you bookmark** the site and connect to it by using the bookmark, the pages will not contain the current information.

## <span id="page-38-0"></span>**myPrintMileage**

myPrintMileage is a service that HP provides to help you keep track of your device usage to help you forecast device usage and plan the purchase of supplies. It consists of two parts:

- myPrintMileage website
- myPrintMileage AutoSend, a utility that periodically updates the device usage information on the myPrintMileage website

To use myPrintMileage, you must have the following:

- Internet connection
- Device connected

**Note HP recommends that you enable myPrintMileage to send data for three to six months to allow** a meaningful amount of data to accumulate on the myPrintMileage website.

> To use the Print accounting features, you must register for the service through the myPrintMileage site.

On the myPrintMileage website, you can see the following items:

- Print analysis, such as the amount of ink you have used, whether you use more black or color ink, and the estimated number of pages you can print with the remaining amount of ink.
- $\bullet$  Print accounting, which allows you to generate reports showing usage data, cost per page, or cost per job for a specific time period; export this data as Microsoft Excel spreadsheet files; and configure the e-mail alerts and notifications to receive print accounting reports.

## **To gain access to myPrintMileage**

**Embedded Web server** 

Click **myPrintMileage** in the **Other Links** section.

z **Toolbox (Windows)**

On the **Information** tab, click **myPrintMileage**, and then follow the onscreen instruction.

**Windows taskbar** 

Right-click the **Toolbox** icon in the Windows taskbar, click **myPrintMileage**, and then select **View my print usage**.

**Note** Do not bookmark the Web pages that are used to open myPrintMileage. If you bookmark the site and connect to it by using the bookmark, the pages will not contain the current information.

## <span id="page-39-1"></span><span id="page-39-0"></span>**Understanding and printing the configuration page**

Use the configuration page to view current printer settings, ink supply status, and printhead health; to help troubleshoot printer problems. The configuration page also contains a log of recent events. If the printer is connected to a network, an additional network configuration page prints; this page shows the network settings for the printer.

If you need to call HP, it is often useful to print the configuration page before calling.

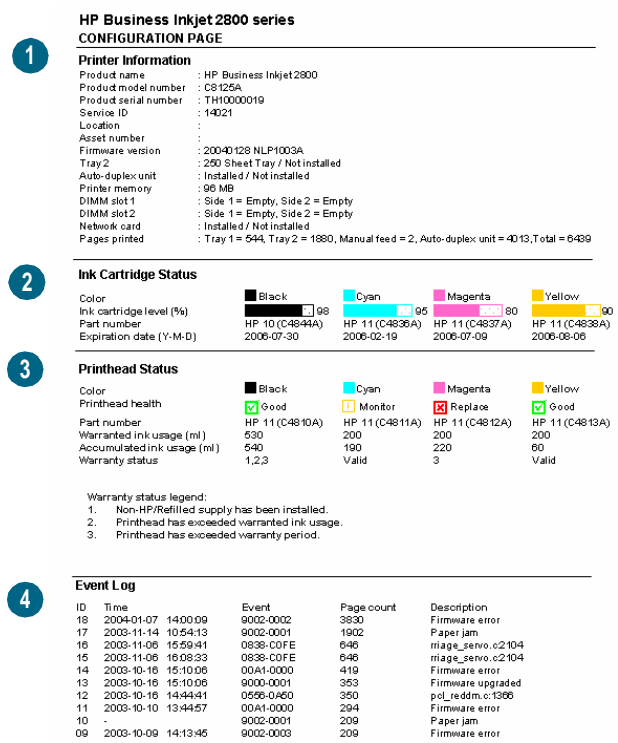

- **1 Printer Information**: Shows general printer information, such as the firmware version number, model name, and amount of memory that is installed.
- **2 Ink Cartridge Status**: Shows the estimated ink levels (represented in graphical form as gauges).
- **3 Printhead Status**: Shows the printhead health status and whether the printhead needs to be replaced.
- **4 Event Log**: Shows a log of recent events that have occurred.

For more information on HP Ink Supplies, see [HP Inkjet Supplies - Warranty Quick Reference](#page-95-0).

## **To print a configuration page**

- **Control panel** 
	- **1** Ensure the printer is turned on.
	- **2** Press  $\checkmark$  (Select button) on the control panel.
	- **3** Ensure INFORMATION MENU is highlighted, and then press  $\checkmark$  (Select button).
	- **4** Press  $\bullet$  (Down Arrow button) until the option to print configuration page is highlighted, and then press  $\checkmark$  (Select button).
	- **5** Press  $\blacktriangledown$  (Down Arrow button) until the option to print configuration page is highlighted, and then press  $\checkmark$  (Select button) to print.
- z **Toolbox (Windows)**

On the **Printer Status** tab, click **Ink Cartridge Information**, and then click **Print**.

## **Upgrading the firmware in the printer**

HP provides firmware upgrades for products. These upgrades provide additional or improved functionality. When a firmware upgrade for the printer is available, a notification message appears on the HP Instant Support homepage. You can open the download site from the homepage. You can also obtain information about available upgrades at [http://www.hp.com/](http://www.hp.com/support/businessinkjet2800) [support/businessinkjet2800](http://www.hp.com/support/businessinkjet2800).

Use the methods in the following sections to upgrade the firmware. See the readme file associated with the firmware upgrade for details.

You do not need to keep the firmware upgrade file after you have performed the upgrade.

**CAUTION** Do not cancel the firmware upgrade after you have started it. Canceling the process can damage the firmware in the printer.

## **To upgrade the firmware by using the MS-DOS prompt (Windows only)**

- **Note** To upgrade the firmware using this procedure, the printer must be connected directly to the computer using a parallel cable.
	- **1** Download the firmware upgrade file from the HP website and store it on the hard disk of your computer.
	- **2** Open an MS-DOS command window.
	- **3** Type **copy /b path\filename portname** at the command prompt.
		- **path** is the location of the firmware upgrade file
		- **filename** is the name of the firmware upgrade file that you downloaded from the website
		- **portname** is the appropriate printer port (for example, LPT1)
	- **4** Press Enter. The firmware upgrade file is copied onto the printer, replacing the old firmware file.

## <span id="page-41-1"></span>**Configuring the printer (Windows)**

You can connect the printer directly to a computer, or you can share the printer among other users on a network.

**Note** You must have administrator privileges to install a printer driver in Windows 2000 or Windows XP.

## **Direct connection**

You can connect the printer directly to your computer using a USB cable or an IEEE 1284-compliant bidirectional parallel cable.

**Note** Windows NT 4.0 does not support USB.

Do not connect a USB and a parallel cable to printer at the same time.

If you install the printer software and connect a printer to a computer running Windows, you can connect additional printers to the same computer with USB cables without reinstalling the printing software.

## **Installing printer software and sharing the printer**

When setting up the printer, HP recommends that you connect the printer **after** installing the software because the installation program is designed to provide you with the easiest setup experience.

However, if you have connected the cable first, see [To connect the printer before the installing](#page-42-0)  [software.](#page-42-0)

## <span id="page-41-0"></span>**To install the software before connecting the printer (recommended)**

It is recommended to install the Toolbox, which provides status and maintenance information about your printer, and online help tools for solving printer problems. If you do not install the Toolbox, you will not see printer error messages on your computer screen and will not have access to the myPrintMileage website. See [Toolbox \(Windows\)](#page-36-0) for more information.

- **1** Close any running applications.
- **2** Insert the Starter CD into the CD drive. The CD menu runs automatically.

If the CD menu does not start automatically, click **Start**, and then click **Run**. Browse to the CD-ROM drive for the computer, click **Autorun.exe**, and then click **Open**. In the **Run** dialog box, click **OK**.

- **3** On the CD menu, click **Install Printer Driver**.
- **4** Follow the instructions on the screen to complete the installation.
- **5** When prompted, connect the USB or parallel cable to the computer and the printer. The **Found New Hardware** wizard appears on the computer screen and the printer icon is created in the Printers folder.

**Note** You can also share the printer with other computers using a simple form of networking known as locally shared networking. See [To share the printer on a locally shared network.](#page-45-0)

## <span id="page-42-0"></span>**To connect the printer before the installing software**

If you connected the printer to the computer before installing the printer software, the **Found New Hardware** wizard appeared on the computer screen.

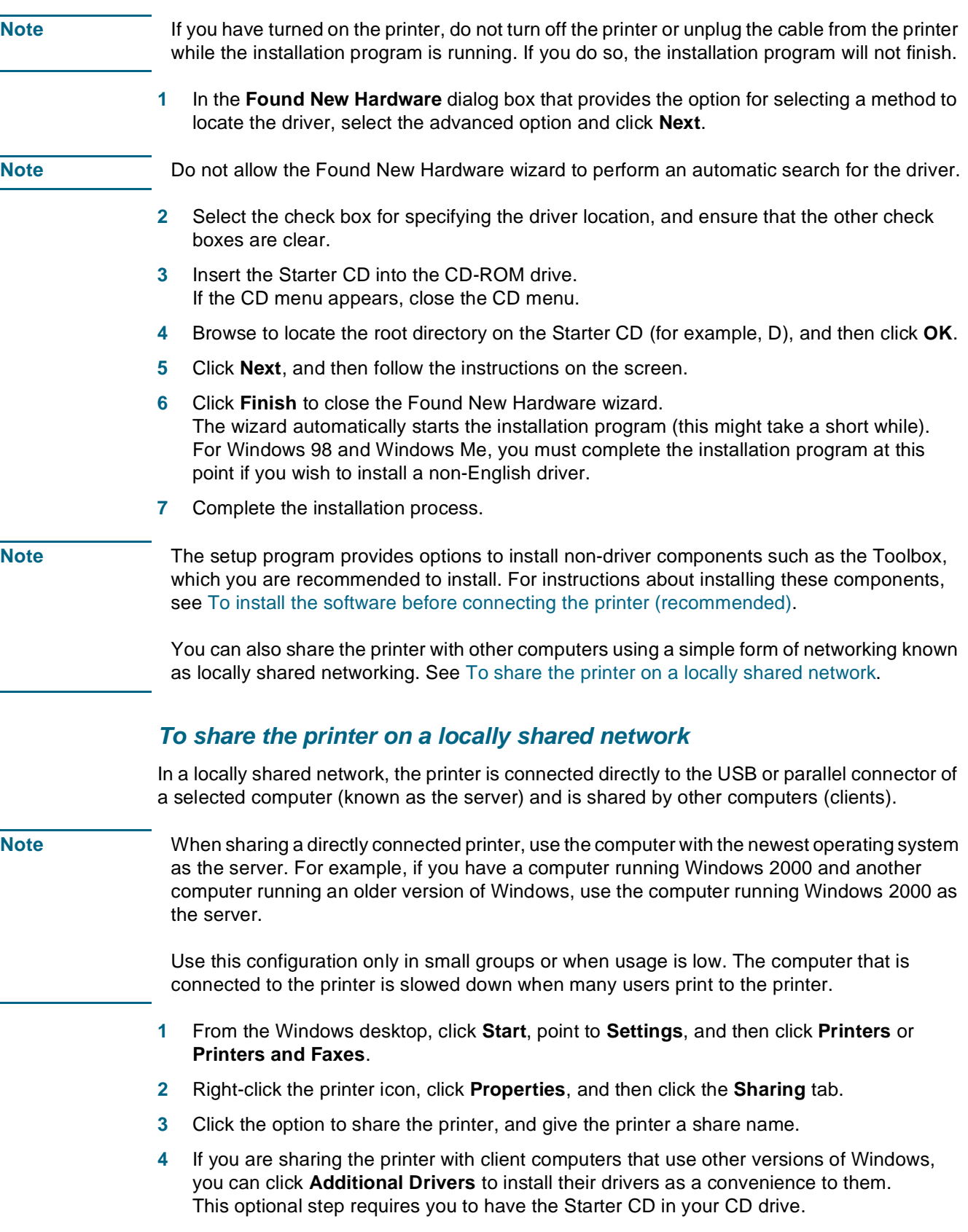

## **Network connection**

If the printer has network capability, the printer can be shared in a network environment by connecting it directly to the network. This type of connection offers the ability to manage the printer using the embedded Web server from any computer on the network.

## **Installing printer software and sharing the printer**

Choose the installation option for the type of network you have:

- **Client/server network:** If your network has a computer acting as a dedicated print server, install the printer software on the server [\(To install the software on a network](#page-43-0)), and then install the printer software on the client computers ([To install the printing software on client](#page-44-0)  [computers\)](#page-44-0).
- Peer-to-peer network: If you have a peer-to-peer network (a network without a dedicated print server), install the software on the computers that will be using the printer ([To install](#page-43-0)  [the software on a network](#page-43-0)).

In addition, you can connect to a network printer in both types of networks using the **Add Printer** wizard in Windows [\(To install the printer driver using Add Printer](#page-44-1)).

## <span id="page-43-0"></span>**To install the software on a network**

Use the following steps to install the printer software in the following networking scenarios:

- Your network has a computer acting as a dedicated print server
- You have a peer-to-peer network (a network without a dedicated print server)
- **1** Connect the printer to the network.
- **2** Close any programs that are open.
- **3** Insert the Starter CD into the CD-ROM drive. The CD menu starts automatically.

If the CD menu does not start automatically, click **Start**, and then click **Run**. Browse to the CD-ROM drive for the computer, click **Autorun.exe**, and then click **Open**. In the **Run** dialog box, click **OK**.

- **4** Click **Install Printer Driver** and follow the instructions on the screen to complete the installation.
- **Note** If you are installing the software on a dedicated print server, select the option to share the printer when prompted, and then select to install printer drivers for Windows clients. The installation program installs the driver for the server and copies the client drivers to a location on the server for users (clients).

To share the printer with Windows client computers, see [To install the printing software on](#page-44-0)  [client computers.](#page-44-0)

## <span id="page-44-0"></span>**To install the printing software on client computers**

After the printer drivers have been installed on the computer that is acting as the print server, the printing functionality can be shared. Individual Windows users who want to use the network printer must install the software on their computers (clients).

A client computer can connect to the printer in the following ways:

- z In the **Printers** folder, double-click the **Add Printer** icon and follow the instructions for a network installation. (See [To install the printer driver using Add Printer.](#page-44-1))
- On the network, browse to the printer and drag it to your **Printers** folder.
- Add the printer and install the software from the INF file on your network.

On the Starter CD, the INF files are stored in folders that use the following format: <CD drive>:\Setup\Drivers\<driver>\<operating system>\<language>.

For example, if your CD drive letter is D, then D:\Setup\Drivers\PCL6\Win2k\_XP\English would contain the English PCL 6 INF file for Windows 2000 and Windows XP.

## <span id="page-44-1"></span>**To install the printer driver using Add Printer**

- **1** From the Windows desktop, click **Start**, point to **Settings**, and then click **Printers**. Or, click **Start**, click **Control Panel**, and then click **Printers and Faxes**.
- **2** Double-click **Add Printer**, and then click **Next**.
- **3** Select **Network Printer** or **Network Printer Server**.
- **4** Click **Next**.
- **5** Do one of the following:
	- Type in the network path or queue name of the shared printer and click **Next**. Click **Have Disk** when prompted to select the printer model.
	- Click **Next**, and then locate the printer in the **Shared printers** list.
- **6** Click **Next**, and then follow the instructions on the screen to complete the installation.

## <span id="page-45-1"></span>**Configuring the printer (Mac OS)**

You can use the printer with a single Macintosh computer using a USB cable, or you can share the printer among other users on a network.

## **To install the software for network or direct connection**

- **1** Connect the printer to the computer with the USB cable or to the network with a network cable.
- **2** Insert the Starter CD into the CD-ROM drive.
- **3** Click **Install Driver** and follow the instructions on the screen for your connection type.
- **4** Complete the installation:
	- **a** Open the Print Center, which is located in the Applications\Utilities folder.
	- **b** Click **Add Printer**.
	- **c** For a direct connection, select **USB** from the menu. -Or-

For a network connection on an IP network, on the pop-up menu, select **IP Printing**, and then type the IP address for the printer, or select **Rendezvous**.

- **d** Select the printer from the printer list, and then click **Add**. A mark appears beside the printer name, indicating that this printer is now the default printer.
- **e** Close the Print Center.
- **5** If necessary, share the printer with other Macintosh computer users.
	- **Direct connection**

Share the printer with the other Macintosh computer users. See [To share the printer on](#page-45-0)  [a locally shared network](#page-45-0) for more information.

• **Network connection**

Individual Macintosh computer users who want to use the network printer must install the printer software on their computers.

## <span id="page-45-0"></span>**To share the printer on a locally shared network**

When you connect the printer directly, you can still share the printer with other computers using a simple form of networking known as locally shared networking. Use this configuration only in small groups or when usage is low. The computer that is connected to the printer is slowed down when many users print to the printer.

Basic requirements for sharing in a Macintosh environment include the following items:

- The Macintosh computers must be communicating on the network using TCP/IP, and the Macintosh computers must have IP addresses. (AppleTalk is not supported.)
- $\bullet$  The printer that is being shared must be connected to a built-in USB port on the host Macintosh computer.
- Both the host Macintosh computer and the client Macintosh computers that are using the shared printer must have printer-sharing software installed and the printer driver or PPD for the printer that is installed. (You can run the installation program to install the printer sharing software and associated Help files.)
- The client Macintosh computers should have the appropriate HP printer drivers installed.
- The client Macintosh computers must be PowerMac computers.

For more information about USB printer sharing, see the support information that is available on the Apple website ([http://www.apple.com\)](http://www.apple.com) or the Mac Help on the computer.

## **To share among computers with the same operating system**

Use the following steps to share the printer among Macintosh computers with the same operating system:

- **1** Turn on printer sharing on the computer that is connected to the printer (the host).
	- **Mac OS X (10.2.x and later):** Open **System Preferences**, click **Sharing**, click **Services**, and then select the **Printer Sharing** check box.
- **2** To print from the other Macintosh computers (the clients) on the network, preselect the printer in USB Printer Sharing (Mac OS 9, version 9.1 and later) or Sharing (Mac OS X, version 10.2.x and later). Then, choose the neighborhood where the printer is shared and select the printer.
- **3** To print from the other Macintosh computers (the clients) on the network, preselect the printer in Sharing. Then, choose the neighborhood where the printer is shared and select the printer.

## **To share among computers with different operating systems**

Use the following steps to share with Mac OS 9 (9.1 and later) computers when the host computer is running the Mac OS X (10.1.5 and later).

- **Note** Printers connected using USB cables can only be shared between the Mac OS 9 (9.1 and later) and the Mac OS X (10.1.5 and later) through the Classic environment in the Mac OS X.
	- **1** On the Mac OS X (10.1.5 and later) host computer, open **System Preferences**, make sure that printer sharing is off, and then quit **System Preferences**.
	- **2** Locate the Mac OS 9 (9.1 and later) System Folder, open **Control Panel**, and then open **USB Printer Sharing**. (If the Classic environment is not already running, it starts.)
	- **3** Click the **Start/Stop** tab, and then click **Start**.
	- **4** When **USB Printer Sharing On** appears, click the **My Printers** tab.
	- **5** Select the check box next to the device that you want to share.
	- **6** Close the control panel.

## <span id="page-47-0"></span>**Uninstalling the printer software**

## **To uninstall the software for Windows computers**

If you are using Windows 2000 or Windows XP, you must have administrator privileges to uninstall the printer software.

- **1** From the Windows desktop, click **Start**, point to **Programs**, followed by the printer name, and then click the uninstall option.
- **2** Follow the onscreen instructions to remove the software.

Alternatively, do the following.

- **1** If the computer is connected directly to the computer using a USB or parallel cable, disconnect the printer.
- **2** Close any running applications.
- **3** From the **Start** menu, open the Control Panel.
- **4** Double-click **Add/Remove Programs**.
- **5** Select the printing software that you wish to remove.
- **6** Click the button for adding or removing software.
- **7** Follow the onscreen instructions to remove the software.

Note **If the uninstallation process fails, restart the computer and complete the steps above to** uninstall the software.

> If the software was not successfully installed or the uninstaller could not be found, complete the following steps to run the scrubber utility. (The scrubber utility is not available for computers running Windows NT 4.0.)

- **8** Disconnect the printer from the computer.
- **9** On the computer, restart Windows.
- **10** Insert the Starter CD in the CD drive. If the CD menu appears, exit the CD menu.
- **11** Locate the scrubber utility on the Starter CD and run the utility.
	- For Windows 98 and Windows Me, use the scrub9x.exe file located in the Utils\Scrubber\Win9x\_Me folder.
	- For Windows 2000 and Windows XP, use the scrub2k.exe file located in the Utils\Scrubber\Win2k\_XP folder.

#### **To uninstall the software for Macintosh computers**

- **1** If the computer is connected directly to the computer using a USB cable, disconnect the printer.
- **2** Delete the printer queue from the Printer Center.

# Control panel

The control panel allows you to change printer settings, view printer status and printer messages, and diagnose printer problems. Additional menu items can appear in the control panel, depending on the options installed in the printer.

## **Understanding control-panel messages**

This section briefly explains some of the messages that may appear on the control-panel display. Follow instructions on the display or the computer screen to resolve the messages, or turn off the printer and turn it on again. If the message persists, see [Finding other resources](#page-7-0)  [for the product.](#page-7-0)

## **Types of control-panel messages**

The following types of messages may appear on the control-panel display when the printer is turned on.

- **•** Status messages Reflect the current state of the printer and require no action from users. For example, PROCESSING JOB, CANCELING JOB, or READY.
- **Warning messages**

Describe events that require attention but do not prevent the printing. For example, INK LOW IN BLACK CARTRIDGE.

**•** Error messages

Describe events that require action, such as loading media or clearing a media jam. If an error code is displayed, turn off the printer and turn it on again. If the message persists, write down the error code and go to HP Instant Support for details (see [HP Instant Support\)](#page-37-1). In case of a device failure, contact HP (see [Obtaining HP](#page-88-0)  [telephone support](#page-88-0)).

## **Control-panel messages**

The following table describes some of the common control-panel messages.

For information on:

- Replacing the printheads or ink cartridges: See [Replacing the ink cartridges](#page-61-0) and [Maintaining the printheads](#page-62-0).
- Loading paper: See [Loading media.](#page-24-0)

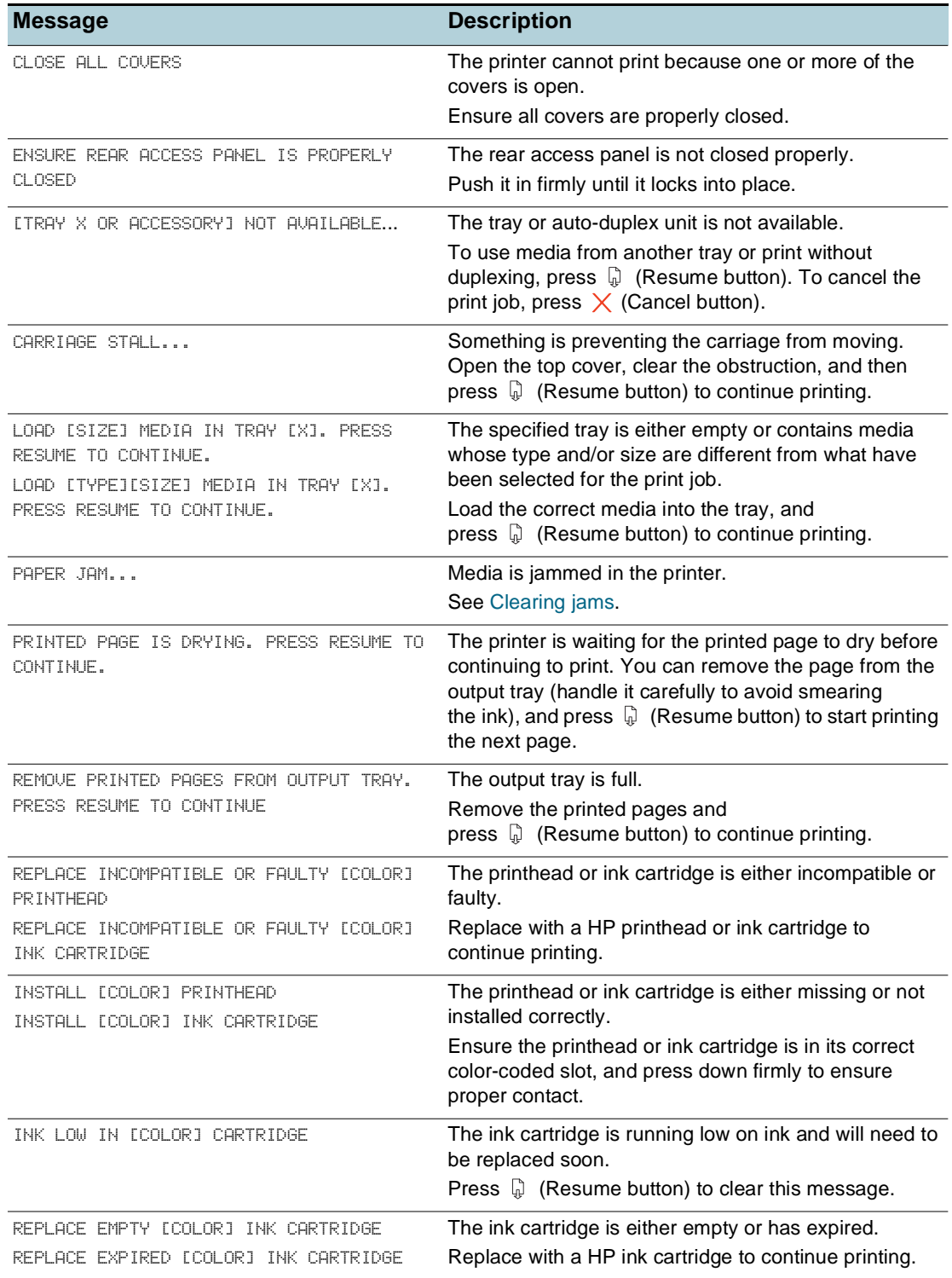

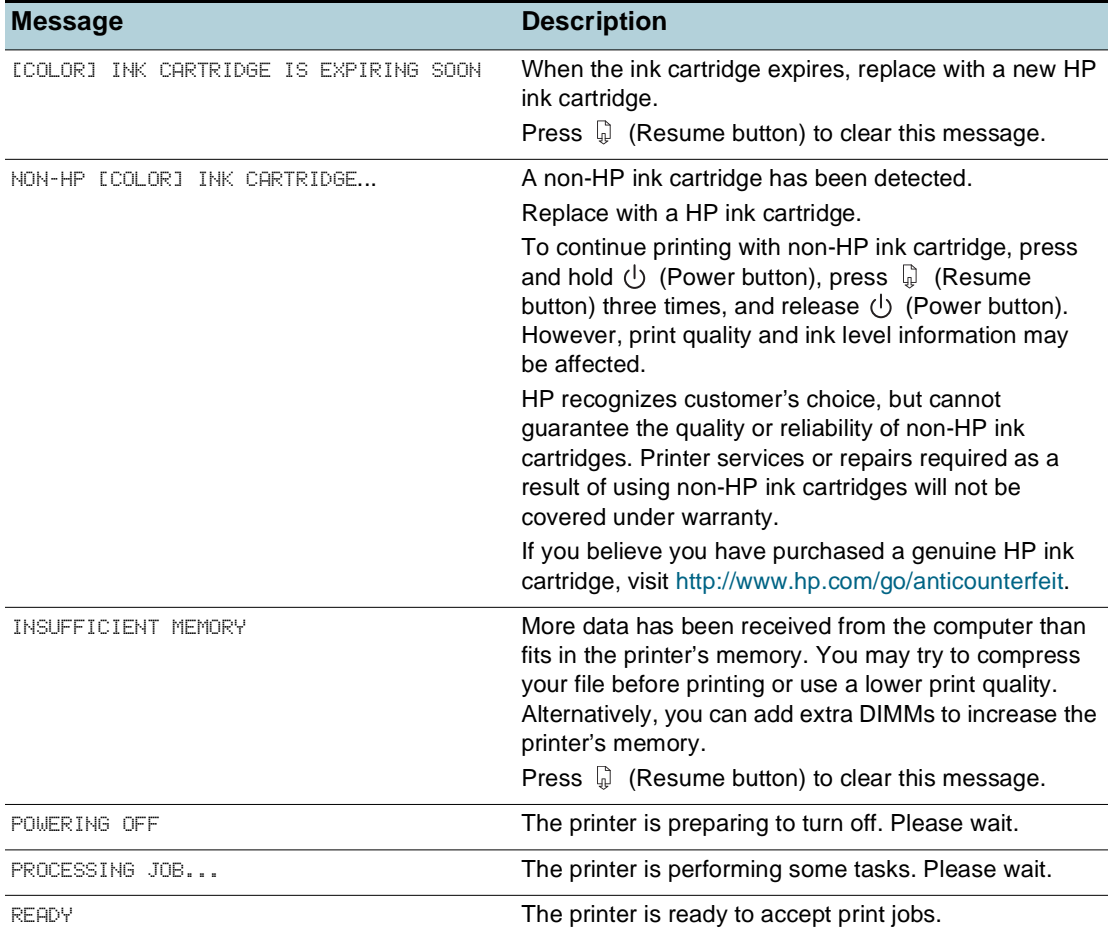

## **Understanding control-panel menus**

## **Information menu**

This menu contains printer information pages that give details about the printer and its configuration. To print an information page, scroll to the desired page and  $pres \smile$  (Select button).

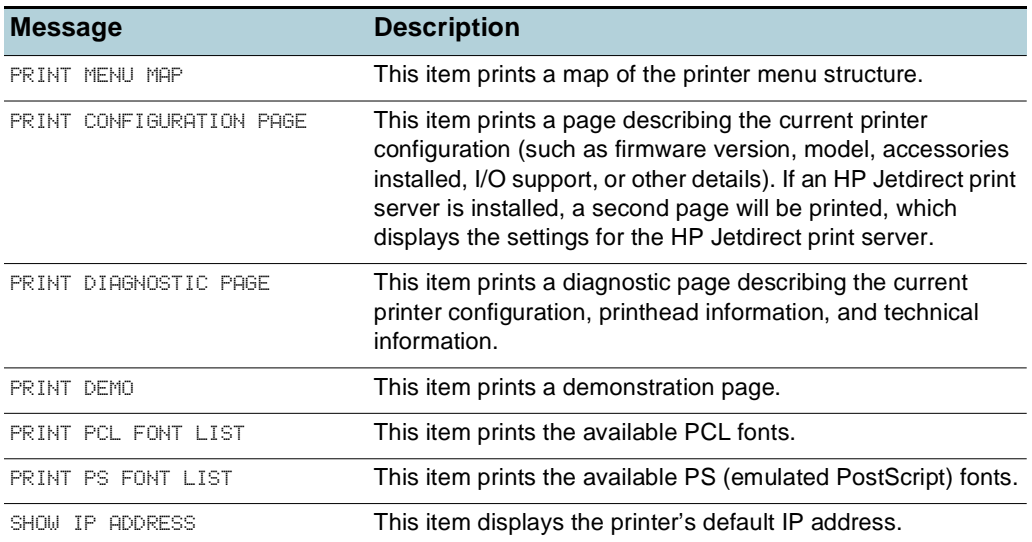

## **Paper Handling menu**

These settings control the default media options. However, settings made in the software application from which you print or in the printer driver override control panel settings for the current print job.

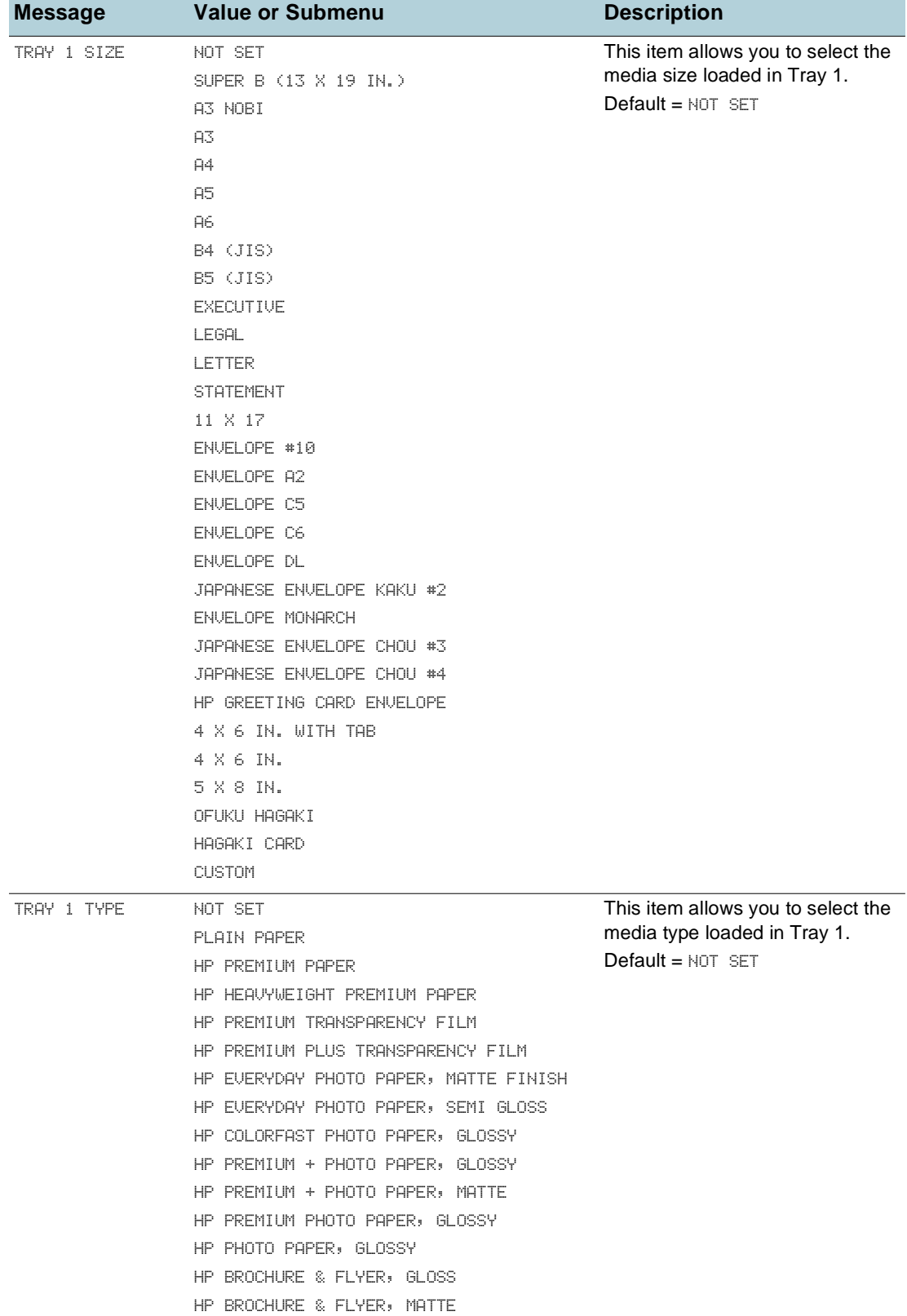

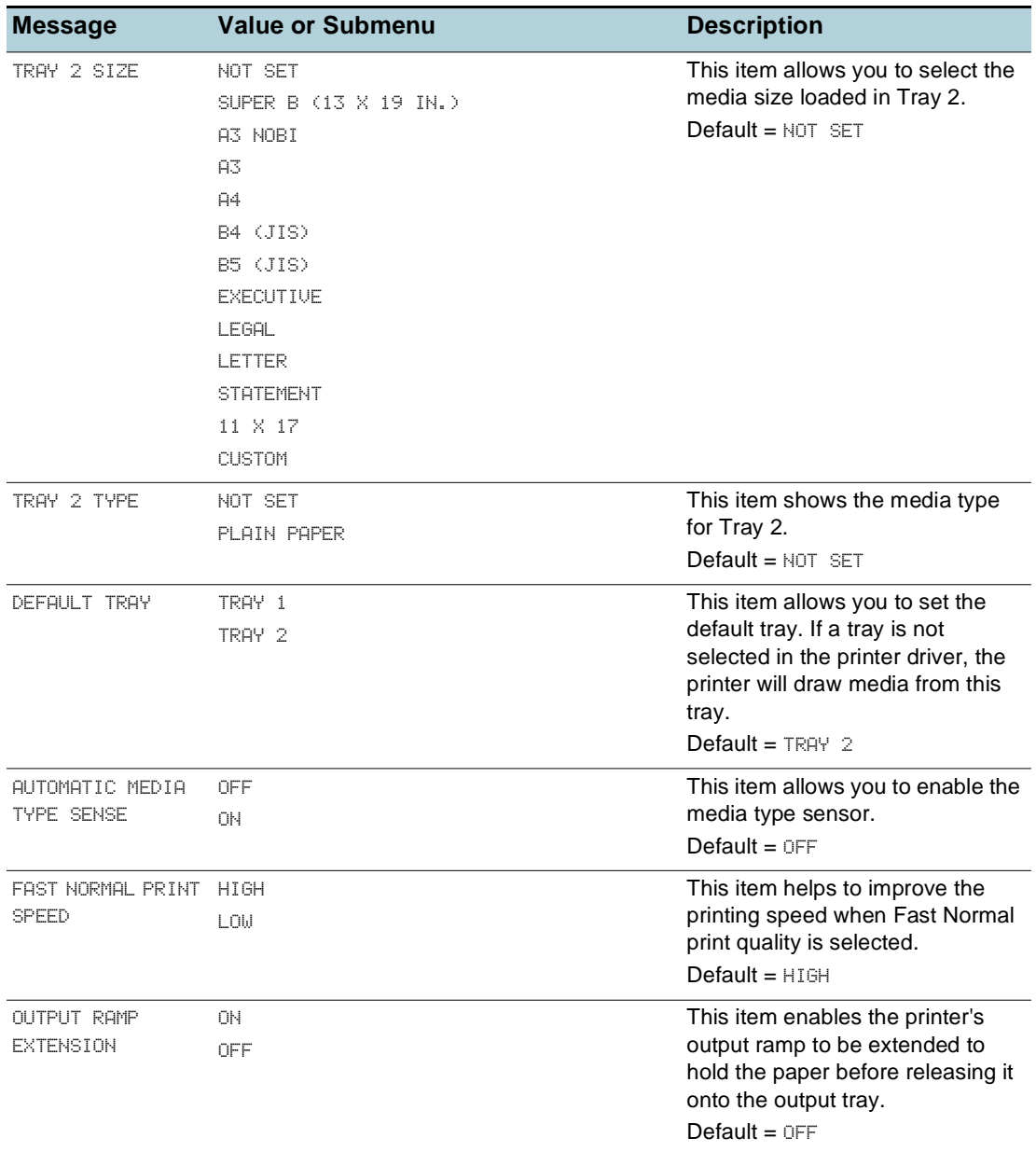

## **Configure Device menu**

Items in this menu affect printer behavior. Configure the printer according to your printing needs.

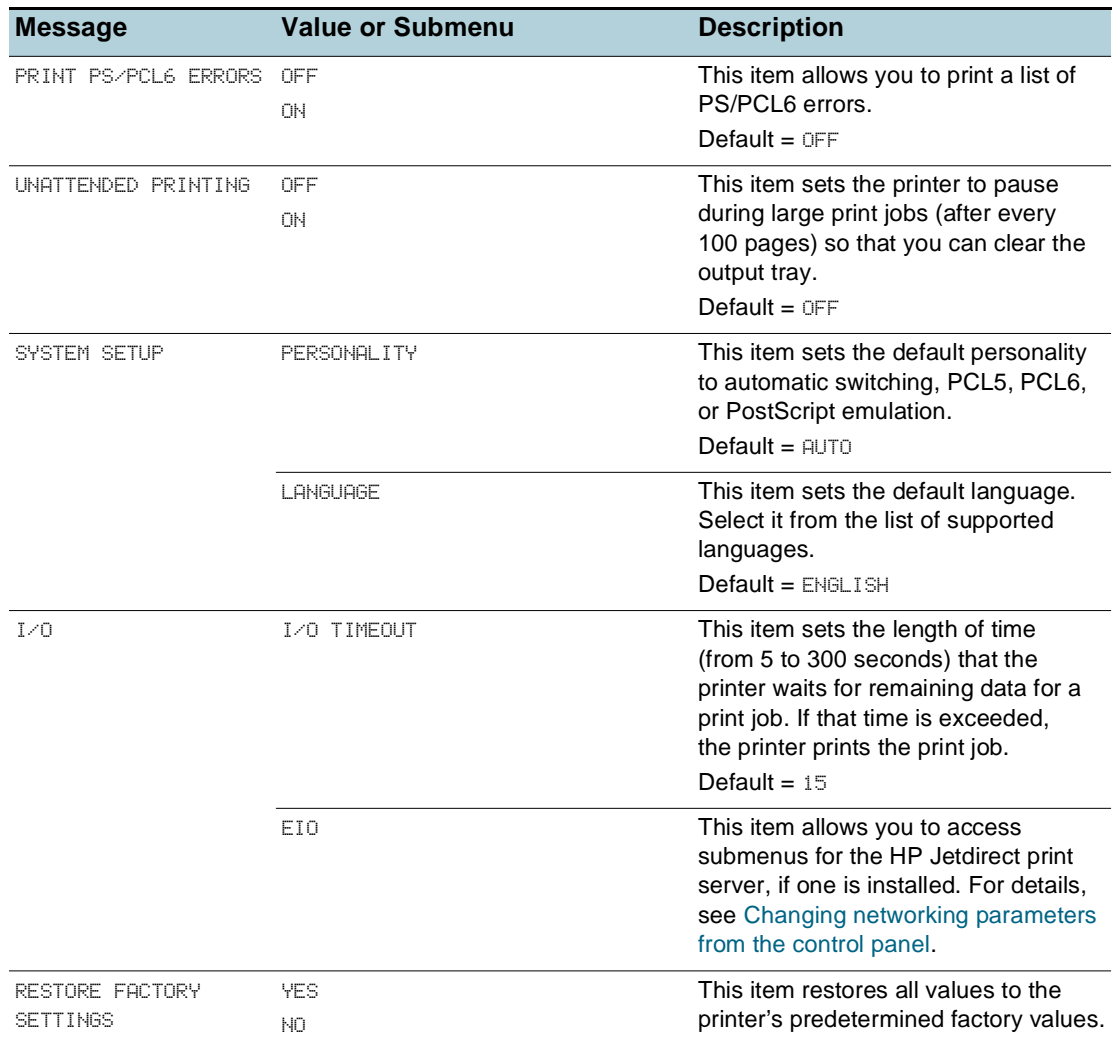

## **Resetting the printer**

You may need to reset the printer in the following circumstances:

- You want to restore the printer's default settings.
- Communication between the printer and computer has been interrupted.
- **CAUTION** When you use the restore factory settings option on this menu, you can lose printer configuration settings.

**Note** This option does not reset an HP Jetdirect print server to its default settings if one is installed in the printer. To reset the HP Jetdirect print server, see [Resetting the HP Jetdirect print server](#page-60-0).

## **Printing menu**

The items in this menu are used when printing from MS-DOS $^{\circledR}$ , UNIX, and Linux. If your computer is running Windows or Mac OS, configure these settings using the printer driver.

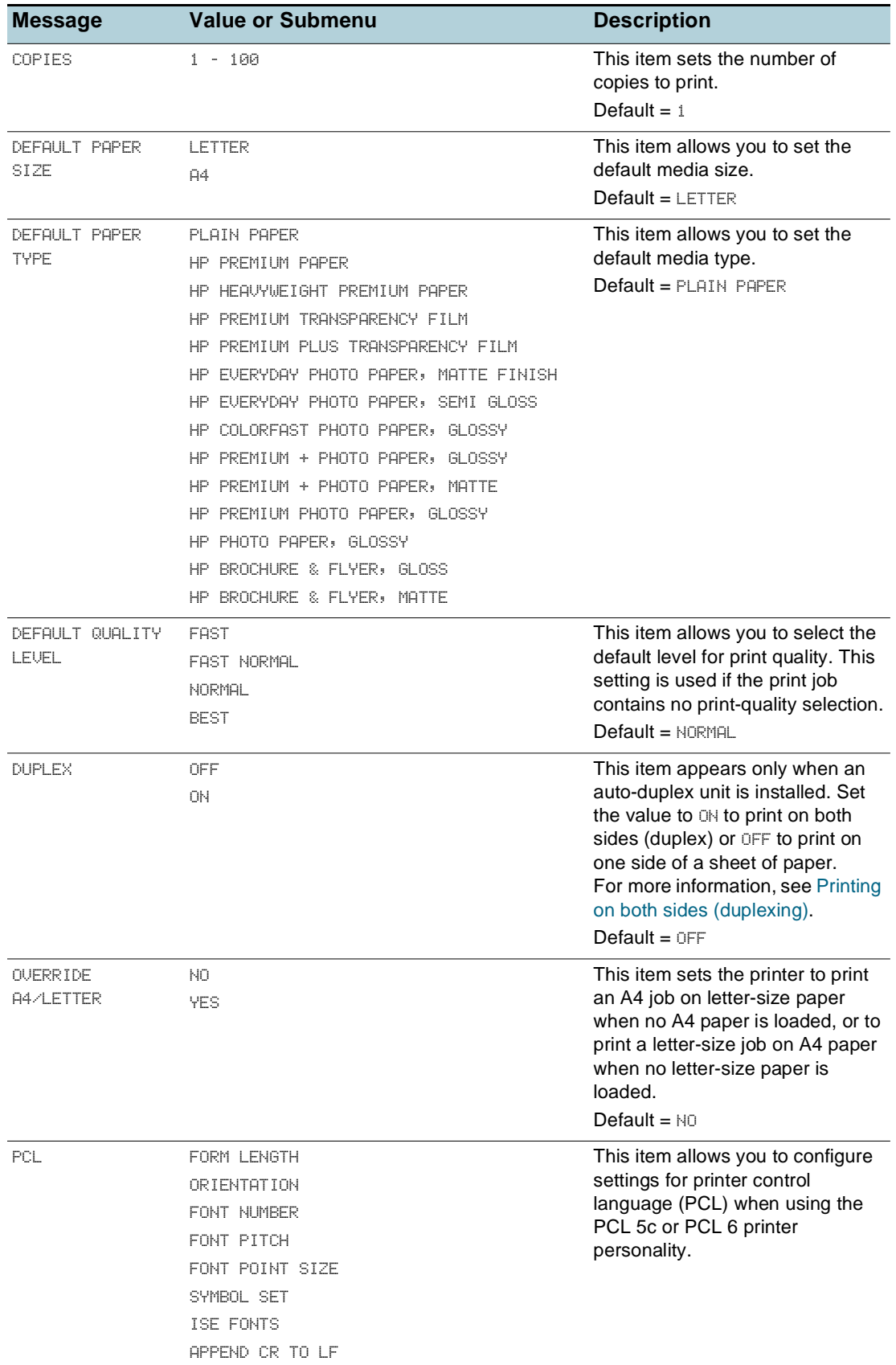

## **Maintenance menu**

## **Print Quality menu**

This menu allows you to adjust aspects of print quality, including calibration, printhead alignment, and quality level.

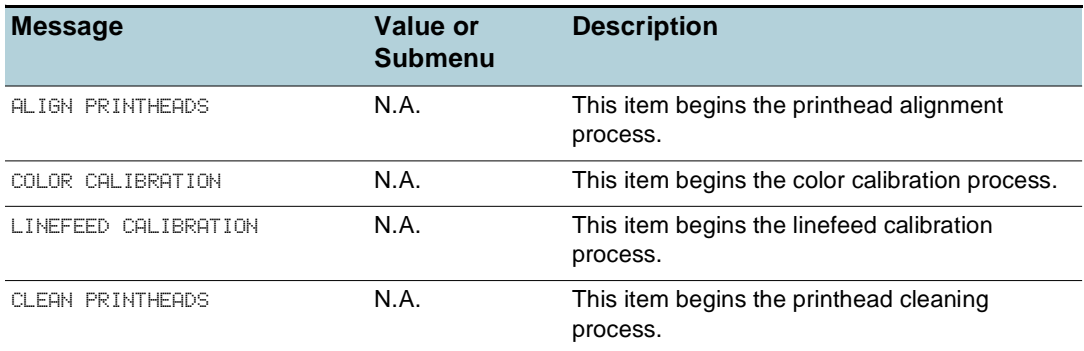

## **Diagnostics menu**

This menu allows you to view the printer's event log.

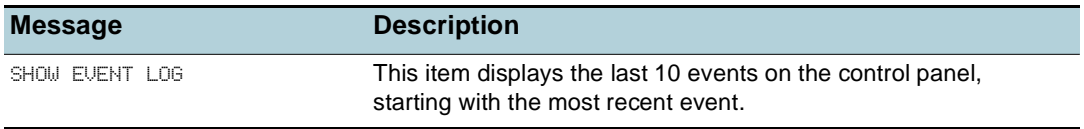

## **Paper Path Test menu**

This menu allows you to test various components of the printer so you can identify and solve problems.

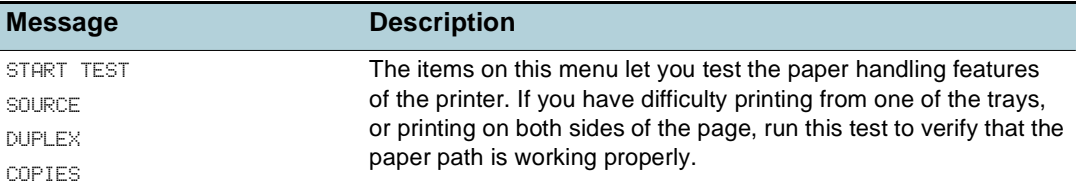

## <span id="page-57-0"></span>**Changing networking parameters from the control panel**

The EIO (enhanced input/output) submenu appears on the I/O menu only when an HP Jetdirect print server is installed. If the printer contains an HP Jetdirect print server, you can configure basic networking parameters using the EIO menu. Network printer administrators can also use HP Web Jetadmin or the embedded Web server to configure these and other parameters remotely.

**Note** The items available on the menu vary depending on the particular print server that is installed.

## **EIO menu**

This menu allows you to configure the networking parameters for the printer. To check the printer's current network settings, print a configuration page. See [Understanding and printing](#page-39-1)  [the configuration page](#page-39-1).

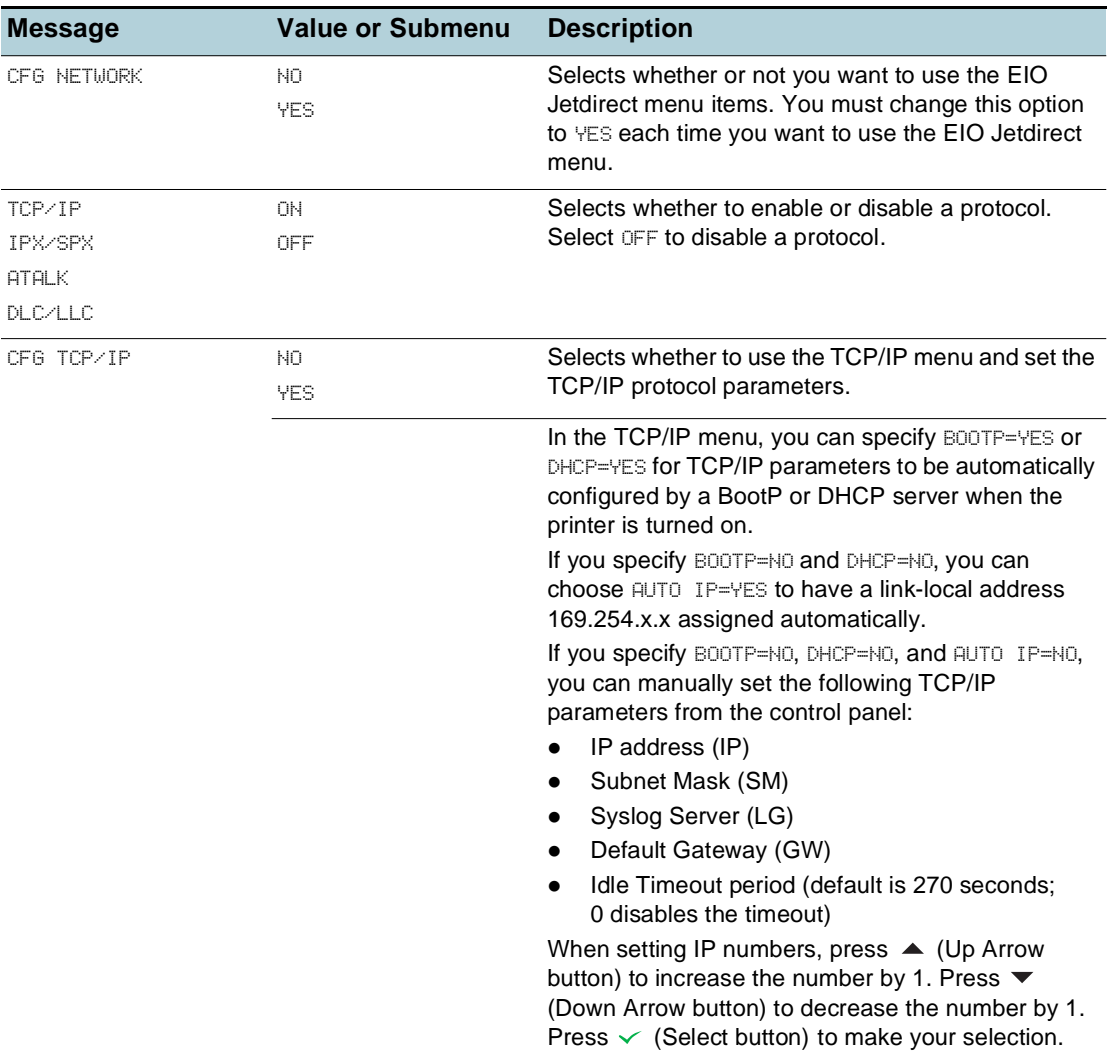

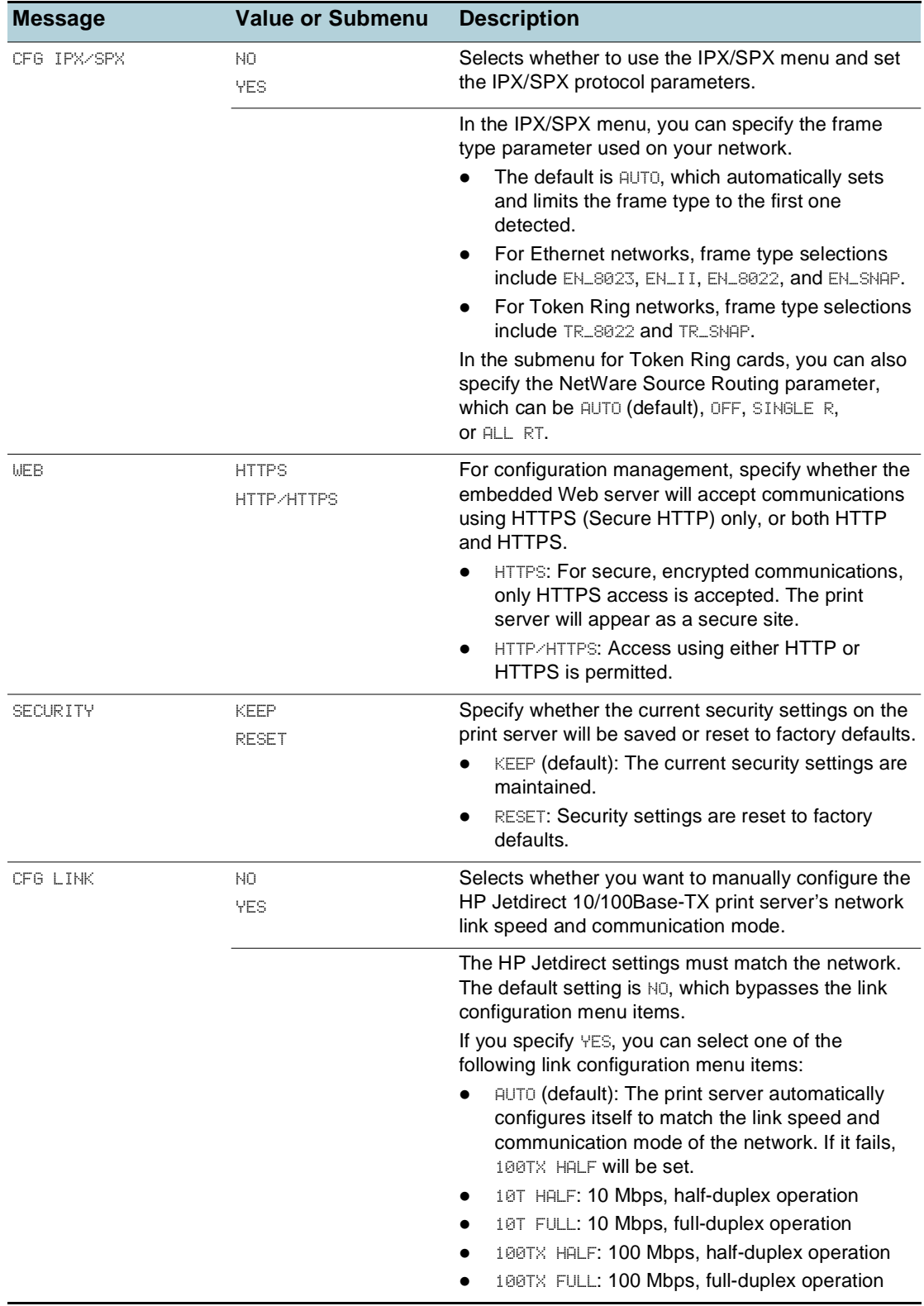

## **Novell NetWare frame type parameters**

The HP Jetdirect print server automatically selects a NetWare frame type. Select a frame type manually only when the print server selects an incorrect frame type. To identify the frame type chosen by the HP Jetdirect print server, print a configuration page from the control panel. See [Understanding and printing the configuration page](#page-39-1).

The following frame types are supported:

- Ethernet\_802.3
- Ethernet\_II
- Ethernet\_802.2
- Ethernet\_SNAP

## **Disabling network protocols (optional)**

By factory default, all supported network protocols are enabled. Disabling unused protocols has the following benefits:

- $\bullet$  It decreases printer-generated network traffic.
- $\bullet$  It prevents unauthorized users from printing to the printer.
- $\bullet$  It provides only pertinent information on the Configuration page.
- $\bullet$  It allows the control panel to display protocol-specific error and warning messages.

## **To disable network protocols**

**Note** Do not disable the IPX/SPX protocol if Windows 98, Windows NT, Windows Me, Windows 2000, or Windows XP users will be printing to the printer.

- **1** Press  $\checkmark$  (Select button) on the control panel to enter the menus.
- **2** Press  $\blacktriangledown$  (Down Arrow button) to highlight CONFIGURE DEVICE, and then  $pres \smile$  (select button).
- **3** Press  $\blacktriangledown$  (Down Arrow button) to highlight  $I \triangleleft 0$ , and then press  $\blacktriangledown$  (Select button).
- **4** Press ▼ (Down Arrow button) to highlight EIO SUBMENU, and then  $pres \smile$  (Select button).
- **5** Press ▼ (Down arrow button) to highlight the network protocol you want to disable, and then press  $\checkmark$  (Select button).
- **6** Press  $\blacktriangledown$  (Down Arrow button) to highlight OFF, and then press  $\blacktriangledown$  (Select button).
- **7** Press  $\times$  (Cancel button) to return to the READY state.

## <span id="page-60-0"></span>**Resetting the HP Jetdirect print server**

Resetting the HP Jetdirect print server restores the factory default values of the Jetdirect print server.

**Note** When you restore the factory default values for the HP Jetdirect print server, all previously stored EIO settings are lost.

#### **To reset the HP Jetdirect print server**

- **1** Press  $\bigcirc$  (Power button) to turn off the printer.
- **2** While holding  $\Rightarrow$  (Back button) and  $\mathbb Q$  (Resume button), turn on the printer.

## **Printing control-panel menu map**

You can print a menu map of the settings that can be accessed through the control panel.

- **1** Press  $\checkmark$  (Select button) on the control panel.
- **2** Press  $\blacktriangledown$  (Down Arrow button) to highlight INFORMATION, and then press  $\checkmark$  (Select button).
- **3** Press  $\checkmark$  (Select button) to select PRINT MENU MAP.

## **Changing printer settings from the control panel**

The control panel is one of three ways to set options in the printer. You can also change options from the printer driver and the software applications from which you print. Printer driver and application settings override control panel settings for the current print job. Application settings override default printer driver settings.

Menu items in the control panel are numbered from 1 to 9. If a menu has more than nine items, the additional items will appear with a letter value from A to Z. However, the numbers and letter values are not included in the procedures in this guide.

For more information about any control panel menu or item, press ? (Help button).

#### **To access the menus and settings**

- **1** Press  $\checkmark$  (Select button) on the control panel to enter the menus.
- **2** Navigate to the menu or submenu that contains the setting you want to change.
	- Press  $\blacktriangledown$  (Down Arrow button) or  $\blacktriangle$  (Up Arrow button) to highlight the desired menu. (Hold down either of these buttons to auto-scroll through the selections.) Press  $\checkmark$  (Select button) to access the desired menu. Repeat this procedure to access submenus.
	- Press  $\blacktriangledown$  (Down Arrow button) or  $\blacktriangle$  (Up Arrow button) to highlight the desired setting, and then press  $\checkmark$  (Select button) to save the setting. An asterisk (\*) appears next to the setting in the display, indicating that the new setting is now the default.
- **3** Press  $\times$  (Cancel button) to exit the menus and return the printer to the READY state. If no button is pressed for 30 seconds, the printer returns automatically to the READY state.

# Maintaining and troubleshooting

## <span id="page-61-0"></span>**Replacing the ink cartridges**

You can check the ink levels from the control panel or the embedded Web server. For information about using these tools, see [Overview of printer management tools](#page-34-0).

After removing a cartridge from its package, install it right away. Do not remove a cartridge from the printer for long periods of time.

**CAUTION** HP recognizes customer's choice, but cannot guarantee the quality or reliability of non-HP ink cartridges. Printer services or repairs required as a result of using non-HP or refilled ink cartridges is not covered under warranty.

**Note** To find out which ink cartridges work with your printer, see [Supplies](#page-85-0).

## **To replace an ink cartridge**

- **1** Ensure the printer is turned on.
- **2** Lift to open the ink cartridge cover.

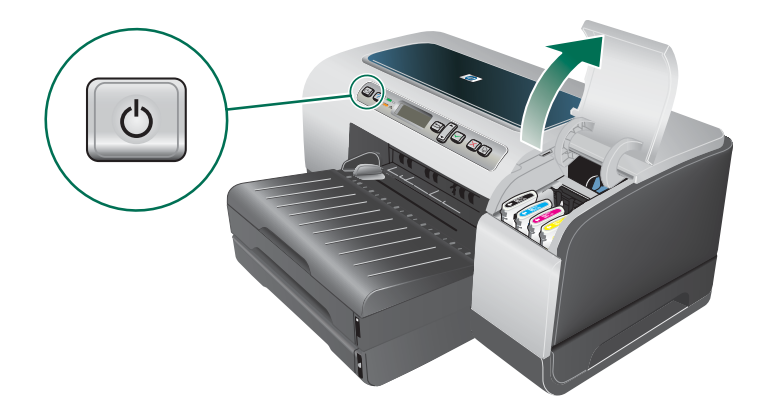

**3** Remove the ink cartridge that requires replacement by grasping it between your thumb and forefinger and pulling it firmly toward you.

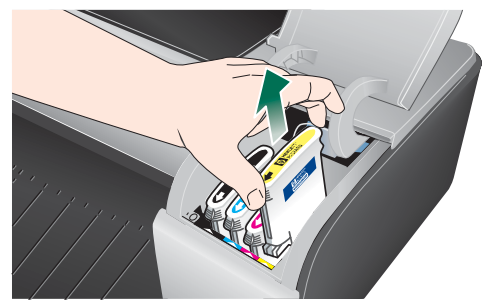

- **4** Remove the new ink cartridge from its package.
- **5** Insert the cartridge into its own color-coded slot. Press down firmly on the cartridge to ensure proper contact.
- **6** Close the ink cartridge cover.

## <span id="page-62-0"></span>**Maintaining the printheads**

If printed characters are incomplete, or dots or lines are missing from printouts, this may be caused by clogged ink nozzles and you might need to clean the printheads. To find out which printheads work with your printer, see [Supplies](#page-85-0).

When the quality of printouts deteriorates, complete the following:

- Check the health of the printheads.
- Initiate the automatic printhead cleaning process.
- Manually clean the printhead contacts.
- Replace the printheads, if the problems persist after cleaning.

#### **CAUTION** HP is not responsible for damage to the printer that results from modifying the printheads.

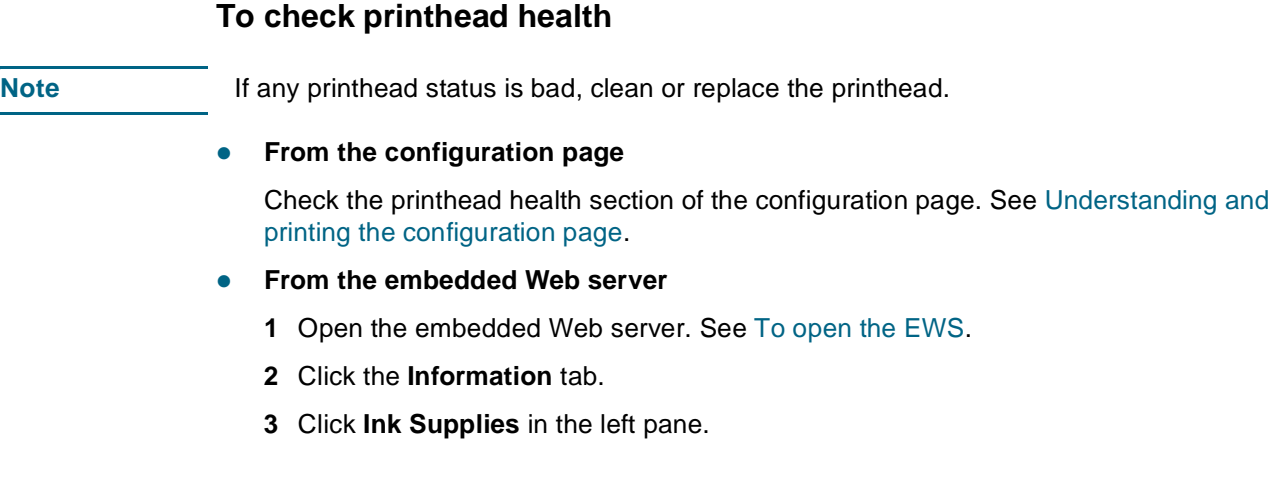

## **To align the printheads**

Whenever you replace a printhead, the printer automatically aligns the printheads to ensure the best print quality. However, if the appearance of your printed pages indicates that the printheads are misaligned, you can align them manually.

#### **From the control panel**

- **1** Press  $\checkmark$  (Select button) on the control panel.
- **2** Press ▲ (Up Arrow button) until MAINTENANCE is highlighted, and then  $pres \smile$  (Select button).
- **3** Ensure PRINT QUALITY is highlighted, and then press  $\checkmark$  (Select button).
- **4** Ensure ALIGN PRINTHEADS is highlighted, and then press  $\checkmark$  (Select button).
- **From the Embedded Web server** 
	- **1** Open the embedded Web server. See [To open the EWS.](#page-35-0)
	- **2** Click the **Settings** tab.
	- **3** Click **Diagnostic** in the left pane.
	- **4** In the **Printheads** section, select the option to align printheads from the drop-down list.

## <span id="page-63-0"></span>**To clean printheads automatically**

**Note** Clean the printheads only when necessary; cleaning uses ink and shortens the life of the printheads. There are three levels of cleaning available. After one level of cleaning, perform the next level of cleaning only if the results are not satisfactory.

#### **•** From the control panel

- **1** Press  $\checkmark$  (Select button) on the control panel.
- **2** Press  $\triangle$  (Up Arrow button) until MAINTENANCE is highlighted, and then  $pres \smile$  (Select button).
- **3** Ensure PRINT QUALITY is highlighted, and then press  $\checkmark$  (Select button).
- **4** Press ▲ (Up Arrow button) until the option to clean printheads is highlighted, and then  $pres \checkmark$  (Select button).

#### z **From the Embedded Web server**

- **1** Open the embedded Web server. See [To open the EWS.](#page-35-0)
- **2** Click the **Settings** tab.
- **3** To clean the printheads, click **Diagnostic** in the left pane. Then, select the appropriate cleaning level from the drop-down list in the **Printheads** section.

## **To replace the printheads**

Note **Note** Only replace printheads after you have attempted to clean the printheads. See To clean [printheads automatically](#page-63-0) and [To clean the printhead contacts manually](#page-65-0).

- **1** Ensure the printer is plugged in and turned on.
- **2** Lift the ink cartridge cover, and then lift the printhead cover.
- **3** Lift to open the printhead latch.

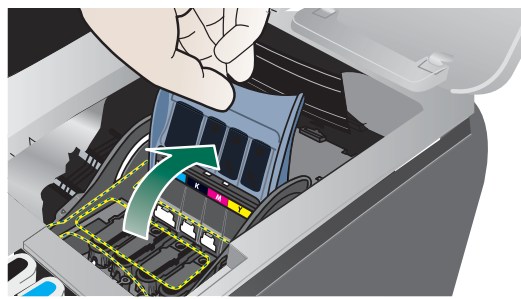

**4** Lift the handle of a printhead and use it to pull the printhead out of its slot.

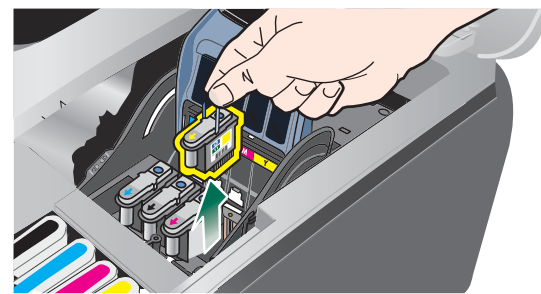

**5** Remove the new printhead from its package, and then remove the protective tape.

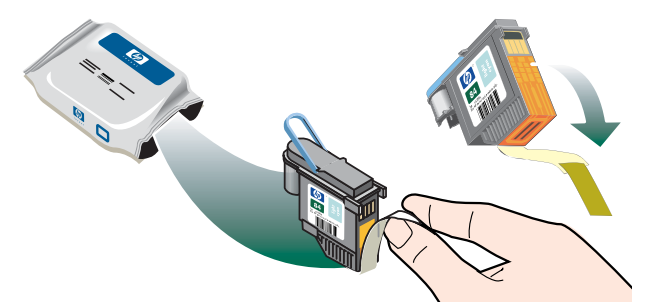

**6** Insert the printhead into its color-coded slot. Press down firmly on the printhead to ensure proper contact.

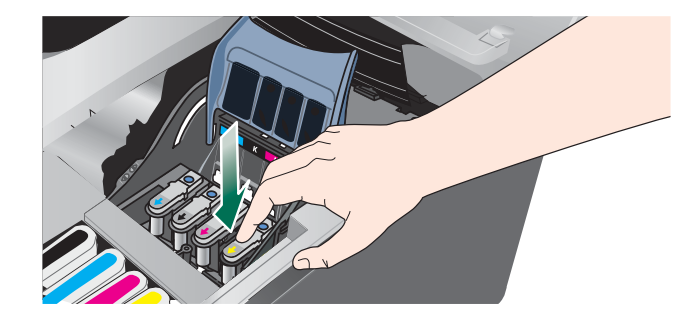

Close the printhead latch. Press down to ensure it is in the lock position.

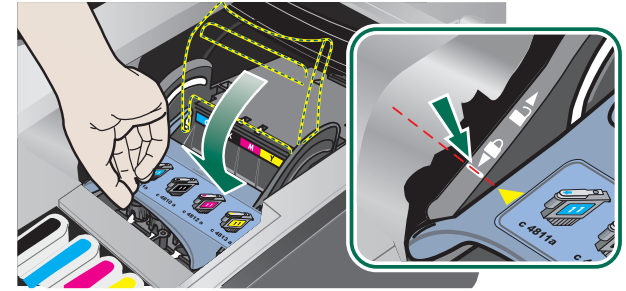

- Close the covers.
- Wait while the printer initializes the printheads and prints two alignment pages.

## <span id="page-65-0"></span>**To clean the printhead contacts manually**

To find out which printheads are compatible with your printer, see [Supplies.](#page-85-0)

- **CAUTION** Clean the printhead contacts only after you have attempted to clean the printheads automatically. See [To clean printheads automatically](#page-63-0). Printhead contacts contain sensitive electronic components that can be damaged easily.
	- Ensure the printer is plugged in and turned on.
	- Lift the ink cartridge cover and printhead cover.

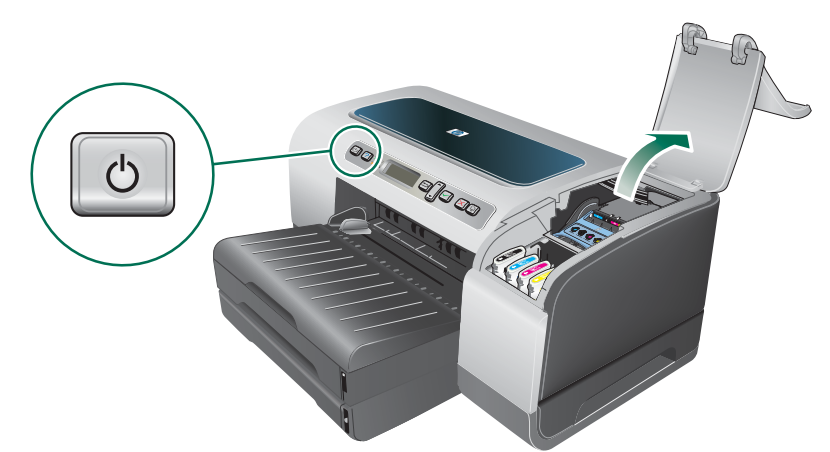

- Wait two or three seconds, and then unplug the printer power cord.
- Lift to open the printhead latch.

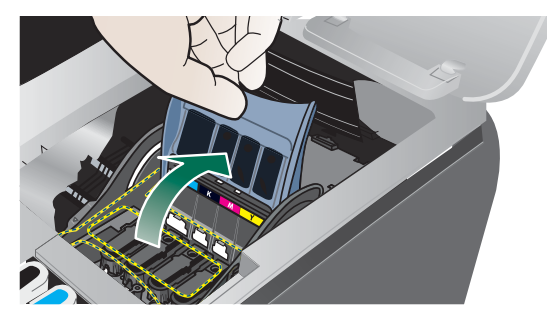

Lift the handle of a printhead and use it to pull the printhead out of its slot.

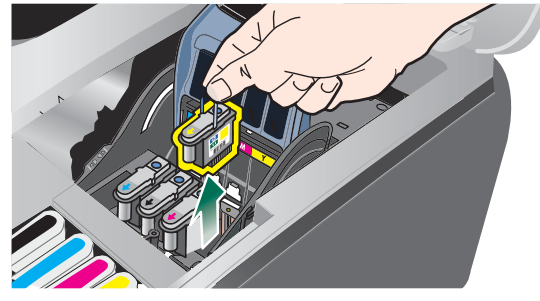

**6** Carefully remove any ink from the contact pads on the printhead using a dry cotton swab or a soft, dry, lint-free cloth that will not come apart or leave fibers behind.

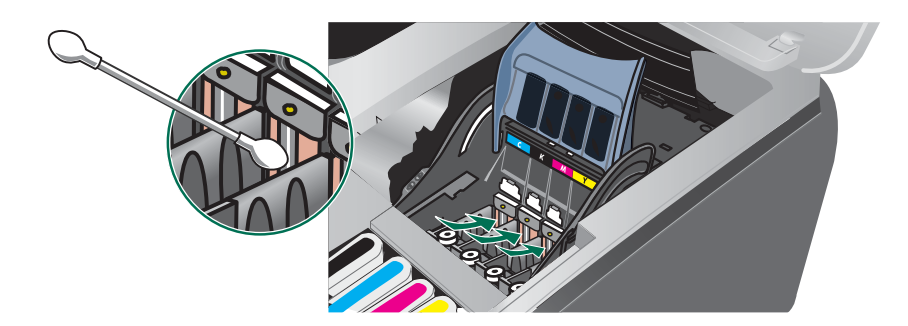

**CAUTION** Only wipe the contact pads. Wiping the nozzles (located on the underside of the printhead) can cause severe damage to the printhead.

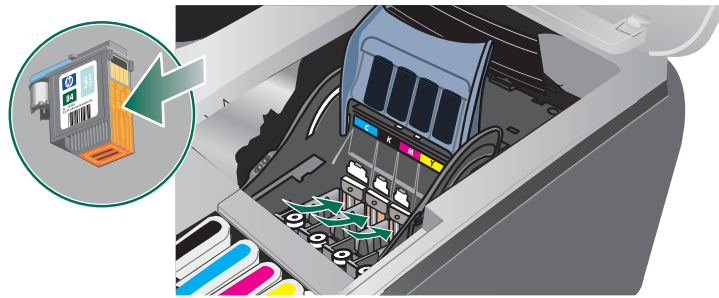

**7** Insert the printhead into its color-coded slot. Press down firmly on the printhead to ensure proper contact.

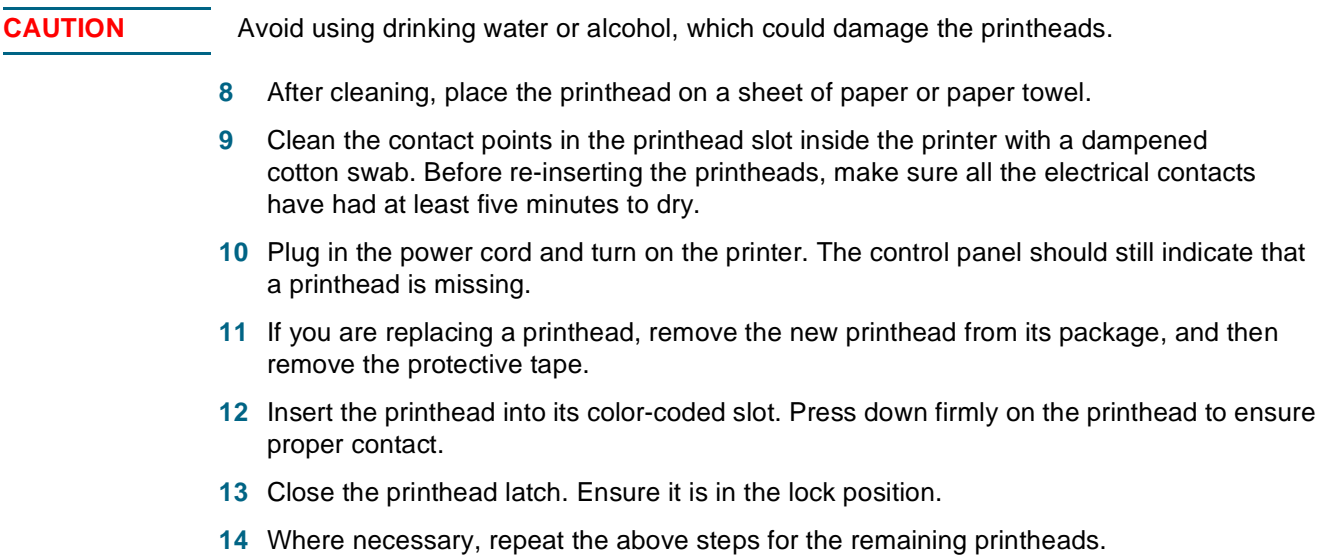

**15** Wait while the printer initializes the printheads and prints an alignment page. If the printer does not print an alignment page, replace the printhead you have cleaned.

## **Calibrating the color**

Whenever you replace a printhead, the printer automatically calibrates the colors to ensure the best print quality. If you are not satisfied with the appearance of the colors, you can calibrate colors manually.

- **From the control panel** 
	- **1** Press  $\checkmark$  (Select button) on the control panel.
	- **2** Press  $\triangle$  (Up Arrow button) until MAINTENANCE is highlighted, and then  $pres \smile$  (Select button).
	- **3** Ensure PRINT QUALITY is highlighted, and then press  $\checkmark$  (Select button).
	- **4** Press ▼ (Down Arrow button) until COLOR CALIBRATION is highlighted, and then  $pres \checkmark$  (Select button). A color calibration page prints.
	- **5** Follow the instructions on the control-panel display to complete the process.

## **Calibrating the linefeed**

If regular horizontal bands appear in printed text or graphics, calibrate the linefeed.

## **To calibrate the linefeed**

- **1** Press  $\checkmark$  (Select button) on the control panel.
- **2** Press  $\blacktriangle$  (Up Arrow button) until MAINTENANCE is highlighted, and then  $pres \smile$  (Select button).
- **3** Ensure PRINT QUALITY is highlighted, and then press  $\checkmark$  (Select button).
- **4** Press  $\blacktriangledown$  (Down Arrow button) until LINEFEED CALIBRATION is highlighted, and then  $pres \smile$  (Select button). Two linefeed calibration pages print.
- **5** Follow the instructions on the control-panel display to complete the process.
	- **a** On the calibration page, find the box that has the fewest horizontal bands across it, and note its number.
	- **b** Press  $\triangle$  (Up Arrow button) or  $\blacktriangledown$  (Down Arrow button) to select the number of the box, and then press  $\checkmark$  (Select button).

## **Troubleshooting tips and resources**

Use the following tips and resources to resolve printing problems.

- For paper jam, see [Clearing jams.](#page-81-1)
- $\bullet$  For paper-feed problems, such as the paper skew and paper pick, see [Resolving paper-feed problems.](#page-77-0)

Some printer problems can be resolved by resetting the printer.

## <span id="page-68-1"></span>**To reset the printer**

- **1** Press  $\bigcup$  (Power button) to turn off the printer.
- **2** Disconnect the power cord from the printer.
- **3** Wait about 20 seconds, and then reconnect the power cord.
- **4** Press (<sup>1</sup>) (Power button) to turn on the printer.

## <span id="page-68-0"></span>**General troubleshooting tips**

Ensure the following:

- Power light is on and not blinking. When the printer is first turned on, it takes approximately 45 seconds to warm up.
- $\bullet$  Make sure the printer is in the Ready state.
- No error messages appear on the computer screen.
- Power cord and other cables are working and firmly connected to the printer. Make sure the printer is connected firmly to a functioning alternating current (AC) power outlet and is turned on. See [Printer specifications](#page-97-0) for voltage requirements.
- $\bullet$  Media is loaded correctly in the tray and is not jammed in the printer.
- Printheads and ink cartridges are properly installed in their correct color-coded slots. Press down firmly on each one to ensure proper contact. Ensure you have removed the tape from each printhead.
- Printhead latch and all covers are closed.
- Rear access panel or auto-duplex unit is locked into place.
- All packing tapes and materials are removed from the printer.
- Printer can print a configuration page. See Understanding and printing the configuration [page](#page-39-1).
- The printer is set as the current or default printer. For Windows, set the printer as the default in the Printers folder. For Mac OS, set the printer as the default in the Chooser or the Print Center. See your computer's documentation for more information.
- **Pause Printing** is not selected if you are using a computer running Windows.
- You are not running too many programs when you are performing a task. Close programs that you are not using or restart the computer before attempting the task again.

## **Resetting the control panel language**

- **1** Press (<sup>I</sup>) (Power button) to turn off printer.
- **2** Press and hold  $(1)$  (Power button) and then press  $\checkmark$  (Select button) once.
- **3** Release (<sup>I</sup>) (Power button).

The printer will initialize and prompt for language selection.

**4** Scroll using  $\triangle$  (Up Arrow button) or  $\triangle$  (Down Arrow button) and press  $\angle$  (Select button) to select the language.

## **Resolving printing problems**

## **Printer shuts down unexpectedly**

#### **Check power and power connections**

Make sure the printer is connected firmly to a functioning alternating current (AC) power outlet. See [Printer specifications](#page-97-0) for voltage requirements.

## **All printer lights are blinking**

#### **A non-recoverable error has occurred**

Reset the printer. See [To reset the printer.](#page-68-1)

If the problem persists, contact HP. See [Support and warranty.](#page-88-1)

## **Printer is not responding (nothing prints)**

#### **Check printer setup**

See [General troubleshooting tips.](#page-68-0)

#### **Check the printhead initialization**

When printheads are installed or replaced, the printer automatically prints two alignment pages to align the printheads. This process takes about eight minutes. You can print documents only after the automatic alignment pages have been printed.

#### **Check the printer software installation**

If the printer is turned off when printing, an alert message should appear on your computer screen; otherwise, the printer software might not be installed correctly. To resolve this, uninstall the software completely, and then reinstall the printer software. See [Uninstalling](#page-47-0)  [the printer software.](#page-47-0)

## **Check cable connections**

- Make sure both ends of the cable (USB, parallel, or network) are secure.
- If the printer is connected to a network, check the following:
	- Check the Link light on the back of the printer.
	- Make sure you are not using a phone cord to connect the printer.
	- The network hub, switch, or router is on and working properly.

#### **Check printer setup for network environment**

Ensure the correct printer driver and printer driver port are being used. For more information about network connections, see [Configuring the printer \(Windows\)](#page-41-1), [Configuring the printer \(Mac OS\)](#page-45-1), or the documentation provided by your network vendors.

#### **Check any personal firewall software installed on the computer**

The personal software firewall is a security program that protects a computer from intrusion. However, the firewall might block communication between the computer and the printer. If there is a problem communicating with the printer, try temporarily disabling the firewall. If the problem persists, the firewall is not the source of the communication problem. Re-enable the firewall.

If disabling the firewall allows you to communicate with the printer, you might want to assign the printer a static IP address and re-enable the firewall. See [Configure network](#page-34-1)  [options](#page-34-1).

## **Printer does not accept printhead**

#### **Inspect the printhead**

Remove the printhead and make sure the protective tape has been removed completely from the printhead.

#### **Clean the printhead**

Complete the printhead cleaning procedure. See [To clean printheads automatically.](#page-63-0)

#### **Turn off the printer after removing the printhead**

After removing the printhead, turn the printer off, and then turn on the printer without the printhead installed. After the printer has restarted, reinsert the printhead.

## **Printer takes a long time to print**

## **Check the system configuration**

Make sure the computer meets the minimum system requirements for the printer. See [Printer specifications.](#page-97-0)

## **Check the port setting**

The port setting configuration in your system might not be set to ECP.

See the documentation that came with the computer for information on how to change the port setting, or contact the computer manufacturer.

## **Check the printer software settings**

The printer prints slower when **Best** or **Maximum dpi** is selected as the print quality. To increase the print speed, select different print settings in the printer driver. See [Changing print settings.](#page-26-0)

## **Blank page printed**

## **Check media settings**

Make sure the page settings in the printer driver matches the width and length of media loaded in the tray. See [Changing print settings.](#page-26-0)

## **Check the parallel port on your computer**

If you are using a parallel cable, make sure the printer is connected directly to the parallel port. Avoid sharing the port with other devices, such as a Zip drive or other printers.

## **Placement of the text or graphics is wrong**

#### **Check how the media is loaded**

Make sure the media width and length guides fit snugly against the edges of the stack of media, and make sure the tray is not overloaded. See [Loading media.](#page-24-0)

## **Check the media size**

- $\bullet$  Content on a page might be cut off if the document size is larger than the media that you are using.
- Make sure the media size selected in the printer driver matches the size of media loaded in the tray.
- If you are using a computer running Windows, select **Emulate LaserJet Margins** in the printer driver to print Laser Jet formatted document.

#### **Check margin settings**

If the text or graphics are cut off at the edges of the page, make sure the margin settings for the document do not exceed the printable area of your printer. See [Setting minimum](#page-23-0)  [margins.](#page-23-0)
#### **Check the page-orientation setting**

Make sure the media size and page orientation selected in the application match the settings in the printer driver.

#### **Check the Preserve Layout setting (Windows)**

If you are using an auto-duplex unit to do automatic duplex printing, ensure **Preserve Layout** is selected in the printer driver. Clearing this option may result in unwanted page breaks. See [Printing on both sides \(duplexing\)](#page-28-0).

#### <span id="page-72-0"></span>**Check the printer location and length of USB cable**

If the solutions do not work, the problem may be caused by the inability of the application to interpret print settings properly. See the release notes for known software conflicts; or refer to the application's documentation, or contact the software manufacturer for specific help.

## **Poor print quality and unexpected printouts**

#### **Check the printheads and ink cartridges**

Replace any clogged or worn printheads or low ink cartridges (see [Maintaining the](#page-62-0)  [printheads\)](#page-62-0), and try to print again.

#### **Check the paper quality**

The paper might be too moist or too rough. Make sure the media used meets HP specifications (see [Selecting print media](#page-19-0)), and try to print again.

#### **Check the type of media loaded in the printer**

- Make sure the tray supports the type of media you have loaded. See Understanding [specifications for supported media.](#page-20-0)
- $\bullet$  Make sure you have selected the tray in the printer driver that contains the media you want to use. See [Changing print settings.](#page-26-0)

#### **Check the printer location and length of USB cable**

See [Check the printer location and length of USB cable.](#page-72-0)

## **Meaningless characters print**

If an interruption occurs to a job that is printing, the printer might not recognize the rest of the job.

Cancel the print job and wait for the printer to return to the ready state. If the printer does not return to the ready state, cancel all jobs, and wait again. When the printer is ready, resend the job. If prompted by the computer to retry the job, click **Cancel**.

#### **Check cable connections**

If the printer and computer are connected with a USB or parallel cable, the problem may be due to a poor cable connection.

Make sure the cable connections at both ends are secure. If the problem persists, turn off the printer, disconnect the cable from the printer, turn on the printer without connecting the cable, and delete any remaining jobs from the print spooler. When the Power light is on and not flashing, reconnect the cable.

#### **Check the document file**

The document file may be damaged. If you can print other documents from the same application, try printing a backup copy of your document, if available.

## **Ink is smearing**

#### **Check print settings**

- When you print documents that use much ink, allow more time to dry before handling the printouts. This is especially true for transparencies. In the printer driver, select the **Best** print quality, also increase the ink drying time and reduce the ink saturation using the ink volume under the advanced features (Windows) or ink features (Mac OS) in the printer software. However, note that decreasing ink saturation might give printouts a "washed-out" quality.
- Color documents that have rich, blended colors can wrinkle or smear when printed using the **Best** print quality. Try using the other print mode to reduce ink, or use HP Premium Paper designed for printing vivid color documents. See [Changing print settings.](#page-26-0)

#### **Check the media type**

Some types of media do not accept ink well, ink will dry more slowly and smearing may occur. See [Selecting print media.](#page-19-0)

#### **Check the margin settings**

If you are using a computer running Windows, make sure the option to minimize margins is not selected.

#### **Clean the inside of the auto-duplex unit**

After extensive printing, ink might be deposited on the inside of the auto-duplex unit causing ink to smear when printing on both sides of the paper. To remove the deposited ink, use a lint free cloth to clean the inside of the auto-duplex unit.

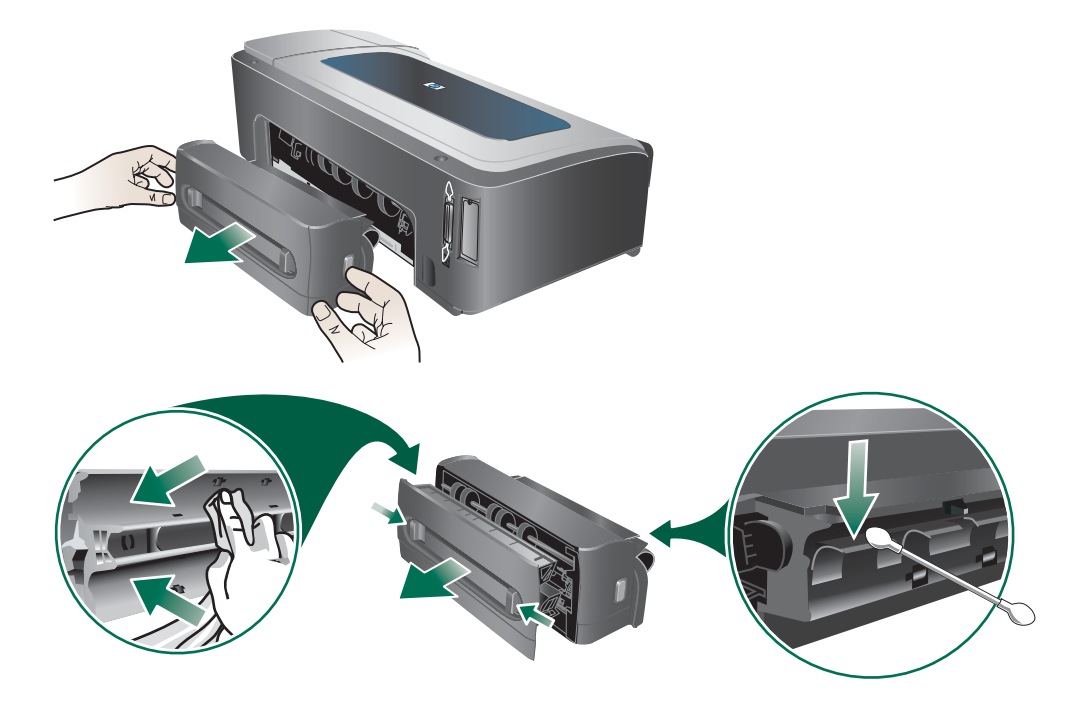

#### **Enable the printer's output ramp**

When printing in **Fast Normal** (default) or **Fast** print mode, the printer does not use the output ramp to hold each printed page before releasing it onto the output tray. If the printer starts printing the next page while the printed page is still drying on the output tray, the newly printed page might rub against the printed page on the output tray, causing ink to smear. Severity of smearing depends on the amount of ink used on each printed page.

To prevent the printed pages from rubbing against each other, print using the **Normal** or **Best** print mode. Alternatively, enable the OUTPUT RAMP EXTENSION on the printer control panel. See [Paper Handling menu](#page-52-0).

#### **Ink is not filling the text or graphics completely**

#### **Check the ink cartridges**

Ink cartridges might have run out of ink. Replace any empty cartridge. Or try removing and reinstalling the cartridges, make sure they snap firmly into place. See [Replacing the ink](#page-61-0)  [cartridges.](#page-61-0)

#### **Check the media type**

Some media types are not suitable for use with the printer. See [Selecting print media](#page-19-0).

## **Output is faded or dull colored**

#### **Check the print mode**

<span id="page-75-2"></span>The **Fast Normal** and **Fast** modes in the printer driver allow you to print at a faster rate, they are good for printing drafts. To get better result, select **Normal** or **Best**. See [Changing print settings.](#page-26-0)

#### **Check the paper type setting**

When printing on transparencies or other special media, select the corresponding media type in the printer driver. See [Printing on special and custom-size media](#page-30-0).

#### **Check the ink cartridges**

<span id="page-75-0"></span>If lines in the text or image are broken or do not print properly, one or more of the ink cartridges may have run out of ink or are defective. Replace these cartridges with new ones.

#### **Colors are printing as black and white**

#### **Check print settings**

Make sure **Print in Grayscale** is not selected in the printer driver.

#### **Wrong colors are printing**

#### **Check print settings**

Make sure **Print in Grayscale** is not selected in the printer driver.

#### **Check the printheads**

<span id="page-75-1"></span>Whenever print quality noticeably decreases, you may need to clean the printheads. See [Maintaining the printheads](#page-62-0).

#### **Printout shows bleeding colors**

#### **Check print settings**

Some media type settings (such as **Transparency Films** and **Photo Papers**) and print quality settings (such as **Best**) require more ink than others. Choose different print settings in the printer driver, make sure you select the correct media type. See [Changing](#page-26-0)  [print settings.](#page-26-0)

#### **Check ink cartridges**

Make sure ink cartridges have not been tampered with. Refilling processes and the use of incompatible inks can disrupt the intricate printing system and result in reduced print quality and damage to the printer. HP does not guarantee or support refilled ink cartridges. For ordering information, see [HP supplies and accessories](#page-83-0).

## **Colors do not line up properly**

#### **Check printheads**

The printheads are automatically aligned when a printhead is replaced. However, you might notice improvement in the print quality by performing the alignment procedure yourself. See [Maintaining the printheads.](#page-62-0)

#### **Check graphics placement**

Use the zoom or print preview feature of your software to check for gaps in the placement of graphics on the page.

## **Lines or dots are missing from text or graphics**

#### **Check printheads**

The printheads or printhead contact pads might need cleaning. See [Maintaining the](#page-62-0)  [printheads.](#page-62-0)

## **Resolving paper-feed problems**

This section provides solutions to common paper-feed problems.

For information on resolving jams, see [Clearing jams](#page-81-0).

#### **Tray cannot be inserted**

- With the tray removed from the printer, turn the printer off and then on again. Reinsert the tray.
- $\bullet$  Make sure the tray is aligned with the printer opening.
- Check for jammed paper.

#### **Media is not supported for the printer or tray**

Use only media that is supported for the printer and the tray being used. See [Understanding specifications for supported media](#page-20-0).

#### **Media is not picked up from tray 1 or tray 2**

- Make sure the media guides are set to the correct markings in the trays for the media size you are loading. Also make sure the guides are snug, but not tight, against the stack.
- Make sure media in the tray is not curled. Uncurl paper by bending it in the opposite direction of the curl.
- Make sure the tray is inserted properly.

#### **Media is not coming out correctly**

- Make sure the output tray extension is extended, otherwise, printed pages may fall off the printer.
- Remove excess media from the output tray. There is a limit to the number of sheets the tray can.
- $\bullet$  If the auto-duplex unit is not installed properly during a duplex job, media may exit through the rear of the printer. Reinstall the auto-duplex unit or close its cover.

#### **Pages are skewing**

- Make sure the media length and width guides in the trays are adjusted snugly against the media, but do not crinkle or bend it.
- Avoid loading media of different types or sizes in a tray.
- Make sure media in the tray is not curled. Uncurl paper by bending it in the opposite direction of the curl.

#### **Multiple pages are being picked up**

- Make sure the media guides are set to the correct markings in the trays for the media size you are loading. Also make sure the guides are snug, but not tight, against the stack.
- Make sure that the tray is not overloaded with paper.
- When you load paper, avoid fanning the stack. Fanning paper can cause static electricity to build up and intensify multiple-pick problems.
- When reinserting a tray into the printer, do so gently. Forceful insertion with a full stack of paper may cause sheets to slide up within the printer, causing the printer to jam or pick multiple sheets at one time.

## **Resolving printer management problems**

#### **Embedded Web server (EWS) cannot be opened**

#### **Check your network setup**

- Make sure you are not using a phone cord to connect the printer to the network.
- Make sure the network cable is securely connected to the printer.
- Make sure the network hub, switch, or router is on and working properly.

#### **Check the computer**

Make sure the computer that you are using is connected to the network.

#### **Check your Web browser**

Make sure the Web browser meets the minimum system requirements. See [Printer specifications.](#page-97-0)

#### **Check the printer IP address**

- Print a configuration page, and then locate the printer's IP address on the second page. See [Understanding and printing the configuration page](#page-39-0).
- Ping the printer using the IP address from an MS-DOS prompt. For example, if the IP address is 123.123.123.123, type the following at the MS-DOS prompt:

C:\Ping 123.123.123.123

If the a reply appears, the IP address is correct.

## **Troubleshooting installation issues**

If you had trouble installing the printer, check these items:

#### **Problems printing alignment page**

When printheads are installed or replaced, the printer automatically prints two alignment pages to align the printheads. This process takes about eight minutes. The alignment pages may be discarded after they are printed. If the printer does not print the pages, see [General](#page-68-0)  [troubleshooting tips,](#page-68-0) or align the printheads manually (see [To align the printheads\)](#page-63-0).

## **Problems installing software**

#### **Verify the computer requirements**

Make sure the computer meets the system requirements. See [System requirements](#page-98-0)  [\(Minimum\)](#page-98-0).

#### **Verify installation preliminaries**

- Before installing software on a Windows computer, ensure all other programs are closed.
- $\bullet$  If the computer does not recognize the path to the CD drive that you type, ensure you are specifying the correct drive letter.
- If the computer cannot recognize the Starter CD in the CD drive, inspect the CD for damage. You can download the printer driver from [http://www.hp.com/support/](http://www.hp.com/support/businessinkjet2800) [businessinkjet2800](http://www.hp.com/support/businessinkjet2800).

#### **Reinstall the printer software**

If you are using Windows and the computer cannot detect the printer, run the Scrubber utility (located in the Utils\Scrubber folder on the Starter CD) to perform a clean printer driver uninstallation. Restart your computer, and re-install the printer driver. See [Uninstalling the printer software.](#page-47-0)

#### **Problems connecting to a network**

**Note After correcting any of the following, run the setup program again.** 

#### **General network troubleshooting**

If you are unable to install the printer software on the computer, verify that:

- All cable connections to the computer and the printer are secure.
- The network is operational and the network hub is turned on.
- All applications, including virus protection programs and personal firewalls, are closed or disabled.
- Make sure the printer is installed on the same subnet as the computers that will be using the printer.
- If the installation program cannot discover the printer, print the configuration page and enter the IP address manually in the installation program. See [Understanding and printing](#page-39-0)  [the configuration page](#page-39-0).
- Ping the printer using the IP address from an MS-DOS prompt. For example, if the IP address is 123.123.123.123, type the following at the MS-DOS prompt:

C:\Ping 123.123.123.123

If the a reply appears, the IP address is correct.

- If you are using a computer running Windows, make sure that the network ports created in the printer driver match the printer IP address:
	- **1** Print a configuration page. See [Understanding and printing the configuration page](#page-39-0).
	- **2** From the Windows desktop, click **Start**, point to **Settings**, and then click **Printers** or **Printers and Faxes**.
	- **3** Right-click the printer icon, click **Properties**, and then click the **Ports** tab.
	- **4** Select the TCP/IP port for the printer, and then click **Configure Port**.
	- **5** Compare the IP address listed in the dialog box and make sure it matches the IP address listed on the configuration page. If the IP addresses are different, change the IP address in the dialog box to match the address on the configuration page.
	- **6** Click **OK** twice to save the settings and close the dialog boxes.

#### **Problems connecting to a wired network**

- If the Link light on the network connector does not turn on, make sure that all of the [General troubleshooting tips](#page-68-0) conditions are met.
- Though it is not recommended that you assign the printer with a static IP address, you might resolve some installation problems (such as a conflict with a personal firewall) by assigning the printer with a static IP address. For more information, see [Configure](#page-34-0)  [network options](#page-34-0).

## <span id="page-81-0"></span>**Clearing jams**

#### <span id="page-81-1"></span>**To avoid jams**

- Make sure tray 2 is properly inserted, and the printer and trays are placed on a flat surface.
- Make sure that nothing is blocking the paper path.
- Do not overload the trays. See [Understanding specifications for supported media.](#page-20-0)
- Load paper properly. See [Loading media](#page-24-0).
- Do not use media that is curled or crumpled.
- Always use media that conforms with specifications. See [Selecting print media](#page-19-0).
- Make sure the output tray is not overly full when you send a job to print.
- Make sure media is aligned against the right side of the tray.
- $\bullet$  Make sure the media length and width guides are adjusted snugly against the media, but do not crinkle or bend it.
- $\bullet$  If you have extended the tray, do not press the tray extension lock while inserting the tray. Pressing it will cause the tray to retract when you push in the tray and cause paper jam.

#### **To clear a jam**

- **1** Remove all media from the output tray.
- **2** Check the rear access panel or the auto-duplex unit.
	- **a** Push the button on either side of the rear access panel or the auto-duplex unit and remove the unit.

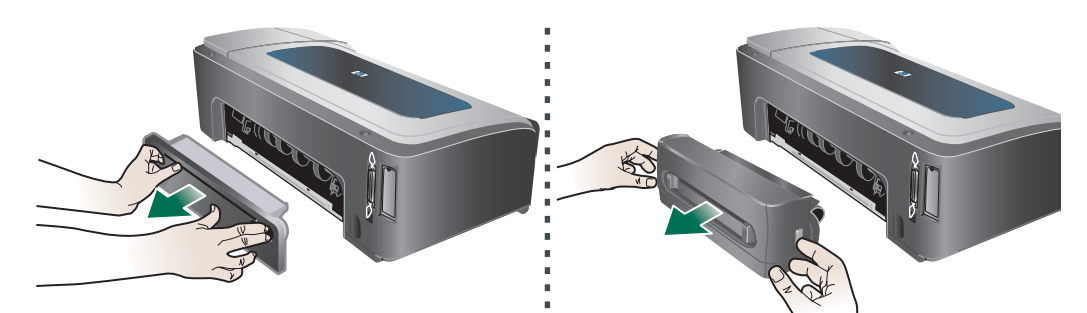

- **b** Locate any jammed media inside the printer, grasp it with both hands and pull it towards you.
- **c** If the jam is not there, push the buttons in front of the auto-duplex unit and remove the cover. If the jam is inside, carefully remove it. Close the cover.

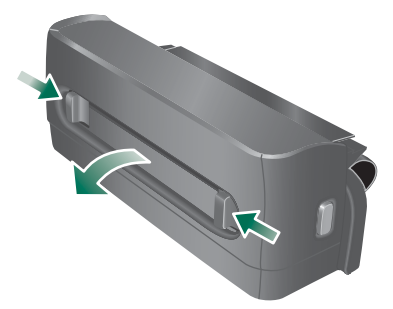

**d** Reinsert the rear access panel or the auto-duplex unit into the printer.

- **3** If you cannot locate the jam, lift the output tray and check for a jam in tray 1. If media is jammed in the tray, do the following:
	- **a** Pull out tray 1.
	- **b** Pull the paper towards you.

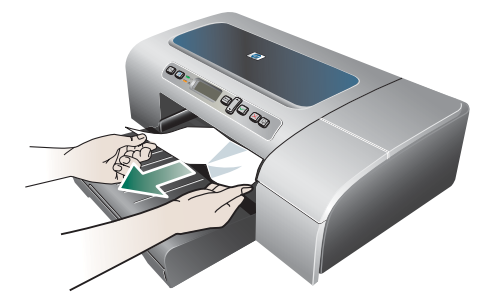

- **c** Ensure the media is properly aligned in the tray, reinsert the tray and lower the output tray.
- **4** If you have not found the jam and have tray 2 installed, pull out the tray and remove the jammed media, if possible. If not, do the following:
	- **a** Ensure the printer is turned off, and disconnect the power cord.
	- **b** Lift the printer off tray 2.
	- **c** Remove the jammed media from the bottom of the printer or from tray 2.
	- **d** Reposition the printer on top of tray 2.
- **5** Open the top cover. If there is paper remaining inside the printer, ensure the carriage has moved to the right of the printer, free any paper scraps or wrinkled media and pull the media towards you through the top of the printer.
- **WARNING!** Do not reach into the printer when the printer is on and the carriage is stuck. When you open the top cover, the carriage should return to its position on the right side of the printer. If it does not move to the right, turn off the printer before you remove any jam.
	- **6** After clearing the jam, close all covers, turn on the printer (if you turned it off), and then press  $\bigcirc$  (Resume button) to continue printing.

The printer will continue printing the next page. You will need to resend any page that was jammed in the printer.

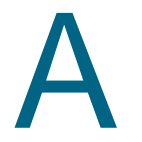

# <span id="page-83-0"></span>HP supplies and accessories

This section provides information on HP supplies and accessories for the printer. The information is subject to changes, visit HP website ([http://www.hpshopping.com\)](http://www.hpshopping.com) for the latest updates. You may also make purchase through the website.

## **Ordering printing supplies online**

Besides the HP website, you may order printing supplies through the embedded Web server (EWS) or the Toolbox (Windows).

#### **System requirements for ordering printing supplies**

To use the Toolbox, ensure you have the following:

- Internet access
- Printer connected to your computer using a USB or parallel cable, or connected to the network
- Toolbox installed on your computer (supported for Windows only)

To use the EWS, ensure you have the following:

- Printer connected to the network
- Web browser installed on your computer (either Netscape Navigator 4.8 or Microsoft Internet Explorer 5.0 or later)

#### **To order printing supplies**

- **1** From the Toolbox (Windows): On the **Printer Status** tab, click **Order Supplies**. Your default web browser starts and displays a website. From the EWS: On the **Information** tab, click **Order Supplies**.
- **2** Follow the instructions on the website to select and order printing supplies.

## <span id="page-84-0"></span>**Accessories**

#### **Accessories and cables**

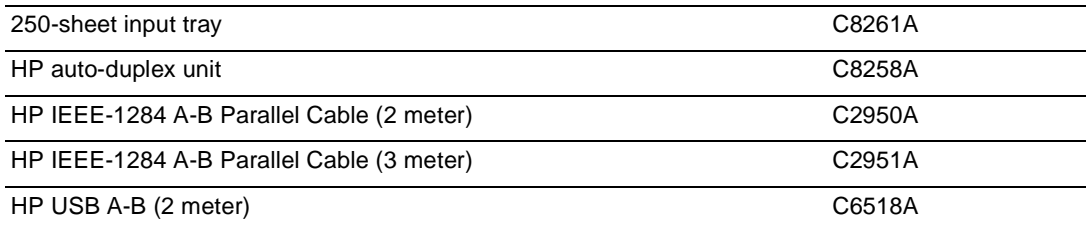

#### **Memory modules**

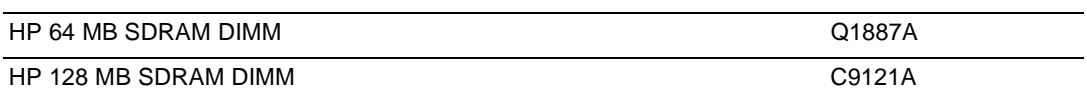

## **Network interfaces**

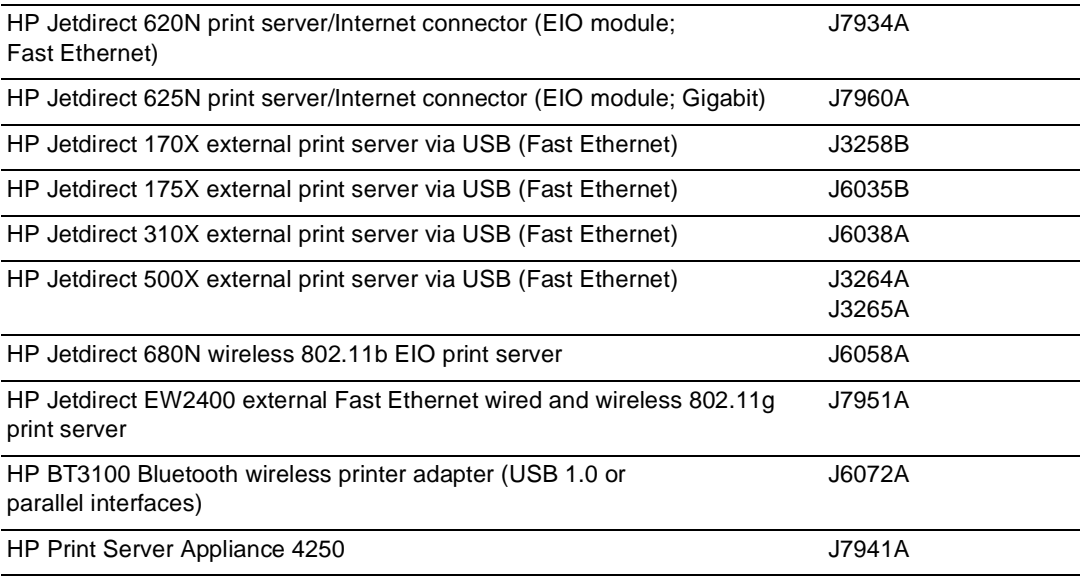

## **Supplies**

## <span id="page-85-0"></span>**Ink supplies**

## **Ink cartridges**

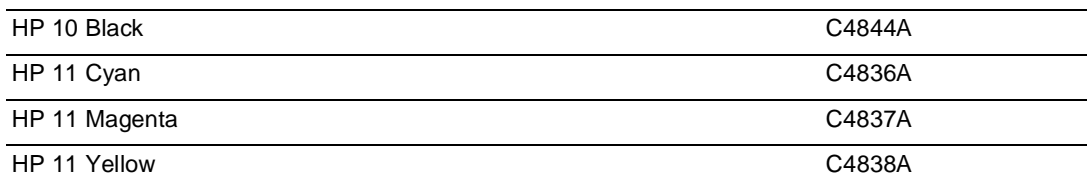

## **Printheads**

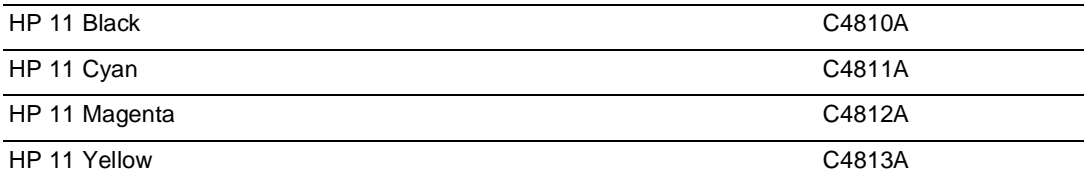

## **HP Media**

#### **Plain paper**

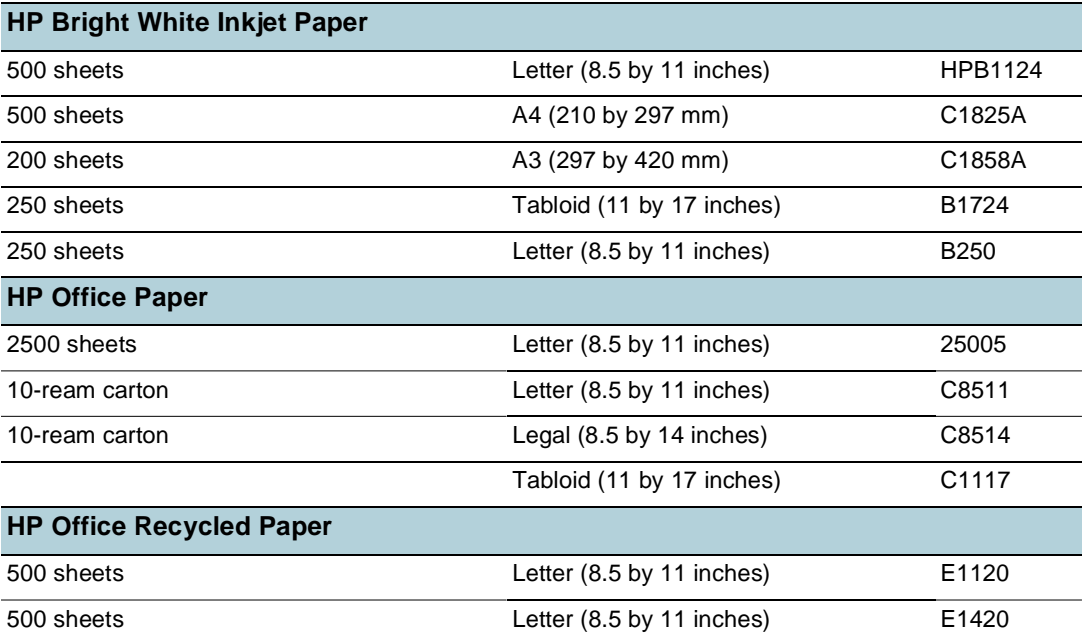

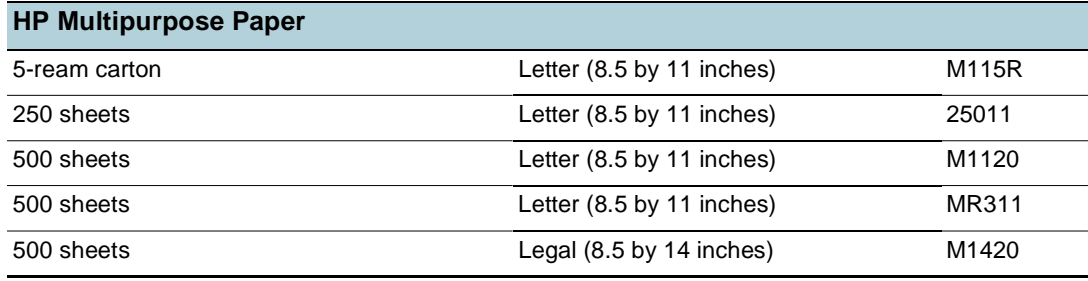

## **Photo paper**

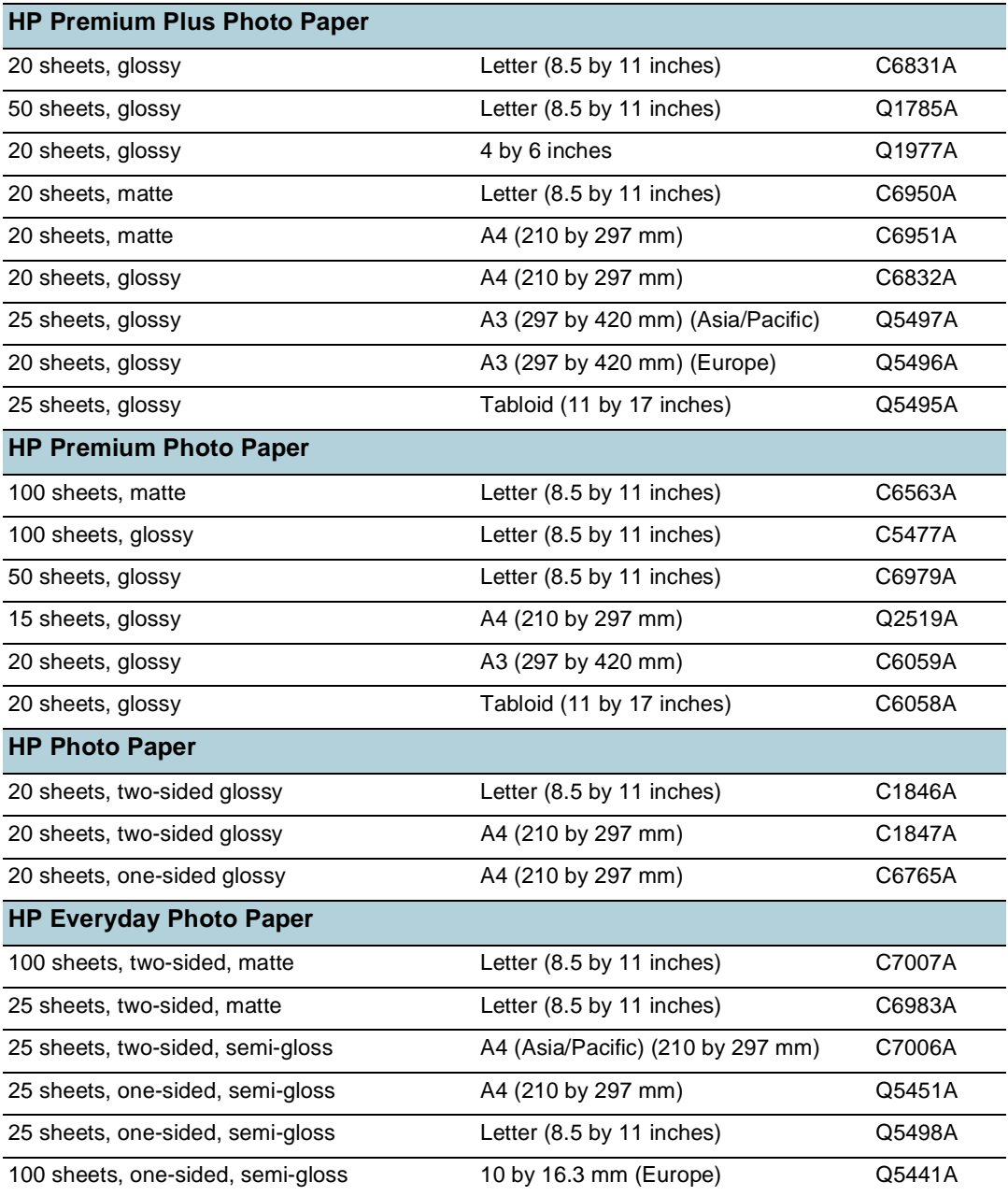

## **Business communication paper**

<span id="page-87-0"></span>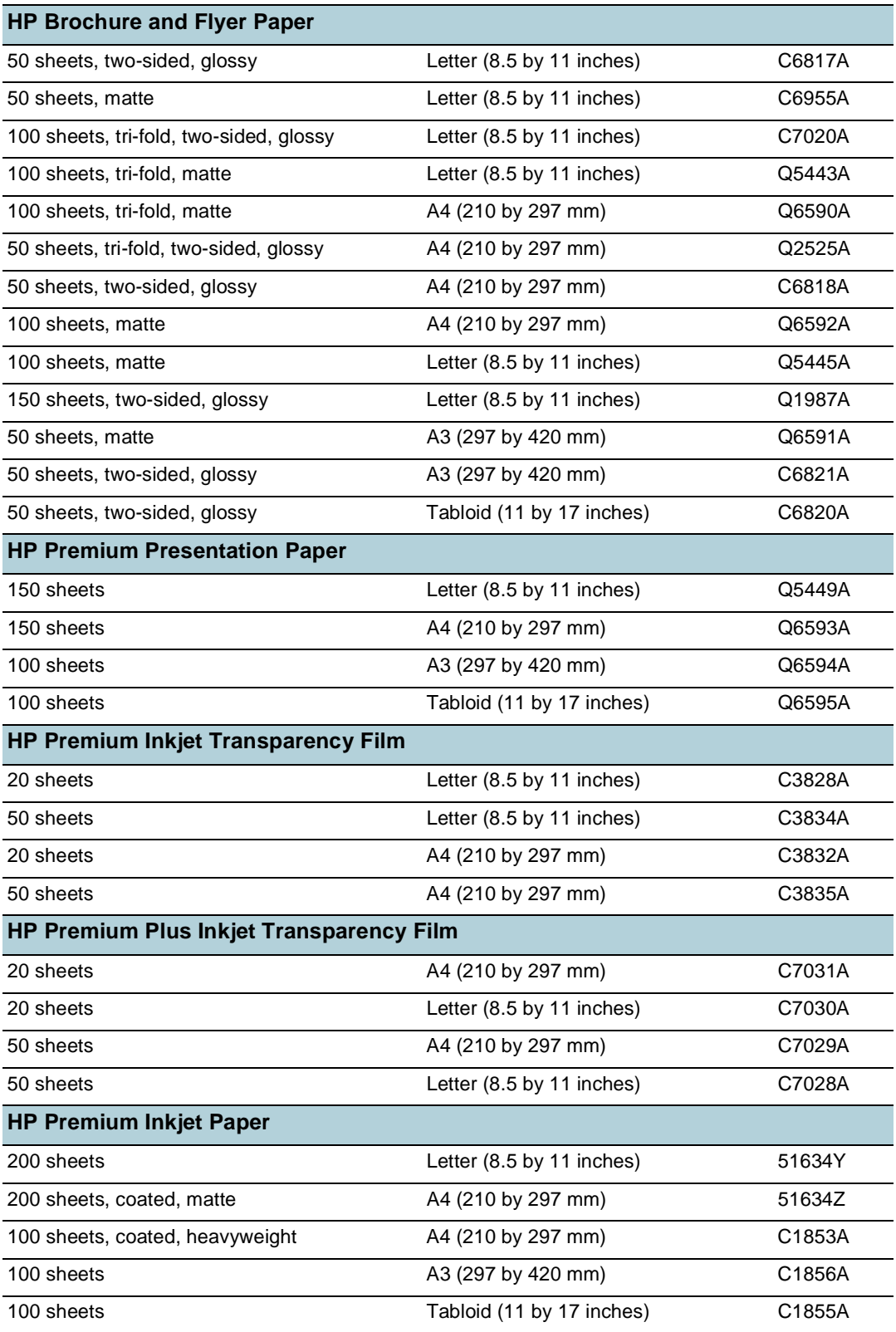

# Support and warranty

If the printer is not operating properly and the suggestions in [Maintaining and troubleshooting](#page-61-1) do not solve the problem, try using one of the following support services to obtain assistance.

## **Obtaining electronic support**

You can obtain support from HP from the following electronic sources:

z **Web**

Visit the printer website on hp.com for the latest software, product, operating system, and support information: <http://www.hp.com/support/businessinkjet2800>

z **Toolbox (Windows)**

The Toolbox provides easy, step-by-step solutions to common printing problems. See [Toolbox \(Windows\)](#page-36-0).

## **Obtaining HP telephone support**

During the warranty period, you may obtain assistance from the HP Customer Care Center.

#### **Before you call**

To assist our Customer Care Center representatives to serve you better, prepare the following information before calling.

- **1** Print the printer configuration page. See [Understanding and printing the configuration](#page-39-0)  [page](#page-39-0) for instructions on how to print this page. If the printer does not print, get the following information ready.
	- **a** model number and serial number. (Check the back of the printer.)
	- **b** printer model
- **2** Check the operating system that you are using, such as Windows 98 SE.
- **3** If the printer is connected to the network, check the network operating system, such as Windows NT Server 4.0.
- **4** Note how the printer is connected to your system, such as parallel, USB, or network.
- **5** Obtain the printer driver and version number of the printer software, such as HP Business Inkjet 2800 Series Version: 62.43.12.0. (To find the printer driver version number, open the printer settings or properties dialog box and click the About tab.)
- **6** If you have a problem printing from a particular application, note the application and version number.

## **Telephone support numbers**

In many location, HP provides toll free telephone support during the warranty period. However, some of the support numbers listed below may not be toll free.

For the most current list of telephone support numbers, see [http://www.hp.com/support.](http://www.hp.com/support)

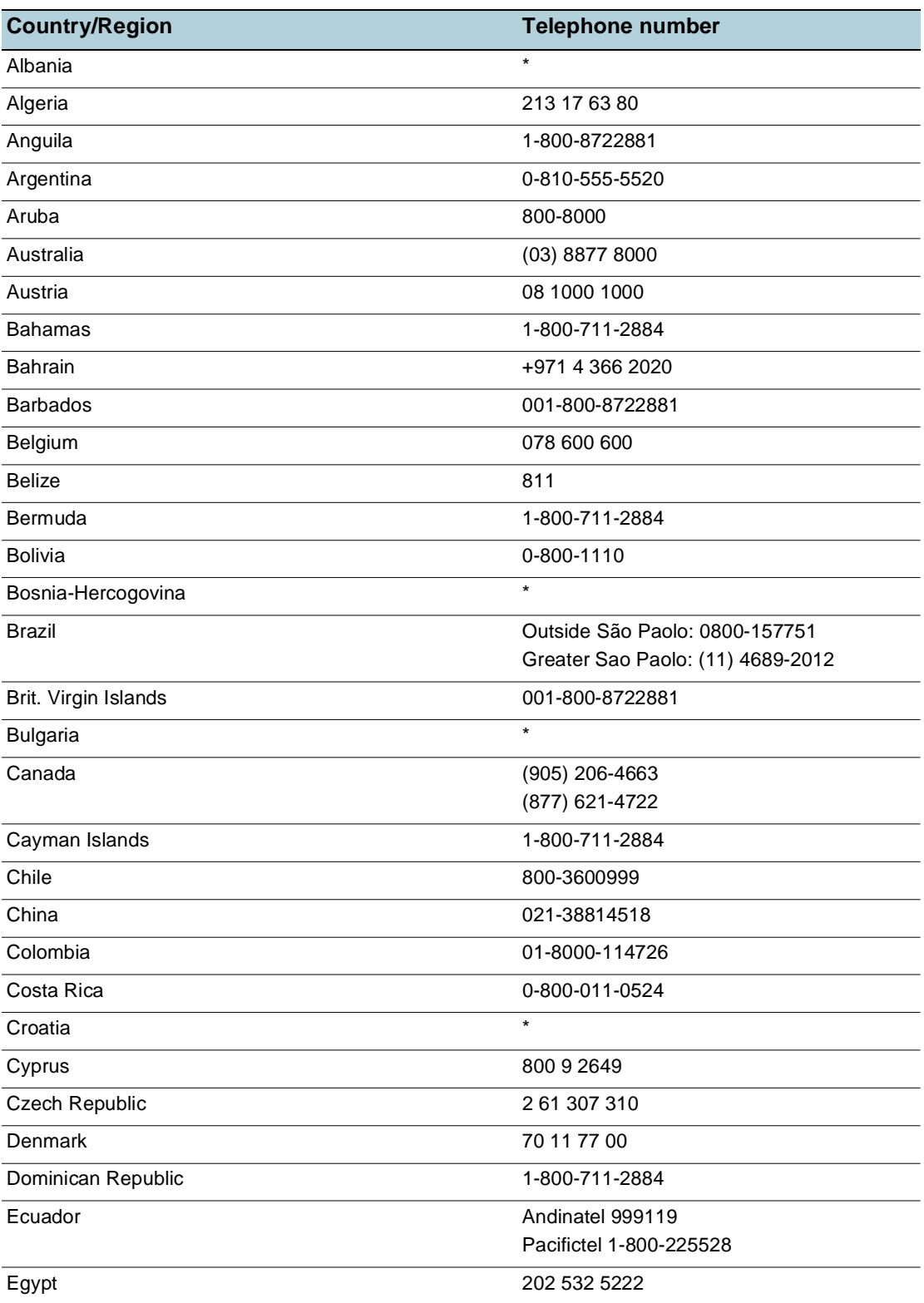

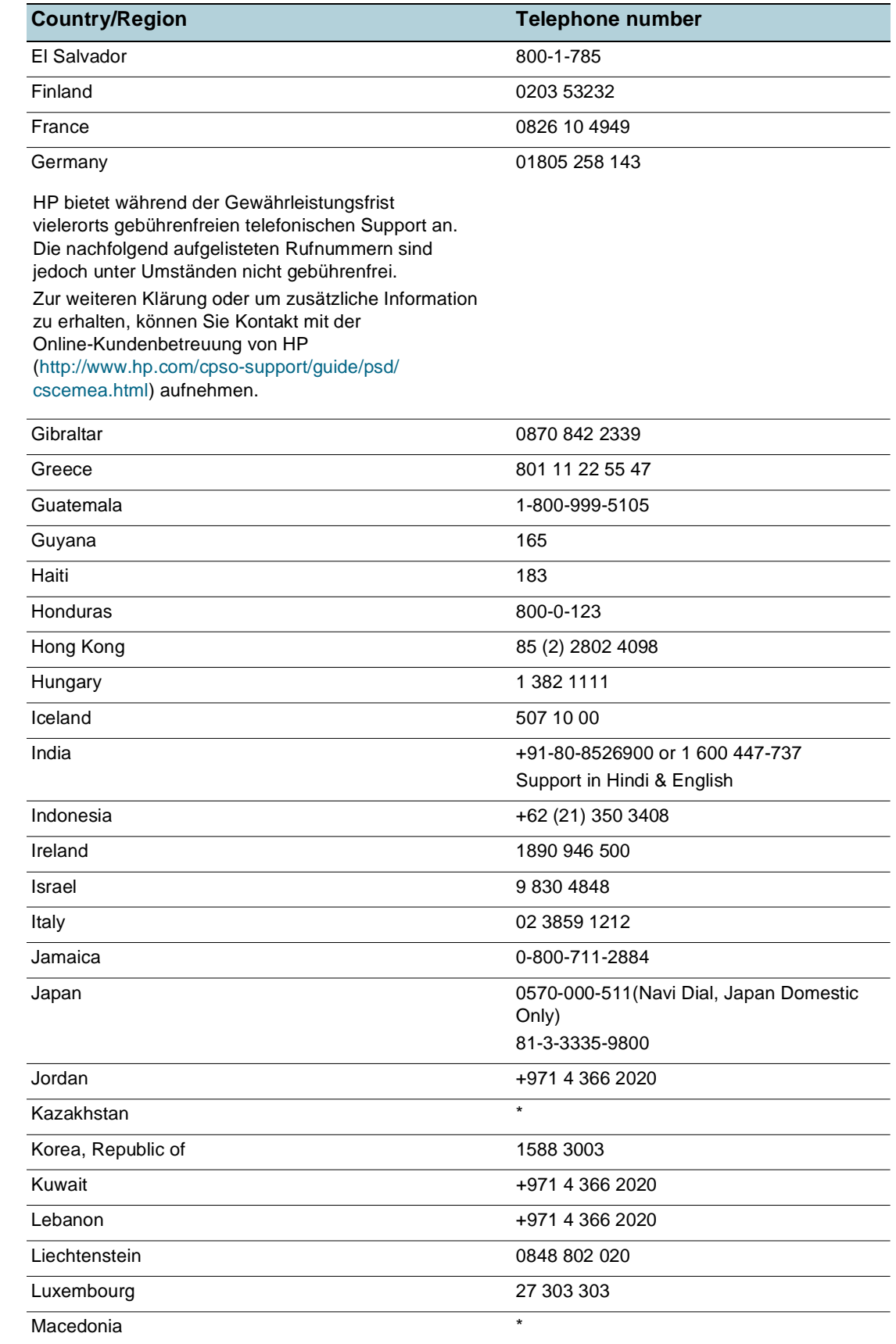

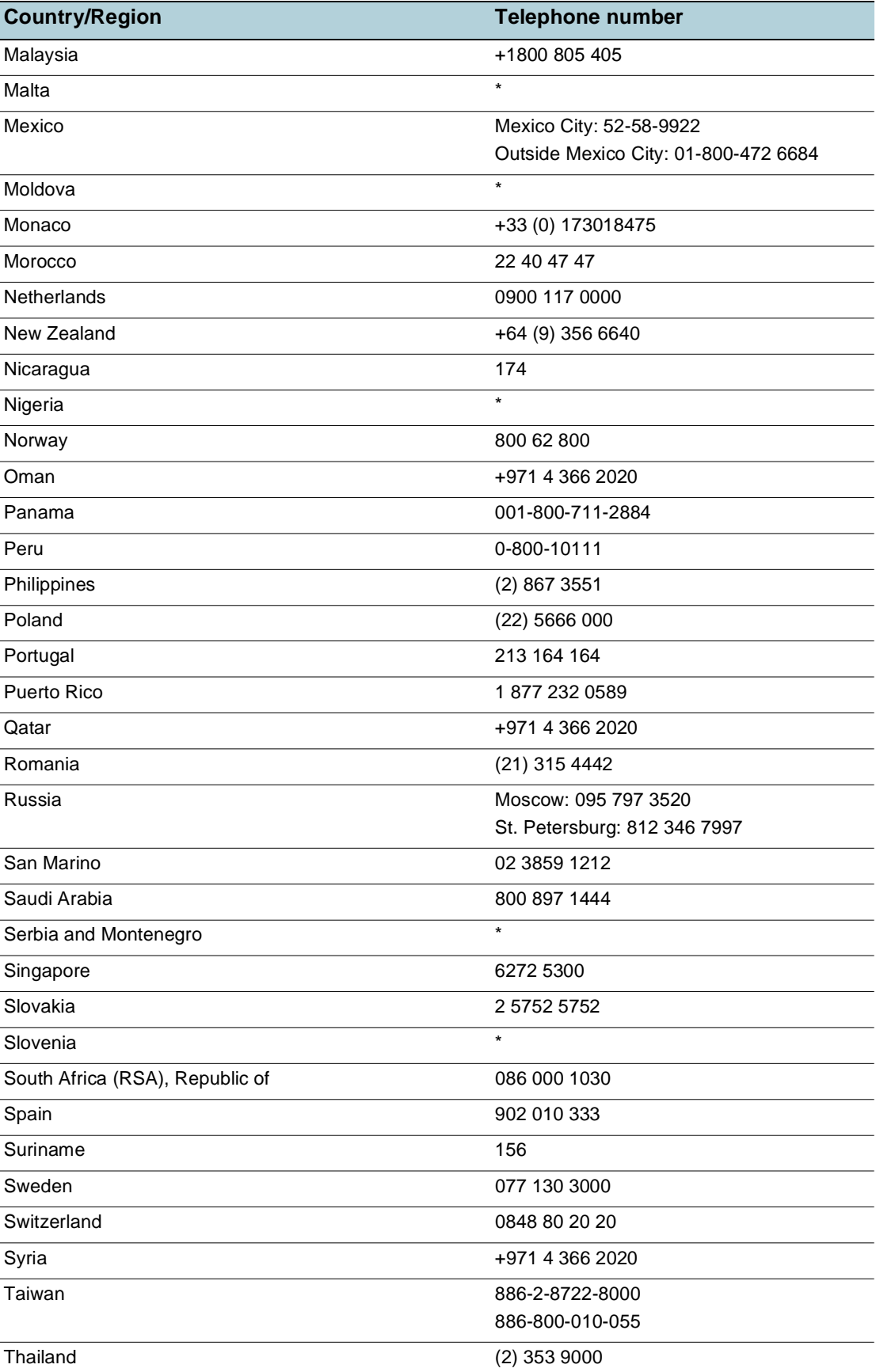

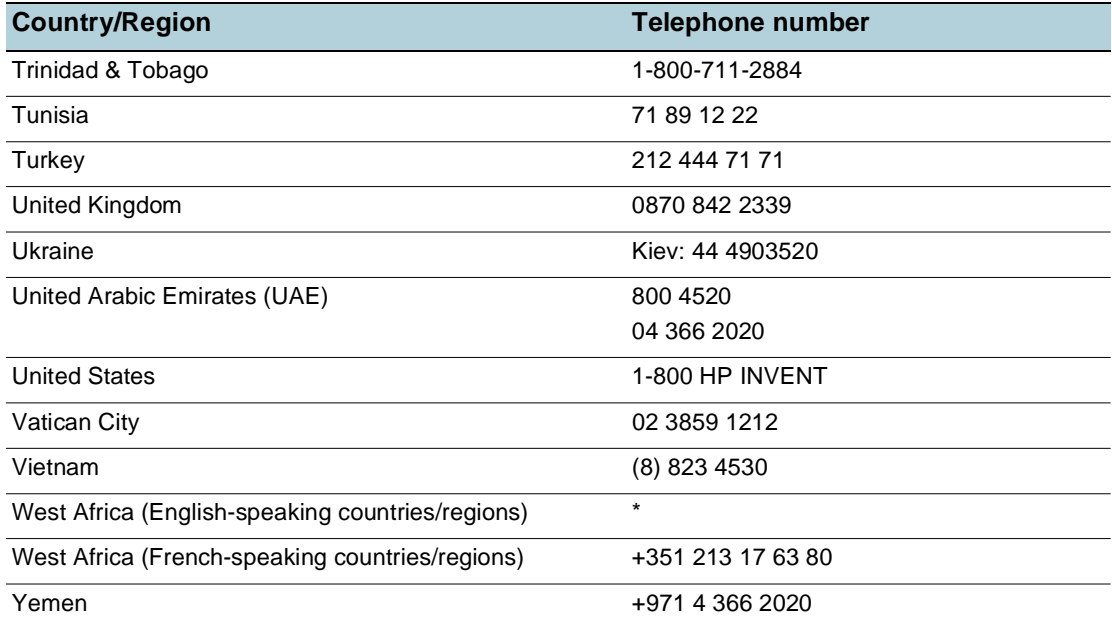

\* For support information, call your HP service provider.

## **Hewlett-Packard limited warranty statement**

<span id="page-93-0"></span>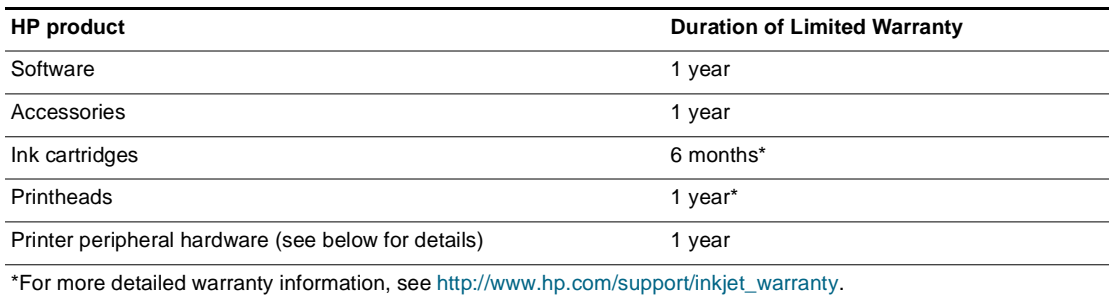

#### **Extent of limited warranty**

- **1** Hewlett-Packard warrants to the end-user customer that the HP products specified above will be free from defects in materials and workmanship for the duration specified above, which duration begins on the date of purchase by the customer.
- **2** For software products, HP's limited warranty applies only to a failure to execute programming instructions. HP does not warrant that the operation of any product will be uninterrupted or error free.
- **3** HP's limited warranty covers only those defects that arise as a result of normal use of the product, and does not cover any other problems, including those that arise as a result of:
	- **a** Improper maintenance or modification;
	- **b** Software, media, parts, or supplies not provided or supported by HP; or
	- **c** Operation outside the product's specifications.
	- **d** Unauthorized modification or misuse.
- **4** For HP printer products, the use of a non-HP ink cartridge or a refilled ink cartridge does not affect either the warranty to the customer or any HP support contract with the customer. However, if printer failure or damage is attributable to the use of a non-HP or refilled ink cartridge, HP will charge its standard time and materials charges to service the printer for the particular failure or damage.
- **5** If HP receives, during the applicable warranty period, notice of a defect in any product which is covered by HP's warranty, HP shall either repair or replace the product, at HP's option.
- **6** If HP is unable to repair or replace, as applicable, a defective product which is covered by HP's warranty, HP shall, within a reasonable time after being notified of the defect, refund the purchase price for the product.
- **7** HP shall have no obligation to repair, replace, or refund until the customer returns the defective product to HP.
- **8** Any replacement product may be either new or like new, provided that it has functionality at least equal to that of the product being replaced.
- **9** HP products may contain remanufactured parts, components, or materials equivalent to new in performance.
- **10** HP's Limited Warranty Statement is valid in any country/region where the covered HP product is distributed by HP. Contracts for additional warranty services, such as on-site service, are available from any authorized HP service facility in countries/regions where the product is distributed by HP or by an authorized importer.

#### **Limitations of warranty**

TO THE EXTENT ALLOWED BY LOCAL LAW, NEITHER HP NOR ITS THIRD PARTY SUPPLIERS MAKES ANY OTHER WARRANTY OR CONDITION OF ANY KIND, WHETHER EXPRESS OR IMPLIED WARRANTIES OR CONDITIONS OF MERCHANTABILITY, SATISFACTORY QUALITY, AND FITNESS FOR A PARTICULAR PURPOSE.

#### **Limitations of liability**

- **1** To the extent allowed by local law, the remedies provided in this Warranty Statement are the customer's sole and exclusive remedies.
- **2** TO THE EXTENT ALLOWED BY LOCAL LAW, EXCEPT FOR THE OBLIGATIONS SPECIFICALLY SET FORTH IN THIS WARRANTY STATEMENT, IN NO EVENT SHALL HP OR ITS THIRD PARTY SUPPLIERS BE LIABLE FOR DIRECT, INDIRECT, SPECIAL, INCIDENTAL, OR CONSEQUENTIAL DAMAGES, WHETHER BASED ON CONTRACT, TORT, OR ANY OTHER LEGAL THEORY AND WHETHER ADVISED OF THE POSSIBILITY OF SUCH DAMAGES.

#### **Local law**

- **1** This Warranty Statement gives the customer specific legal rights. The customer may also have other rights which vary from state to state in the United States, from province to province in Canada, and from country/region to country/region elsewhere in the world.
- **2** To the extent that this Warranty Statement is inconsistent with local law, this Warranty Statement shall be deemed modified to be consistent with such local law. Under such local law, certain disclaimers and limitations of this Warranty Statement may not apply to the customer. For example, some states in the United States, as well as some governments outside the United States (including provinces in Canada), may:
	- **a** Preclude the disclaimers and limitations in this Warranty Statement from limiting the statutory rights of a customer (e.g. the United Kingdom);
	- **b** Otherwise restrict the ability of a manufacturer to enforce such disclaimers or limitations; or
	- **c** Grant the customer additional warranty rights, specify the duration of implied warranties which the manufacturer cannot disclaim, or allow limitations on the duration of implied warranties.
- **3** FOR CONSUMER TRANSACTIONS IN AUSTRALIA AND NEW ZEALAND, THE TERMS IN THIS WARRANTY STATEMENT, EXCEPT TO THE EXTENT LAWFULLY PERMITTED, DO NOT EXCLUDE, RESTRICT, OR MODIFY, AND ARE IN ADDITION TO, THE MANDATORY STATUTORY RIGHTS APPLICABLE TO THE SALE OF THE HP PRODUCTS TO SUCH CUSTOMERS.

#### **HP Inkjet Supplies - Warranty Quick Reference**

**Note** This information is intended to be an easy-to-read summary of the full HP warranty statement. To read the full warranty statement, go to [www.hp.com/support/inkjet\\_warranty](http://www.hp.com/support/inkjet_warranty) and select your supply.

#### **Is your product covered under warranty?**

If you believe your ink supply or printhead is defective, you may return it for a refund or replacement provided that ALL of the following are true:

- Ink supply: It is not out of ink.
- Printhead: It has not exceeded its warranted usage:
	- Black printhead: 530 ml
	- Color printhead: 200 ml

**Note** To determine the volume of ink that has passed through the printhead currently installed in your printer, see "Accumulated ink usage (ml)" located under the "Printhead Status" section of the configuration page.

- Ink supply: It has not been refilled, remanufactured, or otherwise tampered with.
- Printhead or ink supply: Its "end of warranty" date has not passed. Look at the illustration below to find the date location for your product.

#### **End of warranty date locations Date format: YYYYMMDD**

**Figure 1: New printheads Figure 2: Older printheads Figure 3: Ink supplies**

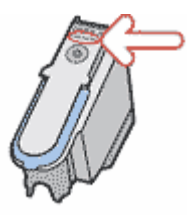

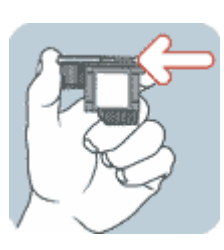

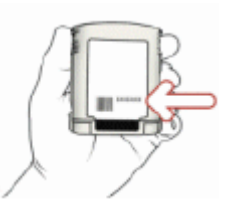

#### **Install-By Date**

Make sure to install your product before the install-by date printed on the supply package. Installing before or on the install-by date ensures that you will have at least the following before the end-of-warranty date:

- Printhead: one year (subject to accumulated ink usage limit)
- Ink supply: six months

#### **HP Inkjet Supplies - Expiration**

As ink ages, it loses water. When ink is old enough, it can damage the printheads or other parts of the printing system. In normal use, most cartridges will run out of ink long before the ink is old enough to cause damage. However, to prevent any possibility of damage, HP printers that use the cartridges listed above are designed to stop printing with the cartridges before the ink gets too old. See "Expiration date (Y-M-D)" located under the "Ink Cartridge Status" section of the configuration date

- $\bullet$  Expiration has nothing to do with the product warranty. For information about the warranty on your ink cartridge, see [http://www.hp.com/support/inkjet\\_warranty.](http://www.hp.com/support/inkjet_warranty)
- Expiration prevents damage from old ink. When ink cartridges expire, they stop working and must be replaced.

#### **How do you return a product?**

There are two ways to return a product under warranty:

- Visit the retailer where you bought the product (subject to the retailer's return policy)
- If you cannot return the product to the retailer, call the support phone number listed on the product insert that came in the box with the product

C Printer specifications

## <span id="page-97-0"></span>**Printer specifications**

For media and media-handling specifications, see [Selecting print media](#page-19-0).

<span id="page-97-4"></span><span id="page-97-3"></span><span id="page-97-2"></span><span id="page-97-1"></span>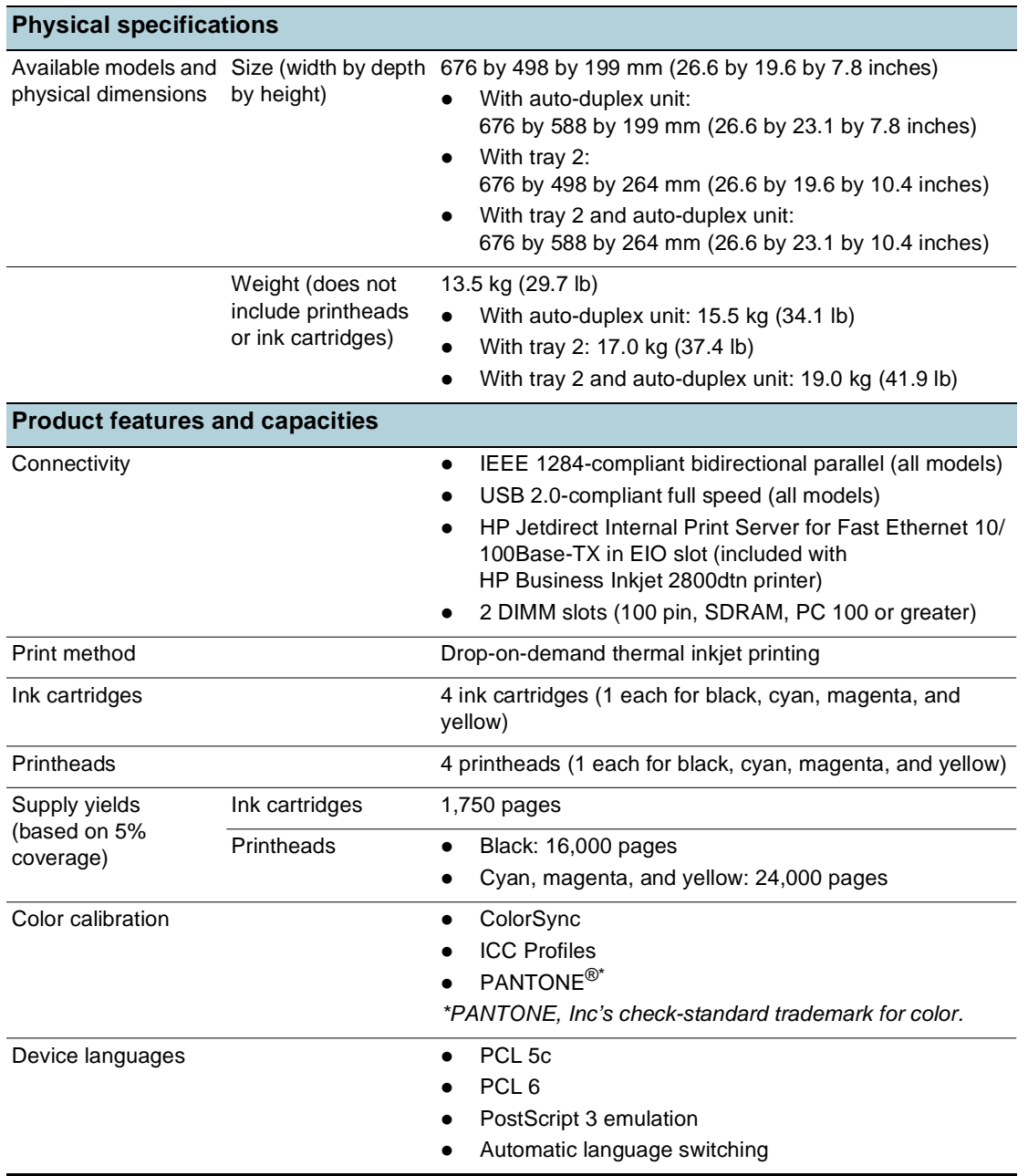

<span id="page-98-1"></span><span id="page-98-0"></span>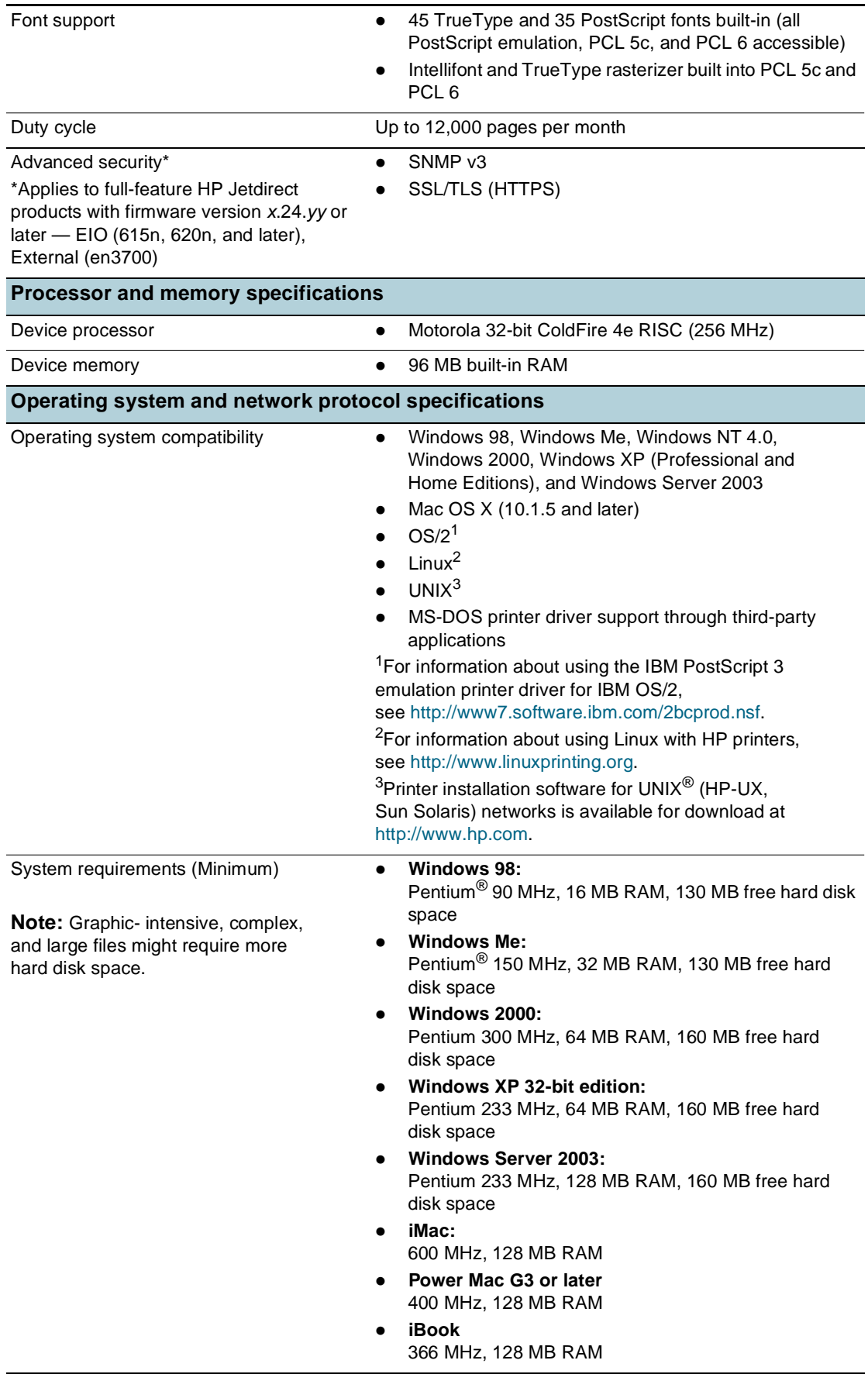

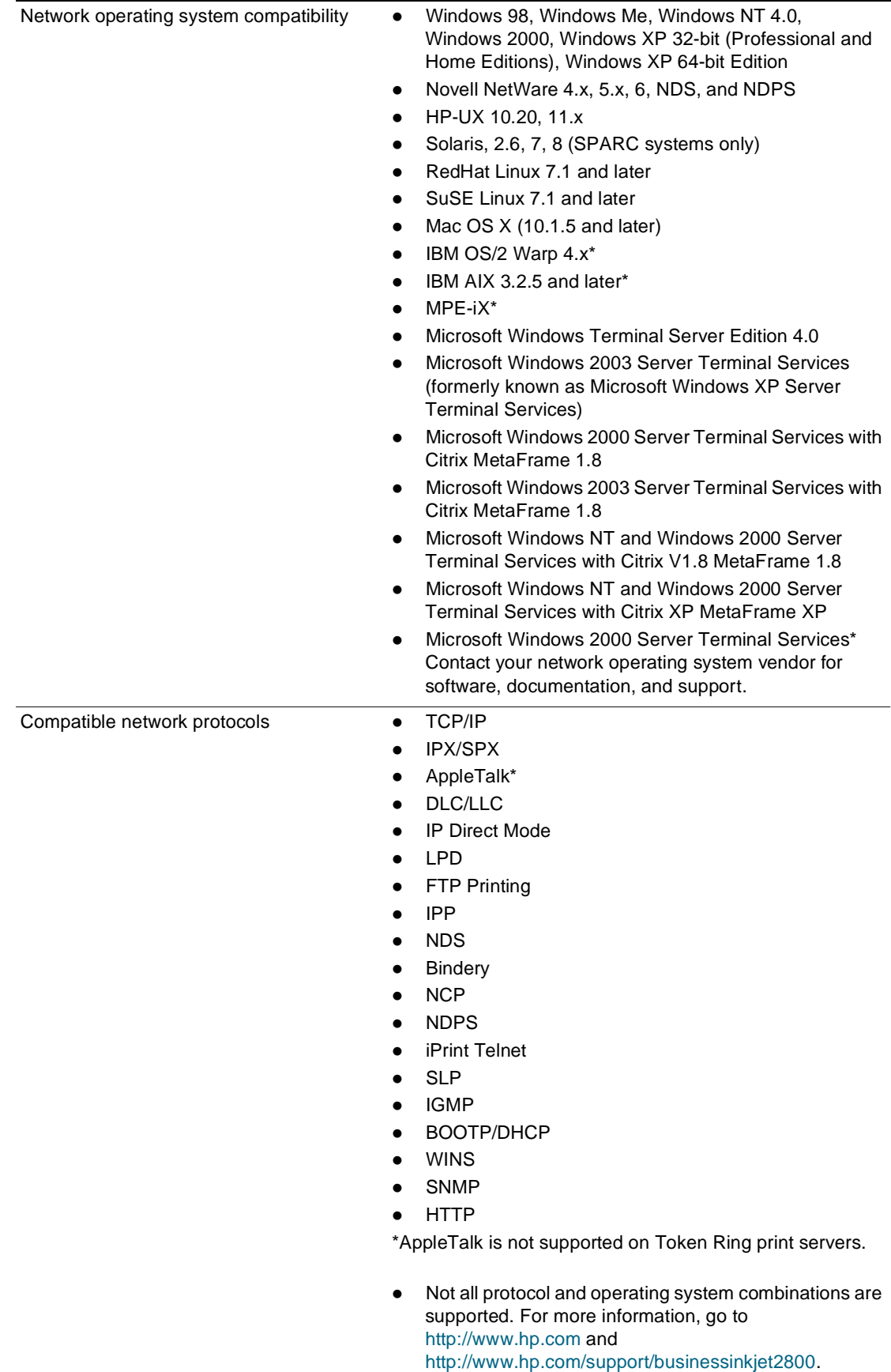

<span id="page-100-1"></span><span id="page-100-0"></span>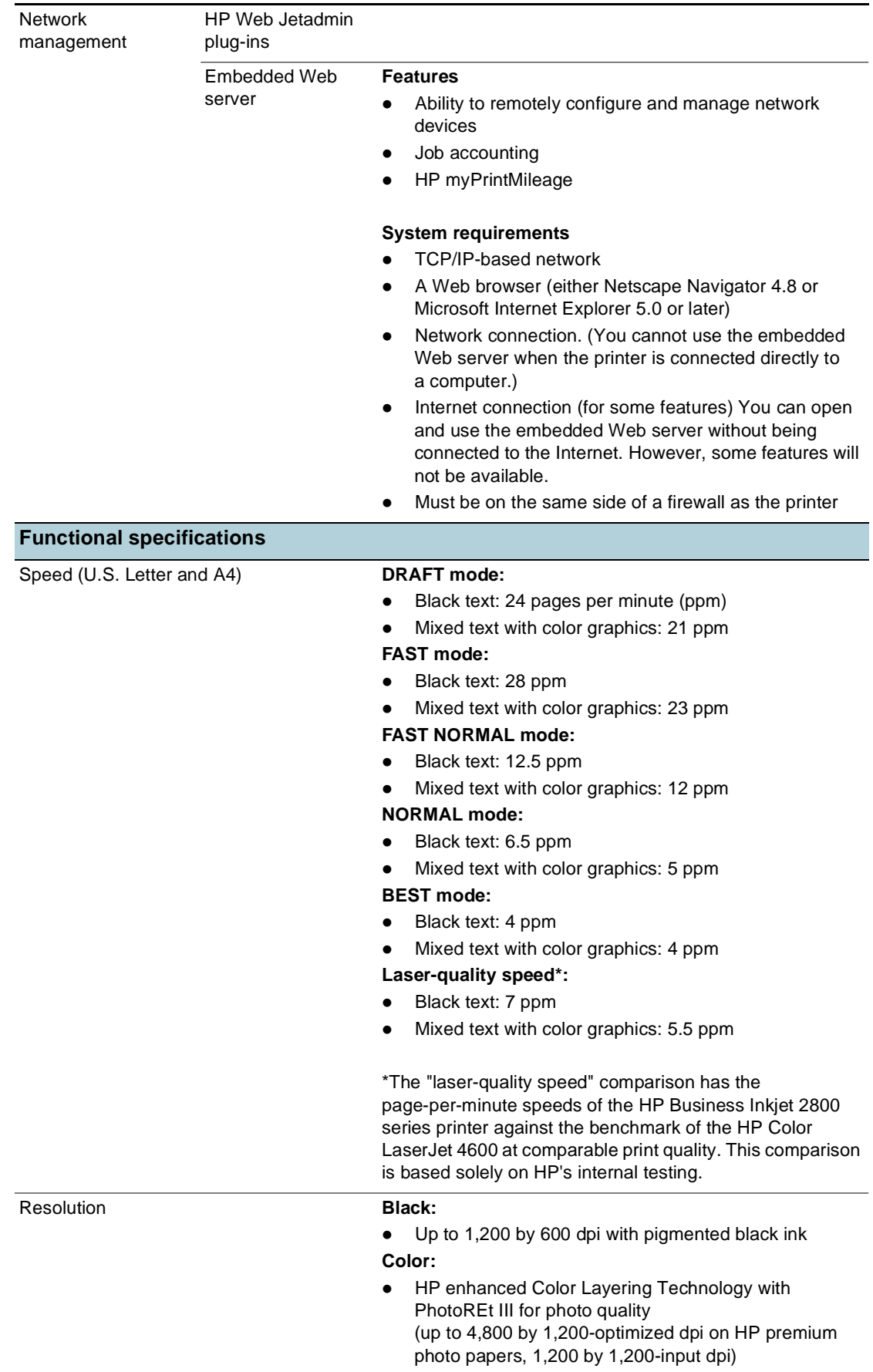

<span id="page-101-1"></span><span id="page-101-0"></span>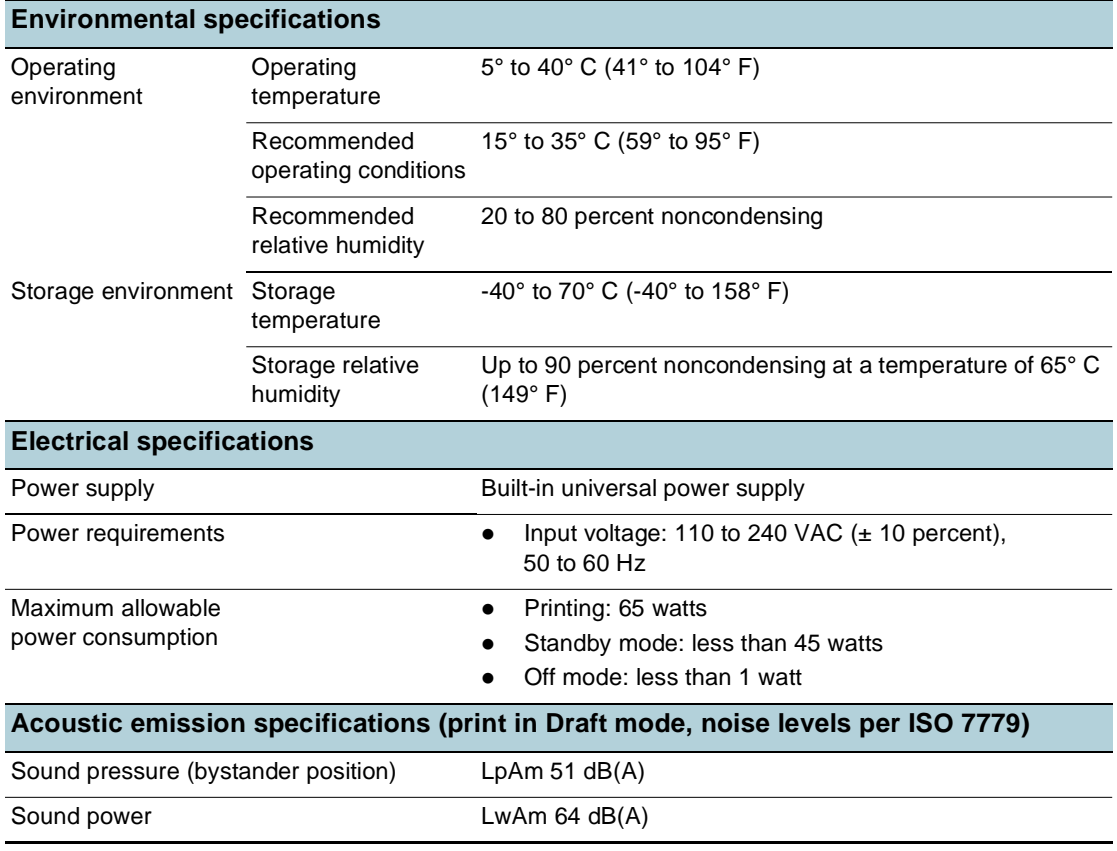

Regulatory information

## **FCC statement**

The United States Federal Communications Commission (in 47 cfr 15.105) has specified that the following notices be brought to the attention of users of this product.

This device complies with part 15 of the FCC rules. Operation is subject to the following two conditions: (1) This device may not cause harmful interference, and (2) this device must accept any interference received, including interference that may cause undesired operation.

#### <span id="page-102-0"></span>**Shielded cables**

Use of a shielded data cable is required to comply with the Class B limits of Part 15 of the FCC Rules.

**Pursuant to Part 15.21 of the FCC Rules, any changes or modifications to this equipment not expressly approved by the Hewlett-Packard Company, may cause harmful interference and void the FCC authorization to operate this equipment.**

This equipment has been tested and found to comply with the limits for a Class B digital device, pursuant to Part 15 of the FCC Rules. These limits are designed to provide reasonable protection against harmful interference in a residential installation. This equipment generates, uses and can radiate radio frequency energy and, if not installed and used in accordance with the instructions, may cause harmful interference to radio communications. However, there is no guarantee that interference will not occur in a particular installation. If this equipment does cause harmful interference to radio or television reception, which can be determined by turning the equipment off and on, the user is encouraged to try to correct the interference by one or more of the following measures:

- Reorient or relocate the receiving antenna.
- Increase the separation between the equipment and receiver.
- Connect the equipment into an outlet on a circuit different from that to which the receiver is connected.
- Consult the dealer or an experienced radio/TV technician for help.

## **EMI statement (Korea)**

사용자 안내문 (B 급기기)

이 기기는 비업무용으로 전자파 장해검정을 받은 기기로서, 주거지역에서는 물론 모든 지역에서 사용할 수 있습니다.

この装置は、情報処理装置等電波障害自主規制協議会(VCCI)の基準 に基づくクラスB情報技術装置です。この装置は、家庭環境で使用すること を目的としていますが、この装置がラジオやテレビジョン受信機に近接して 使用されると受信障害を引き起こすことがあります。 取り扱い説明書に従って正しい取り扱いをして下さい。

## **Regulatory model number**

For regulatory identification purposes, your product is assigned a Regulatory Model Number. The Regulatory Model Number for your product is **SNPRC-0402**. The regulatory number should not be confused with the product name (HP Business Inkjet 2800) or product number (C8163A, C8164A and C8174A).

## **Power cord statement**

The power cord cannot be repaired. If it is defective, it should be discarded or returned to the supplier.

## **LED classification**

**CLASS 1 LED PRODUCT LED KLASSE 1 APPARECCHIO LED DI CLASSE 1** PRODUCT CLASY 1 Z DIODAMI (EWHECYCMILED) Appareil à Diode Electriuminescente de Classe 1 **ZARIZENI LED TRIY 1 KLASS 1 LED APPARAT LUOKAN 1 LED** 

## **Declaration of conformity**

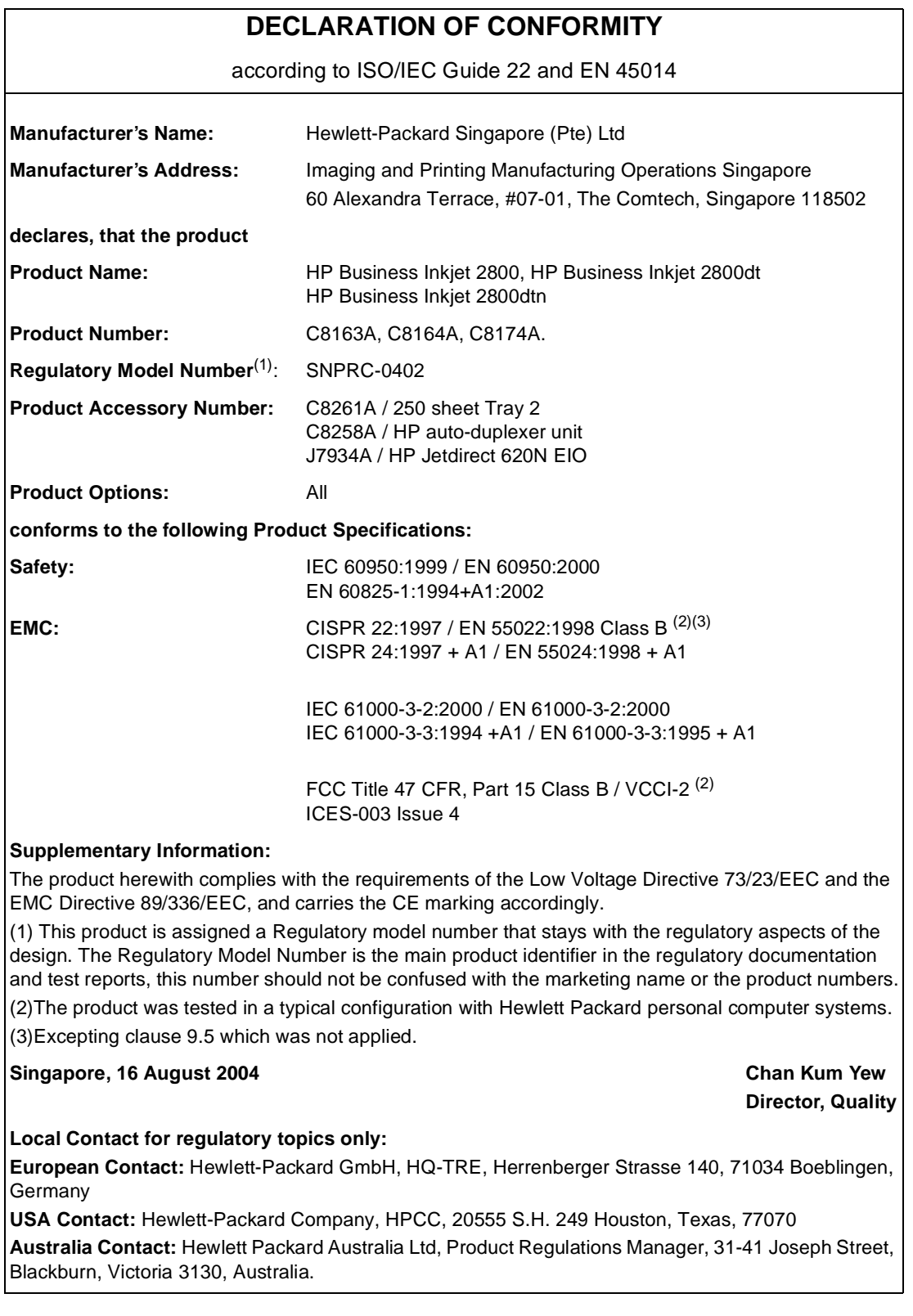

## **Environmental sustainability program**

Hewlett-Packard is committed to providing quality products in an environmentally sound manner. HP continuously improves the design processes of its products to minimize the negative impact on the office environment and on the communities where products are manufactured, shipped, and used. HP has also developed processes to minimize the negative impact of the disposal of the product at the end of its printing life.

For more information about the HP environmental sustainability program, see <http://www.hp.com/hpinfo/globalcitizenship/environment/index.html>.

#### **Reduction and elimination**

#### <span id="page-105-2"></span>**Paper use**

The two-sided (duplex) printing and N-up printing features of this product (which you can use to print multiple pages of a document on one sheet of paper) can reduce paper usage and the resulting demands on natural resources. See this guide for more information about using these features.

#### <span id="page-105-1"></span>**Ink use**

The Fast mode of this product uses less ink, which might extend the life of the cartridges. See the printer driver onscreen Help for more information.

#### <span id="page-105-0"></span>**Ozone-depleting chemicals**

Ozone-depleting chemicals, such as chlorofluorocarbons (CFCs), have been eliminated from HP manufacturing processes.

#### <span id="page-105-3"></span>**Power consumption**

Power usage drops significantly while in PowerSave mode, which saves natural resources and saves money without affecting the high performance of this product. This product qualifies for ENERGY STAR<sup>®</sup>, which is a voluntary program to encourage the development of energy-efficient office products.

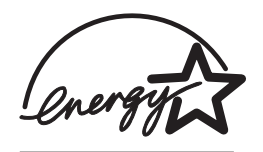

ENERGY STAR® is a U.S. registered service mark owned by the U.S. government. As an ENERGY STAR® Partner, Hewlett-Packard Company has determined this product meets ENERGY STAR® guidelines for energy efficiency. For more information, see [http://www.energystar.gov.](http://www.energystar.gov)

## **Hazardous materials**

This HP product contains the following materials that might require special handling at end-of-life:

Lead in the solder

## **Recycling**

Design for recycling has been incorporated into this product:

- The number of materials has been kept to a minimum while ensuring proper functionality and reliability.
- Dissimilar materials have been designed to separate easily.
- Fasteners and other connections are easy to locate, gain access to, and remove by using common tools.
- High-priority parts have been designed so that you can reach them quickly for efficient disassembly and repair.

#### **Product packaging**

The packaging materials for this product have been selected to provide maximum protection for the least cost possible, while attempting to minimize environmental impact and facilitate recycling. The rugged design of the product assists in minimizing both packaging materials and damage rates.

#### **HP printing supplies**

In many countries/regions, the printing supplies for this product (for example, printheads) can be returned to HP through the HP Printing Supplies Returns and Recycling Program. An easy-to-use and free take-back program is available in more than 48 countries/regions.

## **Material safety data sheets**

Material safety data sheets (MSDSs) can be obtained from the following HP website: [http://www.hp.com/go/msds.](http://www.hp.com/go/msds)

## **End-of-life returns**

At the end of the product life, you can return the product to HP.

## Index

#### **A**

accessing HP Instant Support [37](#page-38-0) accessories auto-duplex unit [12](#page-13-0) enabling [17](#page-18-0) installing [11](#page-12-0) installing HP Jetdirect print servers [13](#page-14-0) installing memory, installing DIMM [15](#page-16-0) installing tray 2 [11](#page-12-1) ordering, part numbers [83](#page-84-0) warranty [92](#page-93-0) acoustic emissions [100](#page-101-0) administrator functions and tools [33](#page-34-1) tasks overview [30](#page-31-0) AppleTalk configuring [33](#page-34-2) auto-duplex unit capacities, media specifications [21](#page-22-0) clearing jams [80](#page-81-1) enabling [17](#page-18-0) illustration [10](#page-11-0) installing [12](#page-13-0) using [27](#page-28-1) automatic language switching [96](#page-97-1) AutoSend for myPrintMileage [37](#page-38-1)

#### **B**

Back button [9](#page-10-0) black and white pages troubleshooting [74](#page-75-0) blank pages, troubleshooting [70](#page-71-0) bleeding colors troubleshooting [74](#page-75-1) brochure HP Brochure and Flyer Paper [86](#page-87-0) buttons on control panel [9](#page-10-1)

#### **C**

cable connections [10](#page-11-1) cables regulatory compliance [101](#page-102-0) calibrating color [66](#page-67-0) linefeed [66](#page-67-1) Cancel button [9](#page-10-2) capacities trays, auto-duplex unit [21](#page-22-0) cards sizes supported, trays supporting [20](#page-21-0) cartridges purchase [84](#page-85-0) CFS in product [104](#page-105-0) chlorofluorocarbons in product [104](#page-105-0)

color calibrating [66](#page-67-0) calibration methods [96](#page-97-2) specifications [99](#page-100-0) troubleshooting [74](#page-75-2) ColorSync color calibration [96](#page-97-2) Configuration page [38](#page-39-1) configuration page printing [50](#page-51-0) Configure Device menu [53](#page-54-0) connecting printer parallel, USB connections [40](#page-41-0) connections parallel, USB [40](#page-41-0) specifications [96](#page-97-3) connectors USB, parallel [10](#page-11-1) consumption ink [104](#page-105-1) paper [104](#page-105-2) power [100,](#page-101-1) [104](#page-105-3) control panel changing settings [59](#page-60-0) Configure Device [53](#page-54-0) Diagnostics menu [55](#page-56-0) EIO menu [56](#page-57-0) illustration [8](#page-9-0) Information menu [50](#page-51-0) languages [31](#page-32-0) Maintenance [55](#page-56-1) menu map, printing [59](#page-60-1) Paper Handling menu [51](#page-52-1) Paper Path Test menu [55](#page-56-2) parts, buttons, lights [9](#page-10-1) Print Quality menu [55](#page-56-3) Printing [54](#page-55-0) custom-size trays supporting [20](#page-21-1) custom-size media [19](#page-20-1)

#### **D**

default settings restoring for HP Jetdirect print servers [31](#page-32-0) Diagnostics menu [55](#page-56-0) dimensions, printer [96](#page-97-4) DIMMs (dual inline memory modules) enabling [17](#page-18-0) installing [15](#page-16-0) specifications [96](#page-97-3) verifying installation [16](#page-17-0) direct connection description [40](#page-41-1) DLC/LLC configuring [33](#page-34-2) DOS, print settings [54](#page-55-1) dots per inch (dpi) resolution specifications [99](#page-100-1) duplexing descriptions and guidelines [27](#page-28-1) duty cycles [97](#page-98-1)
#### **E**

EIO menu [56](#page-57-0) EIO slot specifications [96](#page-97-0) electrical specifications [100](#page-101-0) embedded Web server opening [34](#page-35-0) system requirements [99](#page-100-0) embedded Web server (EWS) description [33](#page-34-0) EMI statement (Korea) [101](#page-102-0) end-of-life returns [105](#page-106-0) energy consumption [100](#page-101-0) Energy Star [104](#page-105-0) envelopes sizes supported, trays supporting [20](#page-21-0) environmental specifications [100](#page-101-1) sustainability program [104](#page-105-1) error messages settings in Toolbox [35](#page-36-0)

### **F**

FCC statement [101](#page-102-1) firmware upgrading [39](#page-40-0) flyer HP Brochure and Flyer Paper [86](#page-87-0) fonts supported [97](#page-98-0) front manual feed slot illustration [8](#page-9-0)

#### **G**

garbled text [72](#page-73-0) getting started guide [6](#page-7-0) graphics troubleshooting [73](#page-74-0) Guides on printer [8](#page-9-1) Guides on printer for paper [8](#page-9-1)

#### **H**

hazardous materials in product [105](#page-106-1) height, printer [96](#page-97-1) help printer drivers [6](#page-7-1) Help button [9](#page-10-0) HP Instant Support accessing [37](#page-38-0) description [36](#page-37-0) HP Jetdirect print server installing [13](#page-14-0) verifying installation [13](#page-14-1) HP Jetdirect print servers [83](#page-84-0) resetting [31,](#page-32-0) [59](#page-60-0) specifications [96](#page-97-0) HP Web Jetadmin software [34](#page-35-1) HP-UX print settings, changing [54](#page-55-0) HTTPS security support [97](#page-98-1) humidity specifications [100](#page-101-2)

### **I**

I/O timeout [33](#page-34-1) ICC Profiles color calibration [96](#page-97-2) image quality troubleshooting [71](#page-72-0) image quality, resolution specifications [99](#page-100-1) Information menu [50](#page-51-0) Information tab Toolbox [35](#page-36-1) ink cartridge cover [8](#page-9-2) ink cartridges checking ink level [60](#page-61-0) illustration [8](#page-9-3) replacing [60](#page-61-0) specifications [96](#page-97-3) status [35](#page-36-0) status information [34](#page-35-2) supply yields [96](#page-97-4) warranty [92](#page-93-0) ink smears [72](#page-73-1) inkjet paper, HP [84](#page-85-0) inkjet printing technology [96](#page-97-5) installing accessories [11](#page-12-0) auto-duplex unit [12](#page-13-0) HP Jetdirect print server [13](#page-14-0) memory [15](#page-16-0) software for Windows OS [40](#page-41-0) software, Macintosh computers [44](#page-45-0) tray 2 [11](#page-12-1) Intellifont rasterizer [97](#page-98-0) IPX/SPX configuring [33](#page-34-1)

# **J**

jams clearing [80](#page-81-0) preventing [80](#page-81-1) Japanese VCCI statement [102](#page-103-0) Jetdirect print servers [83](#page-84-0) resetting [59](#page-60-0)

### **K**

Korean EMI statement [101](#page-102-0)

## **L**

languages automatic switching [96](#page-97-6) configuring [31](#page-32-0) font support [97](#page-98-0) supported [96](#page-97-6) laser-quality speed [99](#page-100-1) LED classification statement [102](#page-103-1) lights on control panel [9](#page-10-1) limited warranty statement [92](#page-93-1) linefeed calibrating [66](#page-67-0) links, customizing in embedded Web server [34](#page-35-3) Linux print settings, changing [54](#page-55-1) loading custom-size media [19](#page-20-0) media [23](#page-24-0) local printing [40](#page-41-0), [44](#page-45-0)

### **M**

Mac OS configuring sharing [44](#page-45-1) installing software, connecting printer [44](#page-45-0) Maintenance menu [55](#page-56-0) management tasks overview [30](#page-31-0) manual feed slot, front illustration [8](#page-9-0) margins, minimum [22](#page-23-0) Material Safety Data Sheets (MSDSs) [105](#page-106-2) media cards [20](#page-21-1) clearing jams [80](#page-81-0) custom-size [20](#page-21-2) envelopes [20](#page-21-0) HP Bright White Inkjet Paper [84](#page-85-0) HP Brochure and Flyer Paper [86](#page-87-0) HP Everyday Photo Paper [85](#page-86-0) HP Multipurpose Paper [85](#page-86-1) HP Office Paper [84](#page-85-1) HP Office Recycled Paper [84](#page-85-2) HP Photo Paper [85](#page-86-2) HP Premium Inkjet Paper [86](#page-87-1) HP Premium Inkjet Transparency Film [86](#page-87-2) HP Premium Photo Paper [85](#page-86-3) HP Premium Plus Inkjet Transparency Film [86](#page-87-3) HP Premium Plus Photo Paper [85](#page-86-4) HP Premium Presentation Paper [86](#page-87-4) loading [23](#page-24-0) minimum margins [22](#page-23-0) purchase [84](#page-85-3) sizes supported [19](#page-20-1) special [29](#page-30-0) specifications [18](#page-19-0) tray capacities, specifications [21](#page-22-0) memory installing [15](#page-16-0) specifications [97](#page-98-2) memory cards upgrading firmware with [39](#page-40-0) monitoring ink levels, printhead health, supplies, usage [31](#page-32-1) operation and status, media, events [31](#page-32-1) monochrome resolution specifications [99](#page-100-1) MS-DOS, print settings [54](#page-55-1) MSDSs (Material Safety Data Sheets) [105](#page-106-2) myPrintMileage description [37](#page-38-1) opening [37](#page-38-2)

### **N**

network configuring settings [56](#page-57-1) interfaces, connections [83](#page-84-0) network configuration page [38](#page-39-0) network printing [40](#page-41-0), [42](#page-43-0), [44](#page-45-0) network protocols specifications [98](#page-99-0) networking restoring factory defaults [31](#page-32-0) networks configuring options [33](#page-34-1) disabling protocols [58](#page-59-0) Novell NetWare frame type [58](#page-59-1) operating systems supported [98](#page-99-1) parallel, USB connections [40](#page-41-0) printer information [35](#page-36-1) security support [97](#page-98-3) noise specifications [100](#page-101-3)

# **O**

opening embedded Web server (EWS) [34](#page-35-0) myPrintMileage [37](#page-38-2) operating environment specifications [100](#page-101-1) operating systems supported [97](#page-98-4) Other Links, embedded Web server [34](#page-35-3) output tray illustration [8](#page-9-4) ozone-depleting chemicals in product [104](#page-105-2)

### **P**

pages per minute print speed [99](#page-100-1) pages per month (duty cycles) [97](#page-98-5) PANTONE color calibration [96](#page-97-2) paper clearing jams [80](#page-81-0) HP Premium Inkjet Paper [86](#page-87-1) HP Premium Presentation Paper [86](#page-87-4) loading [23](#page-24-0) monitoring [31](#page-32-1) purchase [84](#page-85-3) specifications [18](#page-19-0) Paper Handling menu [51](#page-52-0) Paper Path Test menu [55](#page-56-1) paper-type sensor [31](#page-32-0) parallel port connecting to [40](#page-41-0) specifications [96](#page-97-0) troubleshooting [70](#page-71-0) PCL 5c support [96](#page-97-6) PCL<sub>6</sub> support [96](#page-97-6) photo paper HP Everyday Photo Paper [85](#page-86-0) HP Photo Paper [85](#page-86-2) HP Premium Photo Paper [85](#page-86-3) HP Premium Plus Photo Paper [85](#page-86-4) PhotoREt III [99](#page-100-2) platforms supported [97](#page-98-4) ports included [96](#page-97-0) settings [70](#page-71-1) PostScript (PS) font support [97](#page-98-0) Power button and light [9](#page-10-2) power specifications [100](#page-101-0) troubleshooting [68](#page-69-0) power cord statement [102](#page-103-2)

PowerSave mode power consumption [100](#page-101-4) Preferences, Toolbox [35](#page-36-0) print duty cycle [97](#page-98-5) print quality troubleshooting [71](#page-72-0) Print Quality menu [55](#page-56-2) print servers [83](#page-84-0) print servers, Jetdirect resetting [59](#page-60-0) print speed [99](#page-100-1) print speed slow troubleshooting [70](#page-71-2) printer drivers checking for updated [35](#page-36-1) help [6](#page-7-1) uninstalling [46](#page-47-0) warranty [92](#page-93-2) printer language support [96](#page-97-6) printer parts understanding [8](#page-9-5) Printer Status tab, Toolbox [35](#page-36-0) printhead cover [8](#page-9-6) printheads checking status, cleaning, replacing [61](#page-62-0) illustration [8](#page-9-7) latch [8](#page-9-8) purchase [84](#page-85-3) specifications [96](#page-97-7) status [35](#page-36-0) status information [34](#page-35-2) supply yields [96](#page-97-4) printing configuration page [50](#page-51-0) configuration page, network configuration page [38](#page-39-0) custom-size, special media [29](#page-30-0) technology used [96](#page-97-5) Printing menu [54](#page-55-2) printing on both sides automatically, manually [27](#page-28-0) printing supplies area in printer [8](#page-9-9) cover [8](#page-9-6) ink cartridges, printheads [84](#page-85-3) processor specifications [97](#page-98-6) purchase media, printheads, cartridges [84](#page-85-3)

## **Q**

quality, troubleshooting [71](#page-72-0)

### **R**

radio interference troubleshooting [70](#page-71-3) rasterizer support [97](#page-98-0) rear access panel clearing jams [80](#page-81-0) recycling [105](#page-106-3) registering printer [35](#page-36-1) regulatory information [101](#page-102-2) regulatory model number [102](#page-103-3) relative humidity specifications [100](#page-101-2) replacing ink cartridges [60](#page-61-0) resolution specifications [99](#page-100-1) resources printer management [33](#page-34-2) Resume button [9](#page-10-3) returns, end-of-life [105](#page-106-0)

### **S**

scrubber utility [46](#page-47-1) security managing [31](#page-32-0) specifications [97](#page-98-3) Select button [9](#page-10-4) sensor for paper type [31](#page-32-0) servers, Jetdirect configuring [56](#page-57-1) resetting [59](#page-60-0) setting up installing software, connecting printer [40](#page-41-0) settings Printing menu [54](#page-55-2) sharing printer [41](#page-42-0) sharing printer on network [42](#page-43-0) sharing the printer Mac OS [44](#page-45-1) size printer [96](#page-97-1) slots for connectivity, specifications [96](#page-97-0) SNMP security support [97](#page-98-1) software installing [40](#page-41-0) installing for Mac OS [44](#page-45-0) uninstalling [46](#page-47-0) warranty [92](#page-93-2) Solaris print settings, changing [54](#page-55-0) sound pressure and level [100](#page-101-3) special media printing on [29](#page-30-0) specifications compatible network protocols [98](#page-99-0) media [18](#page-19-0) printer [96](#page-97-8) speed specifications [99](#page-100-1) SSL/TLS (HTTPS) security support [97](#page-98-1) Stack indicator [8](#page-9-10) standby power consumption [100](#page-101-4) status monitoring [31](#page-32-1) supplies [35](#page-36-0) storage temperature specifications [100](#page-101-2) Sun Solaris print settings, changing [54](#page-55-0) supplies monitoring [31](#page-32-1) purchase, part numbers [84](#page-85-3) supply yields for ink cartridges and printheads [96](#page-97-4) support contact information, warranty [87](#page-88-0) telephone [87](#page-88-1) support website [7](#page-8-0)

sustainability program [104](#page-105-1) symbol set support [97](#page-98-0)

#### **T** TCP/IP

configuring [33](#page-34-1) TCP/IP settings [56](#page-57-2) temperature specifications [100](#page-101-1) text troubleshooting [73](#page-74-0) thermal inkjet printing technology [96](#page-97-5) timeout for I/O [33](#page-34-1) Toolbox description [35](#page-36-2) Information tab [35](#page-36-1) Printer Status tab [35](#page-36-0) transparencies HP Premium Inkjet Transparency Film [86](#page-87-2) HP Premium Plus Inkjet Transparency Film [86](#page-87-3) tray clearing jams [80](#page-81-0) inserting, troubleshooting [76](#page-77-0) tray 2 enabling [17](#page-18-0) installing [11](#page-12-1) trays capacities, specifications [21](#page-22-0) cards [20](#page-21-1) custom-size [20](#page-21-2) envelopes [20](#page-21-0) illustration [8](#page-9-11) loading media [23](#page-24-0) sizes of media supported [19](#page-20-1) troubleshooting blank pages [70](#page-71-4) clearing jams [80](#page-81-0) color problems, faded output [74](#page-75-0) colors [74](#page-75-1) colors are printing as black and white [74](#page-75-2) garbled text [72](#page-73-0) ink smears [72](#page-73-1) inserting tray [76](#page-77-0) multiple pages are being picked up [77](#page-78-0) not responding, nothing prints [68](#page-69-1) ports [70](#page-71-0) power [68](#page-69-0) print quality [71](#page-72-0) printed output [76](#page-77-1) radio interference [70](#page-71-3) skewed output [76](#page-77-2) slow printing [70](#page-71-2) text, graphics [73](#page-74-0) text, graphics, layout [70](#page-71-5) tips [67](#page-68-0) troubleshooting resources HP Instant Support [6](#page-7-2) turning on and off network protocols [33](#page-34-1)

### **U**

uninstalling printer software [46](#page-47-0) UNIX print settings, changing [54](#page-55-1) up and down arrow buttons [9](#page-10-5) upgrading firmware [39](#page-40-0) usage monitoring [31](#page-32-1) USB port specifications [96](#page-97-0)

# **V**

VCCI statement (Japan) [102](#page-103-0) voltage specifications [100](#page-101-0)

### **W**

warranty statement [92](#page-93-1) websites Energy Star [104](#page-105-3) support [7](#page-8-0) weight printer [96](#page-97-1) width, printer [96](#page-97-1) Windows configuring sharing [41](#page-42-0)

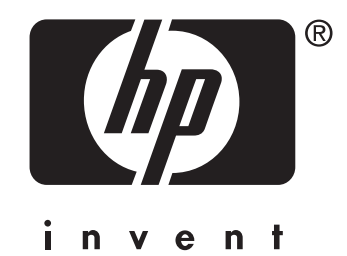

Copyright © 2005 Hewlett-Packard Development Company, L.P.

http://www.hp.com/support/businessinkjet2800